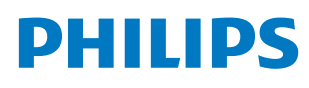

**Professional** Display Solutions

E Line

65BDL3052E 75BDL3052E 86BDL3052E

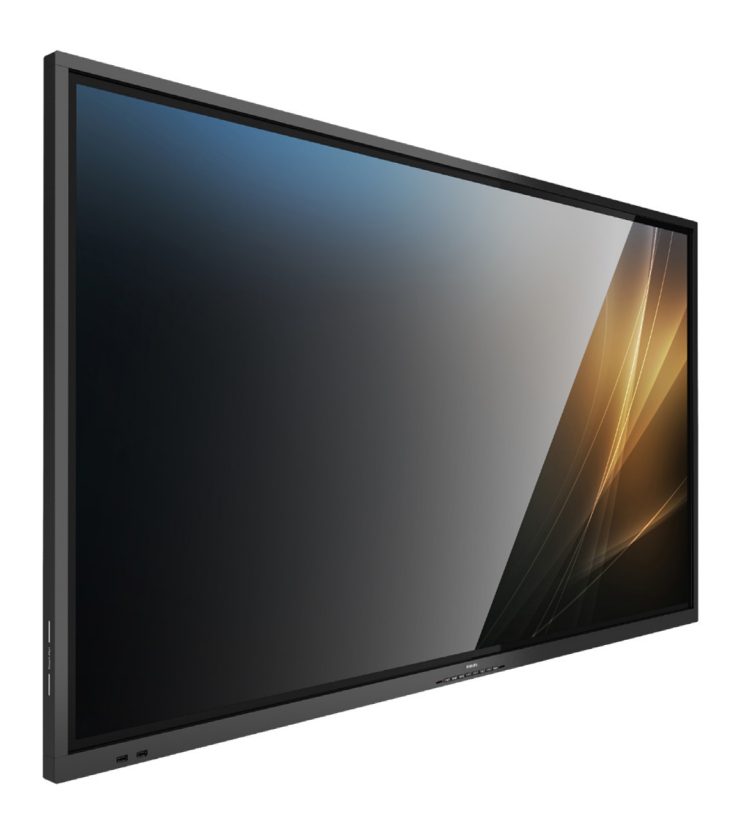

# Bedienungsanleitung (Deutsch)

www.philips.com/welcome

# **Inhalt**

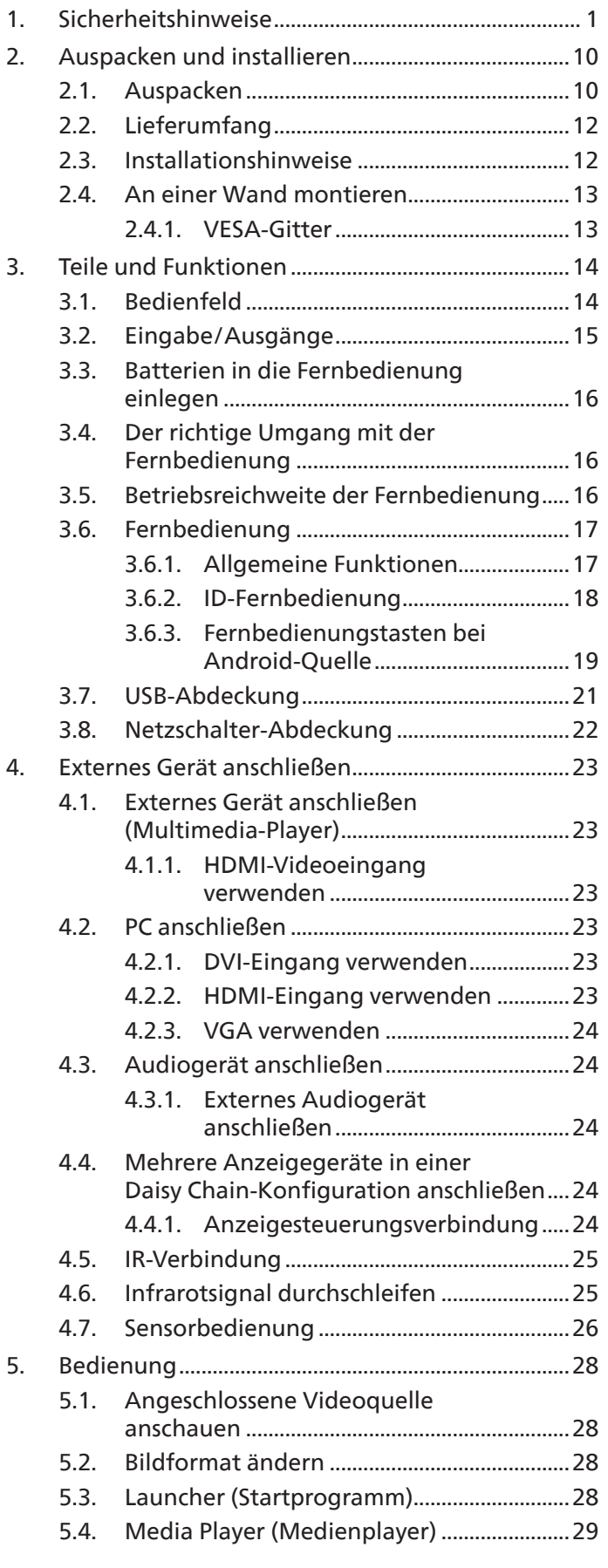

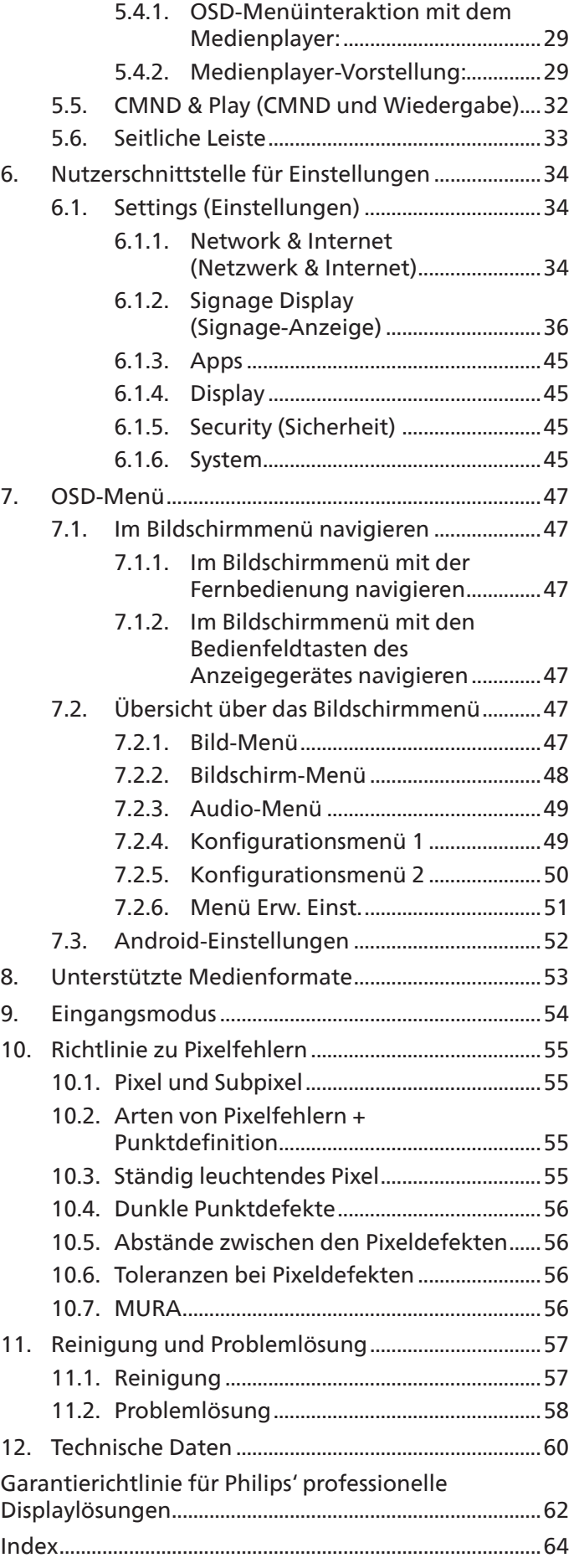

# <span id="page-2-0"></span>**1. Sicherheitshinweise**

### Sicherheitsmaßnahmen und Wartung

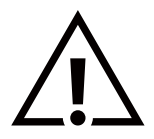

WARNUNG: Der Einsatz von Bedienelementen, Einstellungen und Vorgehensweisen, die nicht in dieser Dokumentation erwähnt und empfohlen werden, kann zu Stromschlägen und weiteren elektrischen und mechanischen Gefährdungen führen.

#### Vor dem Anschließen und Benutzen des Displays die folgenden Anweisungen lesen und befolgen:

#### Bedienung:

- Achten Sie darauf, dass das Anzeigegerät weder direkter Sonneneinstrahlung noch einer anderen Wärmequelle (z. B. einer Heizung) ausgesetzt ist.
- Halten Sie das Display von Öl fern, andernfalls könnte die Kunststoffabdeckung beschädigt werden.
- Sie sollten das Display an einem gut belüfteten Ort aufstellen.
- Bei Betrieb im Freien ist ein Filter für UV-Strahlen erforderlich.
- Falls das Produkt unter extremen Bedingungen, wie hohen Temperaturen, Feuchtigkeit, ständigen Anzeigemustern, langer Betriebszeit usw., verwendet wird, sollten Sie sich unbedingt technischen Rat von Philips einholen. Andernfalls können Zuverlässigkeit und Funktion nicht garantiert werden. Extreme Bedingungen finden sich oftmals bei Flughäfen, Transitstationen, Banken, Börsen und Kontrollsystemen.
- Entfernen Sie alle Gegenstände, die ggf. in die Belüftungsöffnungen fallen oder die adäquate Kühlung der Displayelektronik behindern könnten.
- Die Belüftungsöffnungen des Gehäuses dürfen niemals abgedeckt werden.
- Vergewissern Sie sich bei der Aufstellung des Anzeigegerätes, dass Netzstecker und Steckdose leicht erreichbar sind.
- Wenn Sie das Anzeigegerät durch Ziehen des Netzkabels abschalten, warten Sie 6 Sekunden, bevor Sie das Netzkabel zum Normalbetrieb wieder anschließen.
- Achten Sie darauf, stets ein zugelassenes Netzkabel von Philips zu verwenden. Wenn Ihr Netzkabel fehlt, nehmen Sie bitte Kontakt mit Ihrem örtlichen Kundencenter auf.
- Setzen Sie das Display im Betrieb keinen starken Vibrationen und Erschütterungen aus.
- Das Display darf während des Betriebs oder Transports keinen Stößen oder Schlägen ausgesetzt und nicht fallen gelassen werden.
- Die Ringschraube dient der kurzfristigen Wartung und Installation. Sie sollten die Ringschraube nicht länger als 1 Stunde verwenden. Eine längere Benutzung ist untersagt. Bitte halten Sie bei Verwendung der Ringschraube einen Sicherheitsbereich unter dem Display ein.

#### Instandhaltung:

- Üben Sie keinen starken Druck auf das Display aus; andernfalls kann Ihr LCD-Panel beschädigt werden. Wenn Sie Ihr Display umstellen wollen, fassen Sie ihn an der Außenseite an; Sie dürfen das Display niemals mit Ihrer Hand oder Ihren Fingern auf dem LCD-Panel hochheben.
- Ziehen Sie das Netzkabel, wenn Sie das Anzeigegerät längere Zeit nicht benutzen.
- Ziehen Sie das Netzkabel, wenn Sie das Anzeigegerät mit einem leicht angefeuchteten Tuch reinigen. Wenn der Bildschirm ausgeschaltet ist kann er mit einem trockenen Tuch abgewischt werden. Benutzen Sie zur Reinigung Ihres Displays jedoch niemals organische Lösemittel, wie z. B. Alkohol oder Reinigungsflüssigkeiten auf Ammoniakbasis.
- Zur Vermeidung des Risikos eines elektrischen Schlags oder einer dauerhaften Beschädigung des Gerätes muss das Display vor Staub, Regen, Wasser oder einer zu hohen Luftfeuchtigkeit geschützt werden.
- Sollte das Display nass werden, wischen Sie ihn so schnell wie möglich mit einem trockenen Tuch ab.
- Sollten Fremdkörper oder Wasser in Ihr Display eindringen, schalten Sie das Gerät umgehend aus und ziehen das Netzkabel. Entfernen Sie dann den Fremdkörper bzw. das Wasser und lassen Sie das Gerät vom Kundendienst überprüfen.
- Lagern Sie das Display nicht an Orten, an denen er Hitze, direkter Sonneneinstrahlung oder extrem niedrigen Temperaturen ausgesetzt ist.
- Um die optimale Betriebsleistung und Lebensdauer Ihres Displays zu gewährleisten, benutzen Sie das Display bitte in einer Betriebsumgebung, die innerhalb des folgenden Temperatur- und Feuchtigkeitsbereichs liegt.

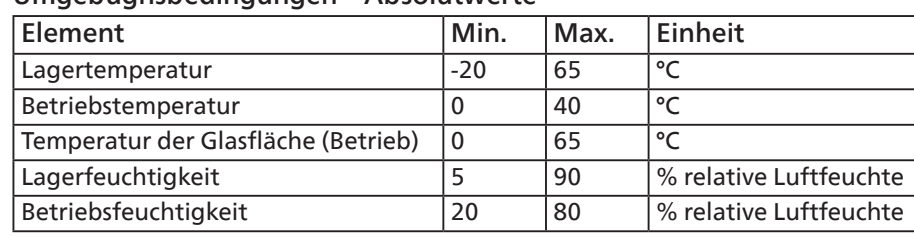

#### Umgebugnsbedingungen – Absolutwerte

- Für bessere Helligkeit sollte die Temperatur des LCD-Panels stetig 25 Grad Celsius betragen.
- Die in diesen Spezifikationen angegebene Lebensdauer des Displays wird nur garantiert, wenn das Display unter angemessenen Betriebsbedingungen verwendet wird.

**Wichtig:** Aktivieren Sie grundsätzlich einen bewegten Bildschirmschoner, wenn Sie Ihr Display verlassen. Achten Sie grundsätzlich darauf, dass das Bild bei der Anzeige statischer Inhalte von Zeit zu Zeit gewechselt wird – zum Beispiel durch einen passenden Bildschirmschoner. Die über längere Zeit ununterbrochene Anzeige von unbewegten, statischen Bildern kann zu "eingebrannten Bildern" führen, die man auch "Nachbilder" oder "Geisterbilder" nennt. Dies ist ein bekanntes Phänomen der LCD-Bildschirmtechnologie. In den meisten Fällen verschwinden solche "Geisterbilder", "Nachbilder" oder "eingebrannten" Bilder bei abgeschaltetem Gerät im Laufe der Zeit von selbst.

WARNUNG: Schwere Fälle von "Geisterbildern", "Nachbildern" oder "eingebrannten" Bildern verschwinden nicht von selbst und können nicht behoben werden. Dies wird auch nicht durch die Garantiebedingungen abgedeckt.

#### Service:

- Das Gehäuse darf nur von qualifizierten Service-Technikern geöffnet werden.
- Sollten eine Reparatur oder ein Ein- oder Zusammenbau erforderlich werden, nehmen Sie bitte mit Ihrem örtlichen Kundendienst Kontakt auf.
- Lassen Sie Ihr Display nicht im direkten Sonnenlicht.

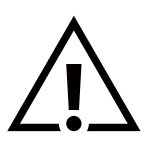

Falls Ihr Display nicht normal funktioniert, obwohl Sie die in diesem Dokument angegebenen Anweisungen befolgt haben, wenden Sie sich bitte an einen Techniker oder Ihren lokalen Kundendienst.

#### Stabilitätsgefahr.

Das Gerät könnte herunterfallen und ernsthafte oder sogar tödliche Verletzungen verursachen. Zur Vermeidung von Verletzungen muss dieses Gerät sicher entsprechend den Installationsanweisungen am Boden/an der Wand befestigt werden.

#### Vor dem Anschließen und Benutzen des Displays die folgenden Anweisungen lesen und befolgen:

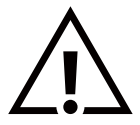

- Ziehen Sie das Netzkabel, wenn Sie das Anzeigegerät längere Zeit nicht benutzen.
- Ziehen Sie das Netzkabel, wenn Sie das Anzeigegerät mit einem leicht angefeuchteten Tuch reinigen. Wenn der Bildschirm ausgeschaltet ist, kann er mit einem trockenen Tuch abgewischt werden. Verwenden Sie jedoch niemals Flüssigkeiten auf Alkohol-, Lösungsmittel- oder Ammoniakbasis.
- Wenden Sie sich an einen Servicetechniker, falls das Anzeigegerät nicht normal funktioniert, obwohl Sie die Anweisungen in dieser Anleitung befolgen.
- Das Gehäuse darf nur von qualifizierten Service-Technikern geöffnet werden.
- Achten Sie darauf, dass das Anzeigegerät weder direkter Sonneneinstrahlung noch einer anderen Wärmequelle (z. B. einer Heizung) ausgesetzt ist.
- Entfernen Sie alle Gegenstände, die gegebenenfalls in die Belüftungsöffnungen fallen oder die adäquate Kühlung der Elektronik des Anzeigegerätes behindern könnten.
- Die Belüftungsöffnungen des Gehäuses dürfen niemals abgedeckt werden.
- Halten Sie das Anzeigegerät trocken. Setzen Sie es zur Vermeidung von Stromschlaggefahr weder Regen noch übermäßiger Feuchtigkeit aus.
- Wenn das Display durch Ziehen des Netzsteckers ausgeschaltet wird, warten Sie 6 Sekunden, bevor Sie den Netzstecker zur Wiederaufnahme des Normalbetriebs wieder anschließen.
- Setzen Sie das Anzeigegerät weder Regen noch übermäßiger Feuchtigkeit aus; andernfalls besteht Stromschlaggefahr und das Gerät kann dauerhaft beschädigt werden.
- Vergewissern Sie sich bei der Aufstellung des Anzeigegerätes, dass Netzstecker und Steckdose leicht erreichbar sind.
- Wichtig: Aktivieren Sie während des Einsatzes immer einen Bildschirmschoner. Falls ein Standbild mit hohem Kontrast längere Zeit auf dem Bildschirm angezeigt wird, kann dies ein "Nachbild" oder "Geisterbild" verursachen. Dies ist ein sehr bekanntes Phänomen, das durch die der LCD-Technologie inhärenten Schwächen verursacht wird. In den meisten Fällen verschwindet das Nachbild zunehmend, nachdem Sie das Gerät ausgeschaltet haben. Seien Sie dennoch entsprechend vorsichtig, da Nachbilder irreparabel sind und nicht unter die Garantie fallen.
- Wenn sich am mitgelieferten Netzkabel ein 3-poliger Erweiterungsstecker befindet, schließen Sie das Kabel an eine geerdete 3-polige Steckdose an. Demontieren Sie nicht den Erdungsstift des Netzkabels, bspw. durch Anbringung eines 2-poligen Adapters. Der Erdungsstift ist ein wichtiges Sicherheitsmerkmal.

### EU-Konformitätserklärung

Dieses Gerät stimmt mit den in der Richtlinie des Rates zur Annäherung der Rechtsvorschriften der Mitgliedstaaten in puncto elektromagnetischer Verträglichkeit (2014/30/EU), der Niederspannungsrichtlinie (2014/35/EU), der RoHS-Richtlinie (2011/65/ EU) und der , ErP-Richtlinie (2009/125/ EG) festgelegten Anforderungen überein.

Dieses Produkt wurde getestet und als mit den harmonisierten Standards für Anlagen der Informationstechnologie übereinstimmend befunden; diese harmonisierten Standards wurden in den Richtlinien des Amtsblatts der Europäischen Union veröffentlicht.

#### Warnhinweise zu elektrostatischer Entladung

Wenn Sie sich dem Monitor nähern, kann sich das Gerät entladen und kehrt nach einem Neustart möglicherweise zum Hauptmenü zurück.

#### Warnung:

Dieses Gerät ist mit Klasse A der EN55032/CISPR 32 konform. In einer Wohnumgebung kann dieses Gerät Funkstörungen verursachen.

### Hinweis zur Federal Communications Commission (FCC) (nur USA)

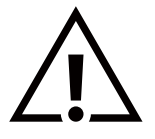

Hinweis: Diese Ausrüstung wurde getestet und als mit den Grenzwerten für Digitalgeräte der Klasse A gemäß Teil 15 der FCC-Regularien übereinstimmend befunden. Diese Grenzwerte wurden geschaffen, um angemessenen Schutz gegen Störungen beim Betrieb in kommerziellen Umgebungen zu gewährleisten. Diese Ausrüstung erzeugt, verwendet und kann Hochfrequenzenergie abstrahlen und kann – falls nicht in Übereinstimmung mit den Bedienungsanweisungen installiert und verwendet – Störungen der Funkkommunikation verursachen. Beim Betrieb dieses Gerätes in Wohngebieten kann es zu Störungen kommen. In diesem Fall hat der Anwender die Störungen in eigenverantwortlich zu beseitigen.

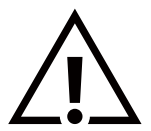

Änderungen oder Modifikationen, die nicht ausdrücklich von der für die Übereinstimmung verantwortlichen Stelle zugelassen sind, können die Berechtigung des Anwenders zum Betrieb des Gerätes erlöschen lassen.

Verwenden Sie nur das mit dem Anzeigegerät gelieferte HF-geschirmte Kabel, wenn Sie dieses Produkt mit einem Computer verbinden.

Setzen Sie dieses Gerät zur Vermeidung von Schäden in Verbindung mit Brand- und Stromschlaggefahr weder Regen noch übermäßiger Feuchtigkeit aus.

Dieses Gerät erfüllt Teil 15 der FCC-Regularien. Der Betrieb unterliegt den folgenden beiden Voraussetzungen: (1) Dieses Gerät darf keine Störungen verursachen, und (2) dieses Gerät muss jegliche empfangenen Störungen hinnehmen, einschließlich Störungen, die zu unbeabsichtigtem Betrieb führen können.

Envision Peripherals Inc. 490 N McCarthy Blvd, Suite #120 Milpitas, CA 95035 USA

### Hinweis vom polnischen Zentrum für Prüfungen und Zertifizierungen

Das Gerät sollte mit Strom aus einer Steckdose mit angeschlossener Schutzschaltung (dreipolige Steckdose) gespeist werden. Alle Geräte, die zusammenarbeiten (Computer, Anzeigegerät, Drucker etc.), sollten dieselbe Stromversorgung nutzen.

Der Außenleiter der elektrischen Installation des Zimmers sollte über eine Reserve-Kurzschluss-Schutzvorrichtung in Form einer Sicherung mit einem Nominalwert von maximal 16 Ampere (A) verfügen.

Zur vollständigen Abschaltung des Gerätes muss das Netzkabel aus der Steckdose gezogen werden; diese sollte sich in der Nähe des Gerätes befinden und leicht zugänglich sein.

Eine Schutzkennzeichnung "B" bestätigt, dass das Gerät mit den Schutzgebrauchsanforderungen der Standards PN-93/T-42107 und PN-89/E-06251 übereinstimmt.

# Wymagania Polskiego Centrum Badań i Certyfikacji

Urządzenie powinno być zasilane z gniazda z przyłączonym obwodem ochronnym (gniazdo z kołkiem). Współpracujące ze sobą urządzenia (komputer, monitor, drukarka) powinny być zasilane z tego samego źródła.

Instalacja elektryczna pomieszczenia powinna zawierać w przewodzie fazowym rezerwową ochronę przed zwarciami, w postaci bezpiecznika o wartości znamionowej nie większej niż 16A (amperów).

W celu całkowitego wyłączenia urządzenia z sieci zasilania, należy wyjąć wtyczkę kabla zasilającego z gniazdka, które powinno znajdować się w pobliżu urządzenia i być łatwo dostępne.

Znak bezpieczeństwa "B" potwierdza zgodność urządzenia z wymaganiami bezpieczeństwa użytkowania zawartymi w PN-93/T-42107 i PN-89/E-06251.

# Pozostałe instrukcje bezpieczeństwa

- Nie należy używać wtyczek adapterowych lub usuwać kołka obwodu ochronnego z wtyczki. Jeżeli konieczne jest użycie przedłużacza to należy użyć przedłużacza 3-żyłowego z prawidłowo połączonym przewodem ochronnym.
- System komputerowy należy zabezpieczyć przed nagłymi, chwilowymi wzrostami lub spadkami napięcia, używając eliminatora przepięć, urządzenia dopasowującego lub bezzakłóceniowego źródła zasilania.
- Należy upewnić się, aby nic nie leżało na kablach systemu komputerowego, oraz aby kable nie były umieszczone w miejscu, gdzie można byłoby na nie nadeptywać lub potykać się o nie.
- Nie należy rozlewać napojów ani innych płynów na system komputerowy.
- Nie należy wpychać żadnych przedmiotów do otworów systemu komputerowego, gdyż może to spowodować pożar lub porażenie prądem, poprzez zwarcie elementów wewnętrznych.
- System komputerowy powinien znajdować się z dala od grzejników i źródeł ciepła. Ponadto, nie należy blokować otworów wentylacyjnych. Należy unikać kładzenia lużnych papierów pod komputer oraz umieszczania komputera w ciasnym miejscu bez możliwości cyrkulacji powietrza wokół niego.

### Elektrische, magnetische und elektromagnetische Felder ("EMF")

- 1. Wir produzieren und verkaufen zahlreiche Produkte an Verbraucher, die wie jedes andere elektronische Gerät die Fähigkeit haben, elektromagnetische Signale auszusenden und zu empfangen.
- 2. Eine unserer führenden Unternehmensprinzipien besteht darin, bei unseren Produkten jegliche erforderlichen Gesundheitsund Sicherheitsmaßnahmen vorzunehmen, damit alle geltenden rechtlichen Anforderungen erfüllt und die zum Zeitpunkt der Produktion geltenden EMF-Standards eingehalten werden.
- 3. Wir verpflichten uns der Entwicklung, Produktion und dem Vertrieb von Produkten, die keine gesundheitsschädlichen Auswirkungen haben.
- 4. Wir bestätigen, dass die Produkte bei ordnungsgemäßer Handhabung und zweckmäßigem Einsatz gemäß heutiger wissenschaftlicher Erkenntnisse sicher sind.
- 5. Wir spielen eine aktive Rolle bei der Entwicklung der internationalen EMF- und Sicherheitsstandards; dadurch können wir weiteren Entwicklungen hinsichtlich der Standardisierung zur frühzeitigen Integration in unsere Produkte vorgreifen.

### Informationen ausschließlich für Großbritannien

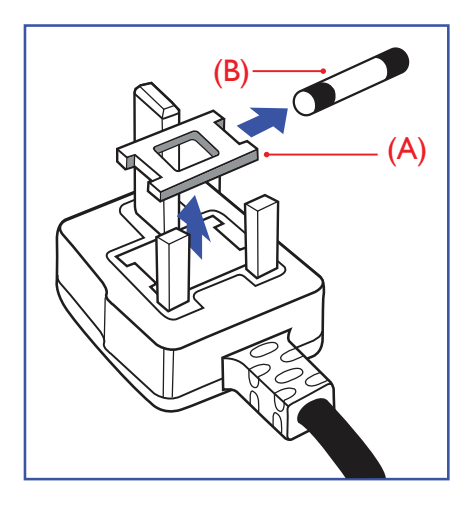

#### Warnung – dieses Gerät muss geerdet sein.

#### Wichtig:

Dieses Gerät wird mit einem geprüften angegossenen 13-A-Stecker geliefert. Gehen Sie zum Austauschen einer Sicherung bei diesem Steckertyp wie folgt vor:+

- 1. Entfernen Sie die Abdeckung des Sicherungsfachs und die Sicherung.
- 2. Bringen Sie eine neue Sicherung an BS 1362 5A, A.S.T.A. oder BSI-geprüfter Typ.
- 3. Setzen Sie die Abdeckung des Sicherungsfachs wieder auf.

Falls der Stecker nicht in Ihre Steckdose passt, sollte er abgeschnitten und durch einen geeigneten 3-poligen Stecker ersetzt werden.

Falls der Netzstecker eine Sicherung enthält, sollte diese einen Wert von 5 A haben. Falls der Stecker keine Sicherung nutzt, sollte die Sicherung am Verteiler nicht mehr als 5 A aufweisen.

Hinweis: Der beschädigte Stecker muss unbrauchbar gemacht werden, damit er beim Anschließen an eine andere 13-A-Steckdose keinen Stromschlag verursacht.

#### So verbinden Sie einen Stecker

Die Drähte im Netzkabel sind wie folgt farblich gekennzeichnet: Blau – "Neutral" ("N")

Braun – "Stromführend" ("L")

Grün & gelb – "Erde" ("E")

- 1. Der grüngelbe Draht muss mit dem Anschluss im Stecker verbunden werden, der mit dem Buchstaben "E" bzw. dem Erdungssymbol oder den Farben Grün bzw. Gelbgrün gekennzeichnet ist.
- 2. Der blaue Draht muss mit dem Anschluss verbunden werden, der mit dem Buchstaben "N" oder der Farbe Schwarz gekennzeichnet ist.
- 3. Der braune Draht muss mit dem Anschluss verbunden werden, der mit dem Buchstaben "L" oder der Farbe Rot gekennzeichnet ist.

Stellen Sie vor dem Anbringen der Steckerabdeckung sicher, dass die Zugentlastung über dem Mantel und nicht einfach über den drei Drähten geklemmt ist.

### Informationen für Nordeuropa (nordische Länder)

Placering/Ventilation

#### **VARNING:**

FÖRSÄKRA DIG OM ATT HUVUDBRYTARE OCH UTTAG ÄR LÄTÅTKOMLIGA. NÄR DU STÄLLER DIN UTRUSTNING PÅPLATS.

#### Placering/Ventilation

#### **ADVARSEL:**

SØRG VED PLACERINGEN FOR, AT NETLEDNINGENS STIK OG STIKKONTAKT ER NEMT TILGÆNGELIGE.

Paikka/Ilmankierto

#### **VAROITUS:**

SIJOITA LAITE SITEN, ETTÄ VERKKOJOHTO VOIDAAN TARVITTAESSA HELPOSTI IRROTTAA PISTORASIASTA.

Plassering/Ventilasjon

#### **ADVARSEL:**

NÅR DETTE UTSTYRET PLASSERES, MÅ DU PASSE PÅ AT KONTAKTENE FOR STØMTILFØRSEL ER LETTE Å NÅ.

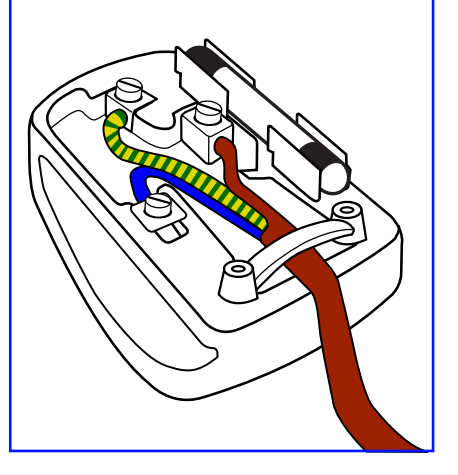

### **China RoHS**

根据中国大陆《电器电子产品有害物质限制使用管理办法》,以下部分列出了本产品中可能包含的有害 物质的名称和含量。

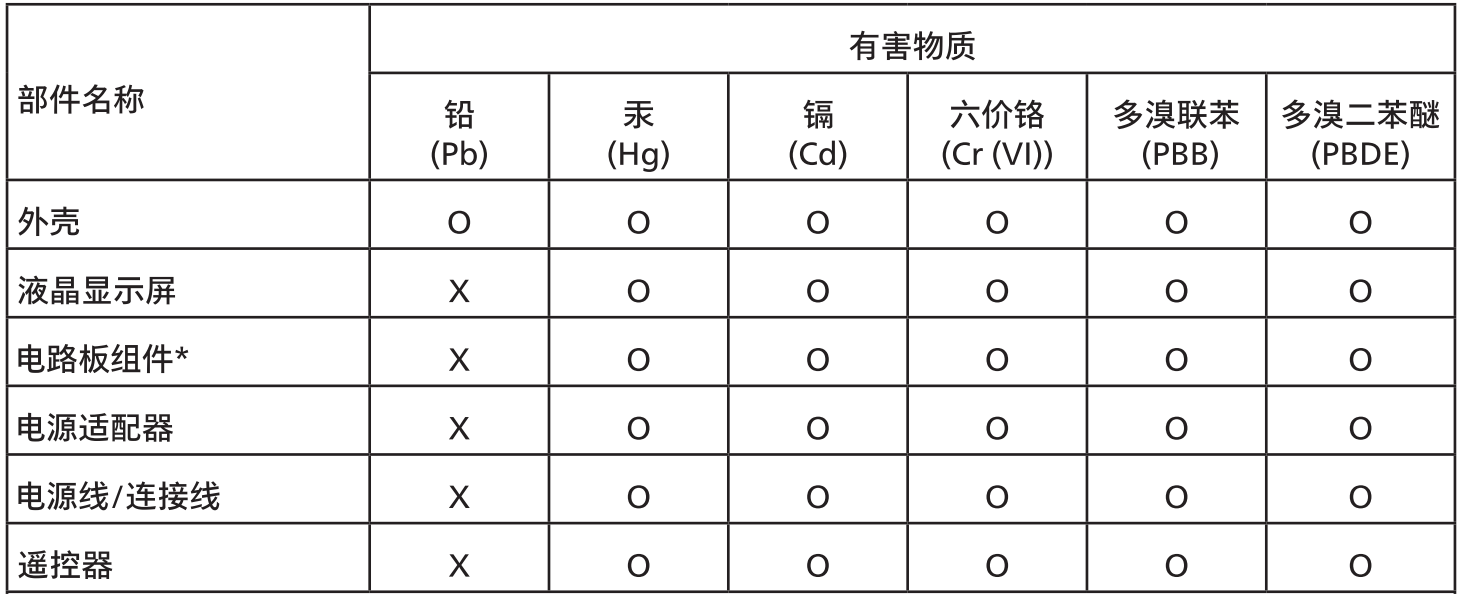

本表格依据SJ/T 11364 的规定编制。

\*: 电路板组件包括印刷电路板及其构成的零部件,如电阻、电容、集成电路、连接器等。

O:表示该有害物质在该部件所有均质材料中的含量均在 GB/T 26572规定的限量要求以下。

X:表示该有害物质至少在该部件的某一均质材料中的含量超出GB/T 26572规定的限量要求。

上表中打"X"的部件,应功能需要,部分有害物质含量超出GB/T 26572规定的限量要求,但符合欧盟 RoHS法规要求(属于豁免部分)。

备注:上表仅做为范例,实际标示时应依照各产品的实际部件及所含有害物质进行标示。

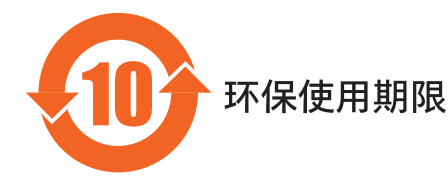

此标识指期限(十年),电子电气产品中含有的有害物质在正常使用的条件下不会发生外泄或突变,电子 电气产品用户使用该电子电气产品不会对环境造成严重污染或对其人身、财产造成严重损害的期限。

《废弃电器电子产品回收处理管理条例》提示性说明

为了更好地关爱及保护地球,当用户不再需要此产品或产品寿命终止时,请遵守国家废弃电器电子产品 回收处理相关法律法规,将其交给当地具有国家认可的回收处理资质的厂商进行回收处理,不当利用或 者处置可能会对环境和人类健康造成影响。

### 警告

此为 A 级产品。在生活环境中,该产品可能会造成无线电干扰。在这种情况下,可能需要用户对 |干扰采取切实可行的措施。

警語:使用過度恐傷害視力。 注意事項:

(1) 使用30分鐘請休息10分鐘。

(2) 未滿2歲幼兒不看螢幕, 2歲以上每天看螢幕不要超過1小時。

### 警告使用者:

此為甲類資訊技術設備,於居住環境中使用時,可能會造成射頻擾動,在此種情況下,使用者會被 要求採取某些適當的對策。

### **Turkey RoHS:**

Türkiye Cumhuriyeti: EEE Yönetmeliğine Uygundur

### **Ukraine RoHS:**

Обладнання відповідає вимогам Технічного регламенту щодо обмеження використання деяких небезпечних речовин в електричному та електронному обладнанні, затвердженого постановою Кабінету Міністрів України від 3 грудня 2008 № 1057

### Entsorgung am Ende der Betriebslebenszeit

Ihr neues Public Information Display enthält Materialien, die recycelt und wiederverwertet werden können. Spezialisierte Unternehmen können Ihr Produkt zur Erhöhung der Menge an wiederverwertbaren Materialien und zur Minimierung der Entsorgungsmenge recyceln.

Bitte informieren Sie sich bei Ihrem örtlichen Philips-Händler über die örtlichen Richtlinien zur Entsorgung Ihres alten Anzeigegerätes.

#### (Für Kunden in Kanada und den Vereinigten Staaten)

Dieses Produkt kann Blei und/oder Quecksilber enthalten. Entsorgen Sie das Gerät entsperchend Ihren örtlichen und staatlichen Richtlinien. Weitere Informationen zum Recycling erhalten Sie unter www.eia.org (Consumer Education Initiative)

### Entsorgung elektrischer und elektronischer Altgeräte (WEEE)

#### Hinweis an Benutzer in Privathaushalten der Europäischen Union

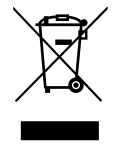

Diese Kennzeichnung am Produkt oder seiner Verpackung zeigt an, dass dieses Produkt gemäß der europäischen Richtlinie 2012/19/EU über elektrische und elektronische Altgeräte nicht mit dem normalen Hausmüll entsorgt werden darf. Sie sind dafür verantwortlich, dieses Gerät über zugewiesene Sammelstellen für elektrische und elektronische Altgeräte zu entsorgen. Informationen zu Standorten derartiger Sammelstellen erhalten Sie bei Ihrer örtlichen Stadtverwaltung, dem städtischen Entsorgungsbetrieb oder dem Laden, in dem Sie das Produkt erworben haben.

#### Hinweis an Benutzer in den Vereinigten Staaten:

Bitte beachten Sie bei der Entsorgung alle lokalen, bundesstaatlichen und staatlichen Gesetze. Informationen zur Entsorgung und zum Recycling erhalten Sie unter:

[www.mygreenelectronics.com](http://www.mygreenelectronics.com) oder [www.eiae.org.](http://www.eiae.org)

#### Richtlinien zum Recycling am Ende der Betriebslebenszeit

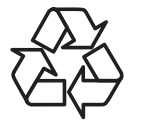

Ihr neues Public Information Display enthält einige Materialien, die recycelt werden können.

Bitte beachten Sie bei der Entsorgung alle lokalen, bundesstaatlichen und staatlichen Gesetze.

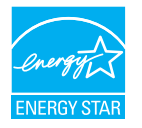

#### 65BDL3052E/75BDL3052E:

ENERGY STAR ist ein Programm der U.S. Environmental Protection Agency (EPA) und des U.S. Department of Energy (DOE) zur Förderung der Energieeffizienz.

Dieses Produkt qualifiziert sich mit werkseitigen Standardeinstellungen für ENERGY STAR und dies ist die Einstellung, in der Energieeinsparungen erzielt werden.

Durch Änderung der werkseitigen Bildeinstellungen oder Aktivierung anderer Funktionen erhöht sich die Leistungsaufnahme, wodurch möglicherweise die zur Qualifizierung für ENERGY STAR erforderlichen Grenzwerte überschritten werden.

Weitere Informationen zum ENERGY-STAR-Programm finden SIe unter energystar.gov.

#### Erklärung zur Beschränkung gefährlicher Substanzen (Indien)

Dieses Produkt stimmt mit den "E-Waste (Management) Rules, 2016" Kapitel V, Regel 16, Unterregel (1) überein. Demnach enthalten neue Elektro- und Elektronikgeräte und ihre Komponenten, Verbrauchsmaterialien, Teile oder Ersatzteile Blei, Quecksilber, Cadmium, sechswertigen Chrom, polybromierte Biphenyle und polybromierte Diphenylether nicht in einer Konzentration von mehr als 0,1 % des Gewichts in homogenen Materialien bei Blei, Quecksilber, sechswertigem Chrom, polybromierten Biphenylen und polybromierten Diphenylethern bzw. von mehr als 0,01 % des Gewichts in homogenen Materialien bei Cadmium, ausgenommen den in Zeitplan 2 der Regel festgelegten Ausnahmen.

#### Erklärung zu elektrischen und elektronischen Altgeräten für Indien

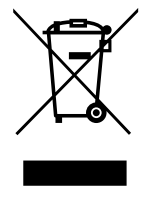

Dieses Symbol am Produkt oder an seiner Verpackung zeigt an, dass dieses Produkt nicht über Ihren Hausmüll entsorgt werden darf. Stattdessen liegt es in Ihrer Verantwortung, Ihr Altgerät durch Übergabe an eine spezielle Sammelstelle zum Recycling von elektrischen und elektronischen Altgeräten zu entsorgen. Das separate Sammeln und Recyceln Ihres Altgerätes zum Zeitpunkt der Entsorgung hilft beim Erhalt natürlicher Ressourcen und gewährleistet eine für menschliche Gesundheit und Umwelt schonende Art der Wiederverwertung. Weitere Informationen über elektrische und elektronische Altgeräte finden Sie unter http://www.india.philips.com/ about/sustainability/recycling/index.page. Bitte erkundigen Sie sich unter den nachstehenden Kontaktdaten nach Sammelstellen zum Recycling von Geräten in Indien.

Hotline: 1800-425-6396 (Montag bis Samstag, 9:00 bis 17:30 Uhr)

E-Mail: india.callcentre@tpv-tech.com

#### Batterien

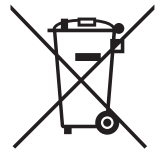

EU: Die durchgestrichene Abfalltonne auf Rädern zeigt an, dass verbrauchte Batterien und Akkumulatoren nicht über den Hausmüll entsorgt werden dürfen! Es gibt ein separates Sammelsystem für verbrauchte Batterien und Akkumulatoren, die sachgemäße Handhabung und Recycling entsprechend der Gesetzgebung erlauben.

Einzelheiten zu Sammel- und Recyclingsystemen erhalten Sie von Ihrer Stadtverwaltung.

Schweiz: Alte Batterien und Akkumulatoren müssen an die Verkaufsstelle zurückgebracht werden.

Andere Nicht-EU-Länder: Bitte erkundigen Sie sich bei Ihrer Stadtverwaltung nach der richtigen Methode zur Entsorgung alter Batterien und Akkumulatoren.

Entsprechend der EU-Richtlinie 2006/66/EG dürfen Batterien/Akkumulatoren nicht unsachgemäß entsorgt werden. Der Akku muss zur Sammlung durch lokale Entsorgungsdienste getrennt werden.

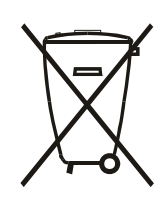

Após o uso, as pilhas e/ou baterias deverão ser entregues ao estabelecimento comercial ou rede de assistência técnica autorizada.

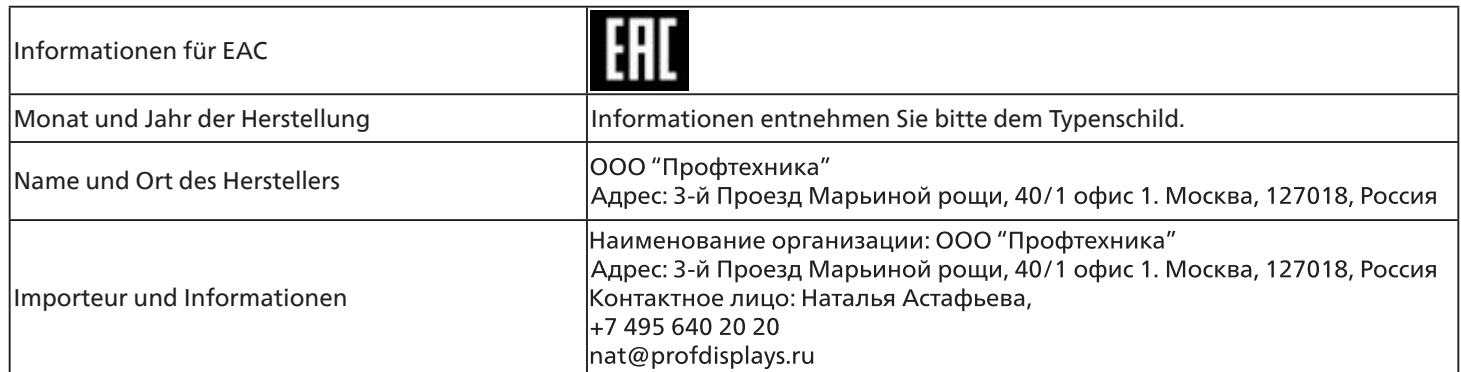

# <span id="page-11-0"></span>**2. Auspacken und installieren**

# **2.1. Auspacken**

- Dieses Produkt ist gemeinsam mit dem Standardzubehör in einem Karton verpackt.
- Jegliches optionales Zubehör wird separat verpackt.
- Da dieses Produkt hoch und schwer ist, sollte der Transport des Gerätes von zwei Technikern durchgeführt werden.
- Stellen Sie nach dem Öffnen des Kartons sicher, dass der Lieferumfang vollständig und unbeschädigt ist.

# ■ **Vor dem Auspacken**

- Bitte lesen und verstehen Sie den Hinweis zum Auspacken vor der Installation vollständig.
- Bitte prüfen Sie die Verpackung. Sie sollte keine Mängel, wie Rissen, Beulen usw., aufweisen.
- Bitte prüfen Sie den Karton wie erforderlich, bevor Sie das Display herausnehmen.
- Lassen Sie das Display zur Vermeidung von Schäden immer von einem erfahrenen Techniker installieren.

# ■ **Hinweis**

- Das Display muss von zwei Erwachsenen mit beiden Händen aus dem Karton genommen werden.
- Bitte greifen Sie an den Griffen.

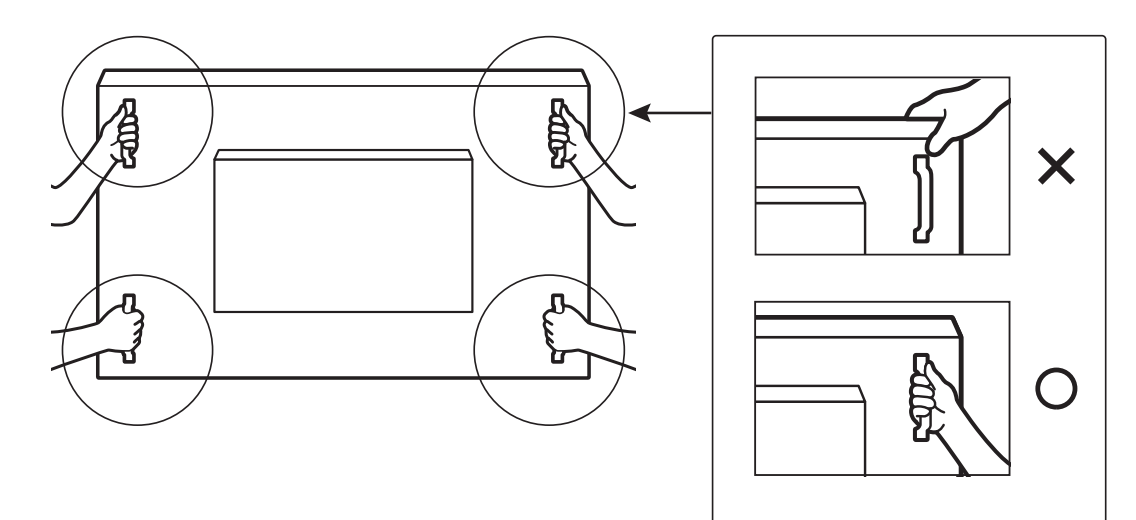

• Bitte halten Sie das Display beim Transportieren vertikal.

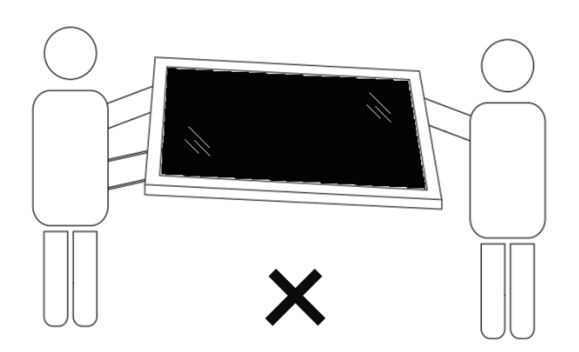

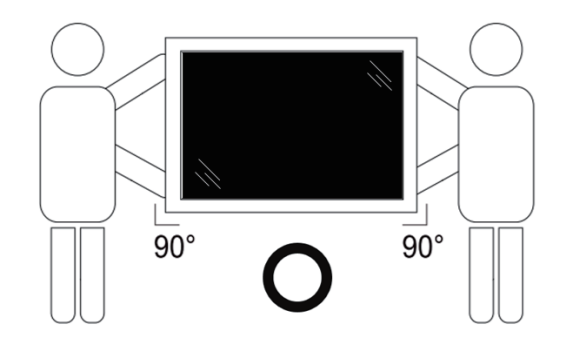

<span id="page-12-0"></span>• Platzieren Sie das Display vertikal und so, dass das Gewicht gleichmäßig auf die Oberfläche verteilt ist.

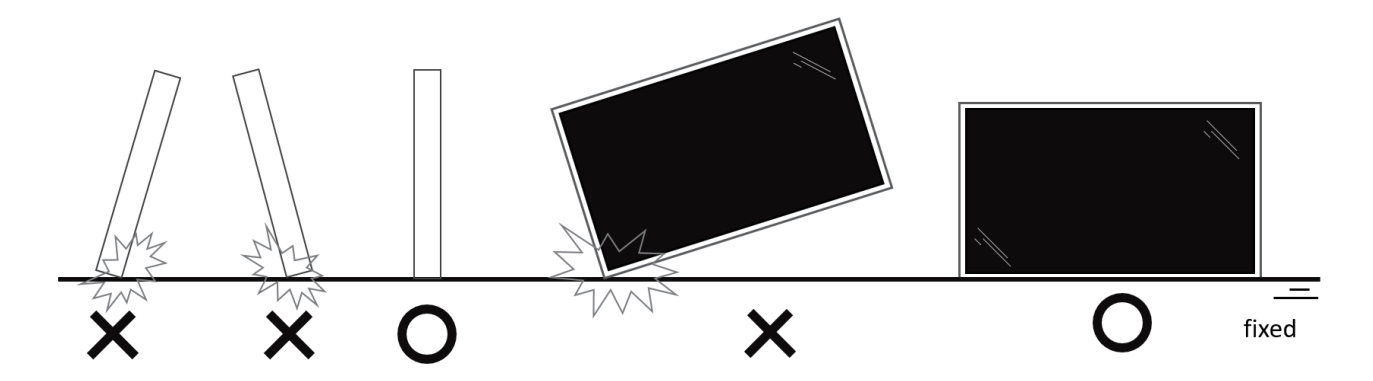

• Bitte halten Sie das Displays beim Transport vertikal, ohne es zu biegen oder zu verdrehen.

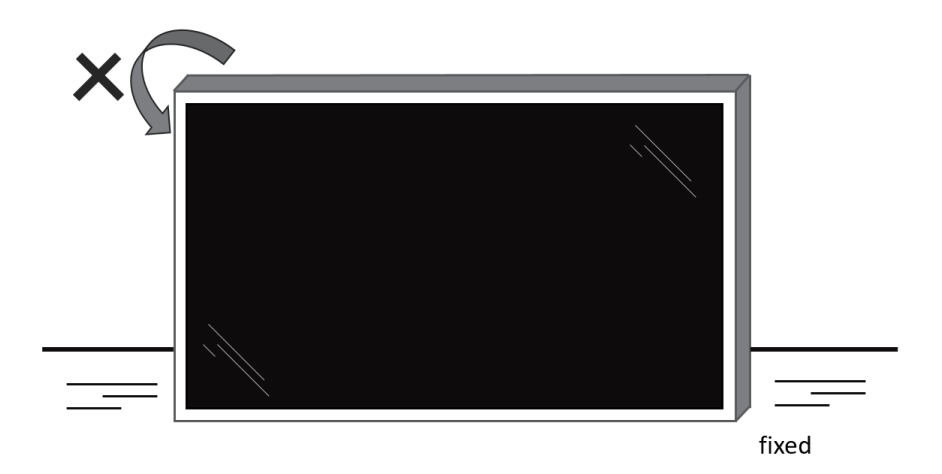

### <span id="page-13-0"></span>**2.2. Lieferumfang**

Bitte prüfen Sie, ob Ihr Lieferumfang folgende Artikel enthält:

- LCD-Display
- Kurzanleitung
- Fernbedienung und AAA-Batterien
- **Netzkabel**
- RS232-Kabel
- RS232-Daisy-Chain-Kabel
- IR-Sensorkabel
- HDMI-Kabel
- DVI-Kabel
- Touch-USB
- **Touchpen**
- Netzschalter-Abdeckung
- **Reinigungstuch**
- USB-Abdeckung
- Kabelklemme
- Philips-Logoschild

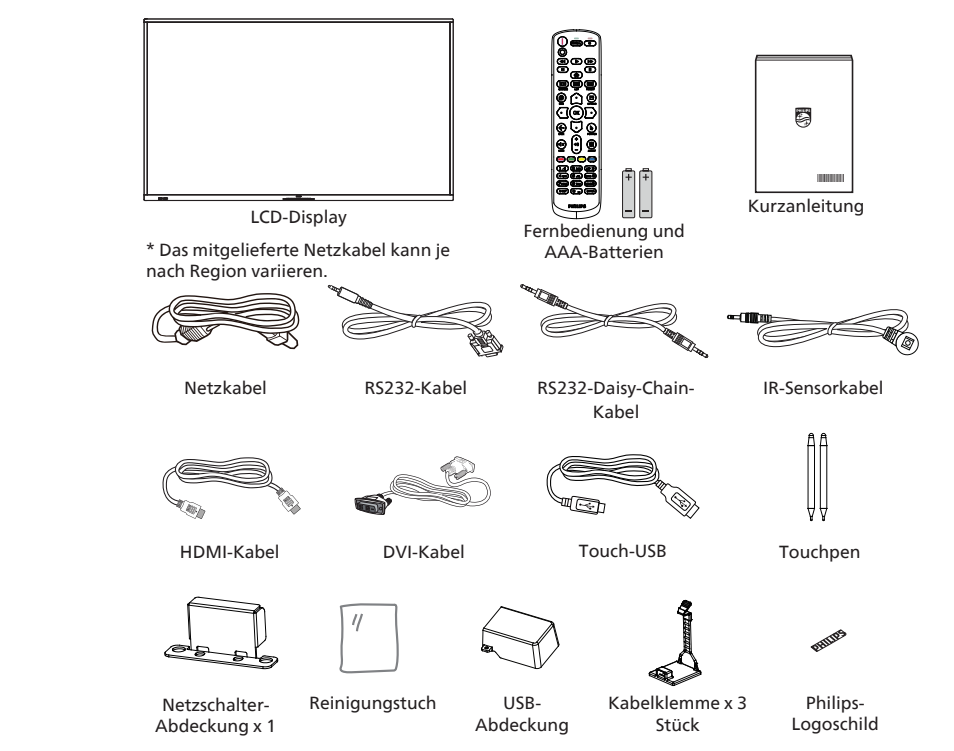

- \* Artikel können je nach Ort variieren
- \* Design und Zubehör des Anzeigegerätes können von den Abbildungen abweichen.

#### **Hinweise:**

- Verwenden Sie bei allen anderen Regionen ein Netzkabel, das der Wechselspannung der Steckdose entspricht, zugelassen ist und mit den Sicherheitsrichtlinien des entsprechenden Landes übereinstimmt (Typ H05W-F, 2G oder 3G, 0,75 oder 1 mm<sup>2</sup> empfohlen).
- Bewahren Sie Verpackungsmaterialien nach Auspacken des Produktes angemessen auf.

### **2.3. Installationshinweise**

- Verwenden Sie nur das mit diesem Produkt gelieferte Netzkabel. Falls ein Verlängerungskabel benötigt wird, wenden Sie sich bitte an Ihren Servicepartner.
- Das Produkt sollte auf einem flachen Untergrund installiert werden. Andernfalls könnte das Produkt umkippen. Lassen Sie zur angemessenen Belüftung einen Abstand zwischen der Rückseite des Produktes und der Wand. Installieren Sie das Produkt nicht in Küchen, Badezimmern oder an feuchten Orten. Andernfalls könnte die Lebensdauer interner Komponenten verkürzt werden.
- Installieren Sie das Produkt nicht an Orten, die höher als 3000 m liegen. Andernfalls drohen Fehlfunktionen.

### <span id="page-14-0"></span>**2.4. An einer Wand montieren**

Zur Montage dieses Anzeigegerätes an einer Wand wird ein herkömmliches Wandmontageset (handelsüblich) benötigt. Wir empfehlen die Verwendung einer Montageschnittstelle, die mit den Standards TÜV-GS und/oder UL1678 in Nordamerika übereinstimmt.

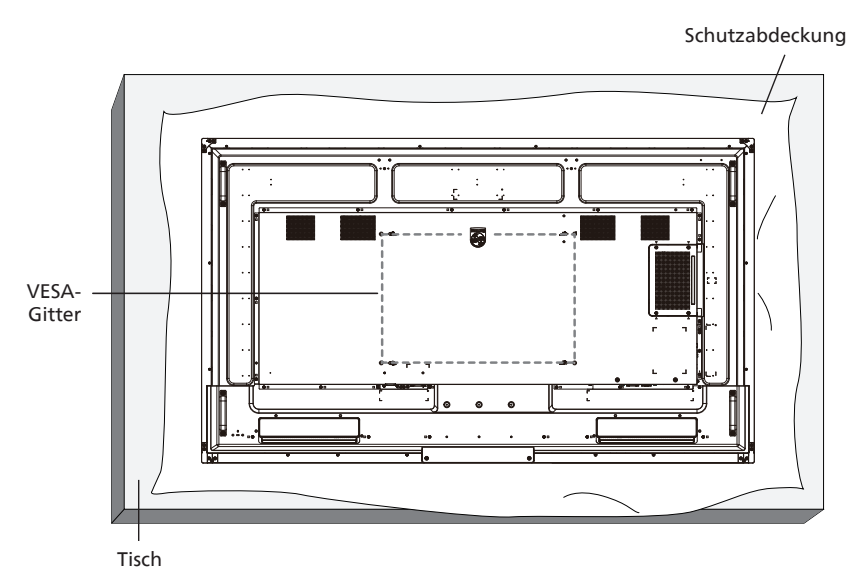

- 1. Bereiten Sie einen flachen, horizontalen Untergrund vor, der größer als das Display ist. Durch Ausbreiten einer dicken Schutzfolie können Sie Ihre Arbeit vereinfachen, ohne den Bildschirm zu verkratzen.
- 2. Achten Sie darauf, dass sämtliches Zubehör zur Montage dieses Gerätes griffbereit ist (Wandhalterung, Deckenhalterung, Standfüße etc.).
- 3. Befolgen Sie die mit dem Basismontageset gelieferten Anweisungen. Fehler bei der Befolgung des Montageverfahrens können das Gerät beschädigen oder Verletzungen des Benutzers oder Installateurs zur Folge haben. Die Produktgarantie deckt keine Schäden ab, die durch unsachgemäße Installation verursacht wurden.
- 4. Verwenden Sie beim Wandmontageset M8-Montageschrauben (15 mm länger als die Stärke der Montagehalterung), ziehen Sie diese sicher fest.

### **2.4.1. VESA-Gitter**

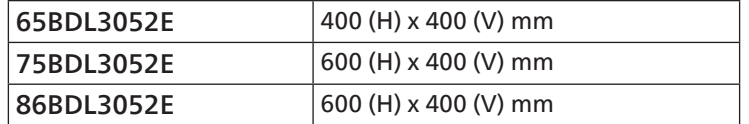

#### Vorsicht:

So verhindern Sie, dass das Anzeigegerät herunterfällt:

- Bei der Wand- oder Deckenmontage empfehlen wir, das Anzeigegerät mit handelsüblichen Metallhalterungen zu installieren. Detaillierte Anweisungen zur Installation finden Sie in der mit der Halterung gelieferten Anleitung.
- Verhindern Sie, dass das Display bei einem Erdbeben oder einer anderen Naturkatastrophe herunterfällt, indem Sie den Hersteller der Halterung bezüglich der Montageposition betragen.
- Da dieses Produkt hoch und schwer ist, sollte die Installation von vier Technikern durchgeführt werden.

#### Erforderlicher Freiraum zur Belüftung

Lassen Sie zur Belüftung 100 mm Freiraum über, hinter, rechts und links vom Display.

Hinweis: Sie sollten sich bei Installation des Displays an einer Wand an einen professionellen Techniker wenden. Wir übernehmen keine Verantwortung für Produktschäden, falls die Installation nicht von einem professionellen Techniker durchgeführt wurde.

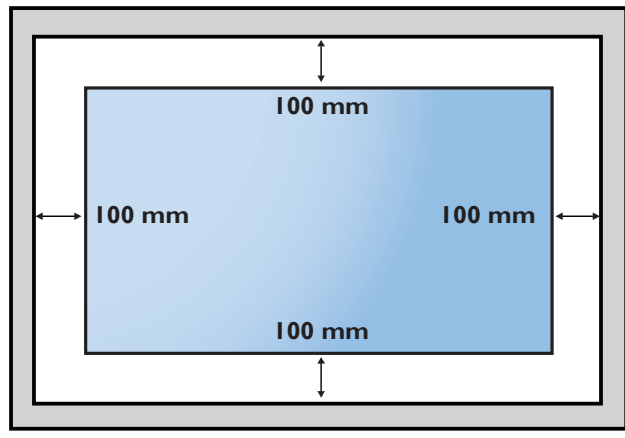

# <span id="page-15-0"></span>3. **Teile und Funktionen**

### **3.1. Bedienfeld**

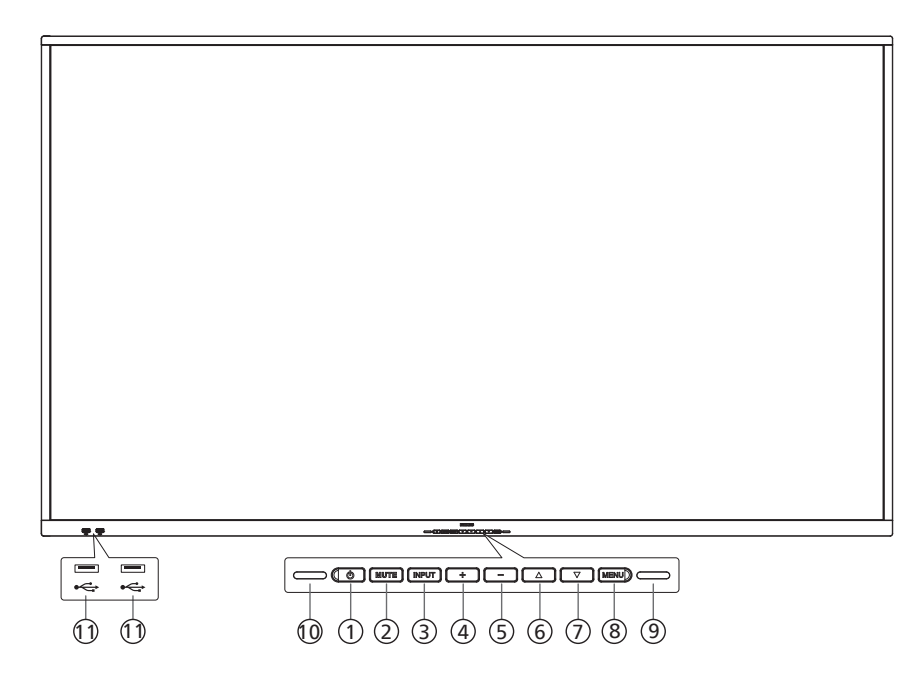

### $(1)$  [  $\bigcirc$  ]-Taste

Schaltet das Anzeigegerät ein oder versetzt es in den Bereitschaftsmodus.

<sup>2</sup> [Stumm]-Taste

Zum De-/Aktivieren der Stummschaltung.

#### <sup>3</sup> [Eingabe]-Taste

Zur Auswahl einer Eingangsquelle.

#### $(4)$  [ $+$ ]-Taste

Bei eingeblendetem Bildschirmmenü wird mit dieser Taste ein Wert erhöht; bei ausgeblendetem Bildschirmmenü wird die Lautstärke erhöht.

#### $(5)$  [-]-Taste

Bei eingeblendetem Bildschirmmenü wird mit dieser Taste ein Wert verringert; bei ausgeblendetem Bildschirmmenü wird die Lautstärke verringert.

#### $\circled{6}$  [ $\triangle$ ]-Taste

Zum Verschieben des ausgewählten Eintrags um eine Ebene nach oben, wenn das Bildschirmmenü eingeblendet ist.

#### $(7)$  [ $\blacktriangledown$ ]-Taste

Zum Verschieben des ausgewählten Eintrags um eine Ebene nach unten, wenn das Bildschirmmenü eingeblendet ist.

#### <sup>8</sup> [Menü]-Taste

Zum Zurückkehren zum vorherigen Menü bei eingeblendetem Bildschirmmenü. Diese Taste kann zur Aktivierung des Bildschirmmenüs bei ausgeblendetem Bildschirmmenü verwendet werden.

#### 9 Lichtsensor

Zum Empfangen von Befehlssignalen des Lichtsensors.

### 10 Fernbedienungssensor und Betriebsstatusanzeige

- Empfängt die Befehlssignale von der Fernbedienung.
- Zeigt den Betriebsstatus des Anzeigegerätes:
- Leuchtet grün, wenn das Anzeigegerät eingeschaltet ist
- Leuchtet rot, wenn sich das Anzeigegerät im Bereitschaftsmodus befindet
- Wenn {Zeitplan} aktiviert ist, blinkt die Leuchte grün und rot
- Wenn die Leuchte rot blinkt, weist dies darauf hin, dass ein Fehler erkannt wurde
- Aus, wenn die Stromversorgung des Anzeigegerätes deaktiviert wurde
- **\* Verwenden Sie für eine bessere Leistung der Fernbedienung das IR-Sensorkabel. (Bitte beachten Sie die Anweisungen zu [25\)](#page-26-1)**

#### 11 USB-2.0-Anschluss

Verbinden Sie Ihr USB-Speichergerät und den Serviceanschluss.

### <span id="page-16-0"></span>**3.2. Eingabe/Ausgänge**

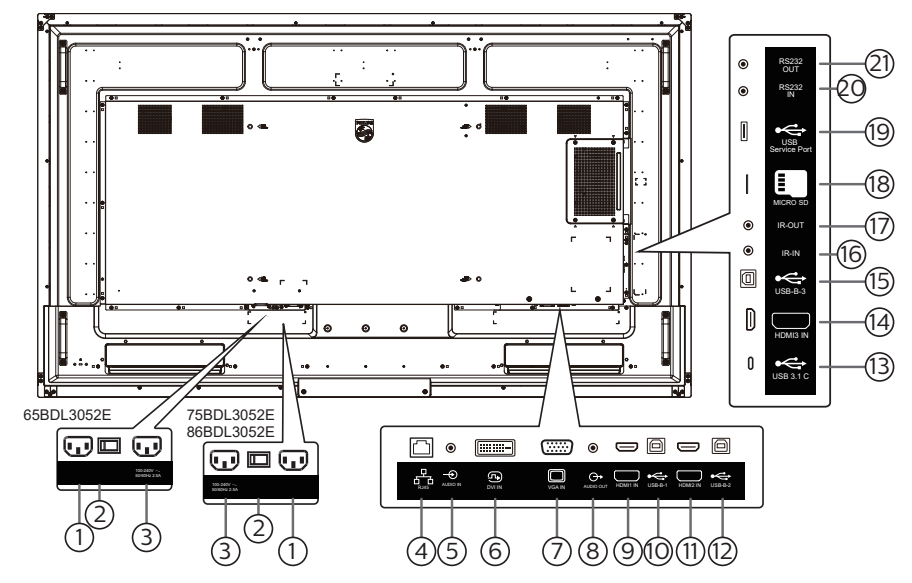

### $(1)$  AC-Eingang

AC-Stromversorgung von der Steckdose.

- <sup>2</sup> Hauptschalter
	- Zum Ein-/Ausschalten der Hauptstromversorgung.
- <sup>3</sup> AC-Ausgang

AC-Stromversorgung zum AC-Eingang eines Medienplayers.

 $(4)$  RJ-45

Die LAN-Steuerungsfunktion dient dem Versenden des Fernsteuerungssignals vom Kontrollzentrum.

<sup>5</sup> Audioeingang

Audioeingang für VGA-Quelle (3,5 mm, stereo).

#### <sup>6</sup> DVI-D-Eingang DVI-Videoeingang.

- <sup>7</sup> VGA-Eingang (D-Sub) VGA-Videoeingang.
- 8 Audioausgang

Audioausgang zum externen AV-Gerät.

#### <sup>9</sup> HDMI1-Eingang

Stellen Sie über ein HDMI-Kabel eine Verbindung zu einem Eingangsgerät her.

#### $(10)$  USB-B-1

Sensoranschluss zur Verbindung mit HDMI1.

#### <sup>11</sup> HDMI2-Eingang

Stellen Sie über ein HDMI-Kabel eine Verbindung zu einem Eingangsgerät her.

 $(12)$  USB-B

Sensoranschluss zur Verbindung mit HDMI2.

<sup>13</sup> USB 3.1 C

Unterstützt Anzeige und Berührungsfunktion.

#### <sup>14</sup> HDMI3-Eingang

Stellen Sie über ein HDMI-Kabel eine Verbindung zu einem Eingangsgerät her.

#### <sup>15</sup> USB-B

Sensoranschluss zur Verbindung mit HDMI3, VGA, DVI-D.

<sup>16</sup> IR-Eingang / 17 IR-Ausgang

Ein- und Ausgänge zum Durchschleifen des Infrarotsignals.

#### Hinweise:

- Der Infrarotempfänger dieses Displays wird abgeschaltet, wenn etwas an den Anschluss [IR-Eingang] angeschlossen wird.
- Zur Steuerung Ihres AV-Gerätes über das Display lesen Sie auf Seite [25](#page-26-1) unter Infrarotsignal durchschleifen nach.
- <sup>18</sup> MicroSD

Stecken Sie eine microSD-Karte ein.

#### 19 USB-Serviceanschluss

Verbinden Sie den USB-Speichergerät und den Serviceanschluss (Firmware-Aktualisierung).

Hinweis: Der Anschluss dient nur zur Firmware-Aktualisierung.

#### <sup>20</sup> RS232-Eingang / 21 RS232-Ausgang RS232-Netzwerkein-/-ausgang zur Nutzung der Durchschleifen-Funktion.

# <span id="page-17-0"></span>**3.3. Batterien in die Fernbedienung einlegen**

Die Fernbedienung wird durch zwei AAA-Batterien (1,5 V) mit Strom versorgt.

So installieren oder ersetzen Sie die Batterien:

- 1. Schieben Sie die Abdeckung zum Öffnen ab.
- 2. Legen Sie die Batterien richtig herum (+ und -) ein.
- 3. Bringen Sie die Abdeckung wieder an.

### Vorsicht:

Durch falsche Verwendung von Batterien könnten diese auslaufen oder explodieren. Achten Sie darauf, die nachstehenden Anweisungen zu befolgen:

- Legen Sie die AAA-Batterien richtig herum (+ und -) ein.
- Kombinieren Sie nicht verschiedene Batterietypen.
- Kombinieren Sie nicht neue und alte Batterien. Andernfalls könnten die Batterien auslaufen oder es könnte sich die Lebenszeit der Batterien verringern.
- Entfernen Sie erschöpfte Batterien umgehend, damit kein Elektrolyt in das Batteriefach ausläuft. Berühren Sie kein Elektrolyt, da andernfalls Ihre Haut verletzt werden könnte.
- Die Entsorgung einer Batterie in einem Feuer oder heißem Ofen oder das mechanische Zerdrücken oder Zerschneiden einer Batterie kann zu einer Explosion führen; lassen Sie eine Batterie in einer Umgebung mit extrem hoher Temperatur liegen, kann es zu einer Explosion kommen oder entzündbare Flüssigkeiten oder Gase können austreten; zudem kann eine Batterie, die einem extrem niedrigen Luftdruck ausgesetzt wird, explodieren oder entzündbare Flüssigkeiten oder Gase können austreten.

Hinweis: Entfernen Sie die Batterien bei längerer Nichtbenutzung aus dem Batteriefach.

### **3.4. Der richtige Umgang mit der Fernbedienung**

- Lassen Sie die Fernbedienung nicht fallen und setzen Sie sie keinen Stößen aus.
- Achten Sie darauf, dass keine Flüssigkeit in die Fernbedienung gelangt. Falls Wasser in die Fernbedienung gelangt, wischen Sie sie umgehend mit einem trockenen Tuch ab.
- Platzieren Sie die Fernbedienung nicht in der Nähe von Hitze- oder Dampfquellen.
- Versuchen Sie nicht, die Fernbedienung zu demontieren. Ausgenommen davon ist der Wechsel der Fernbedienungsbatterien.

### **3.5. Betriebsreichweite der Fernbedienung**

Richten Sie die Vorderseite der Fernbedienung auf den Fernbedienungssensor am Display, wenn Sie die Tasten drücken.

Verwenden Sie die Fernbedienung innerhalb einer Entfernung von weniger als 4 m zum Sensor am Anzeigegerät und innerhalb eines Winkels von weniger als 20 Grad horizontal und vertikal.

Hinweis: Möglicherweise funktioniert die Fernbedienung nicht richtig, wenn der Fernbedienungssensor am Display direktem Sonnenlicht oder starkem Kunstlicht ausgesetzt wird bzw. sich ein Gegenstand zwischen

Fernbedienung und Fernbedienungssensor des Displays befindet.

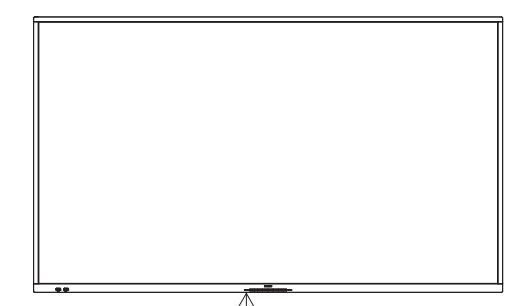

20° 20°

### <span id="page-18-0"></span>**3.6. Fernbedienung**

### **3.6.1. Allgemeine Funktionen**

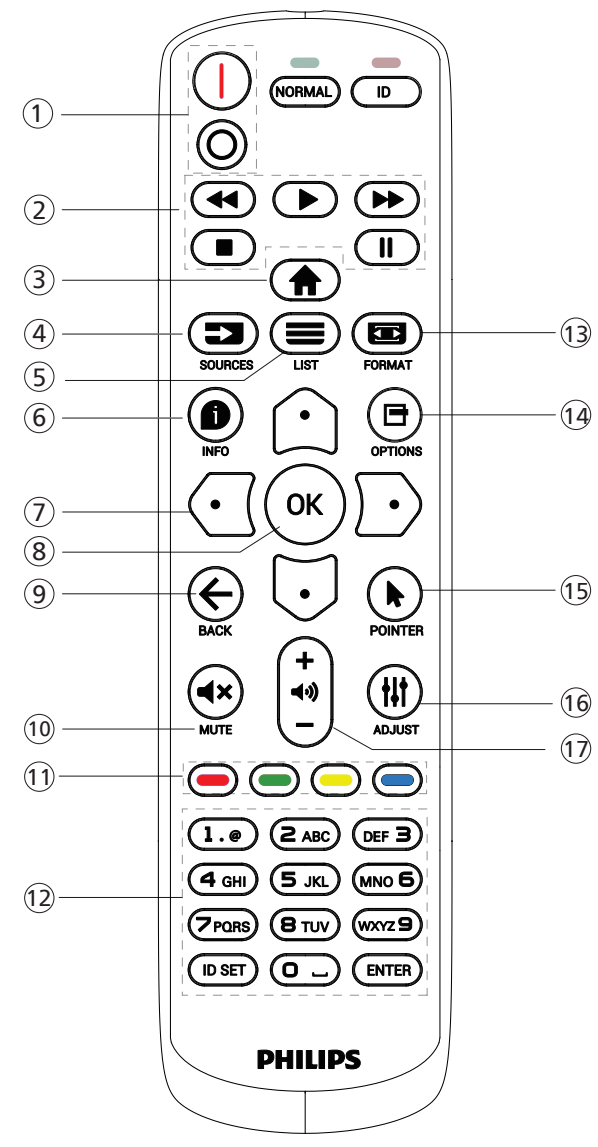

#### $(1)$  [ $|/0$ ] Ein/Aus-Taste

[|]Schaltet das Gerät ein. [○] Schaltet das Gerät aus.

### <sup>2</sup> [Wiedergabe]-Tasten

Zur Wiedergabesteuerung von Mediendateien (nur bei Medieneingabe).

Standbildfunktion

Pause: Schnelltaste zum Anhalten aller eingehenden Inhalte.

Wiedergabe: Schnelltaste zum Fortsetzen aller eingehenden Inhalte.

### **3** [<sup>a</sup>] Startseite-Taste

Root-Menü: Ruft das Hauptmenü-OSD auf. Sonstiges: Blendet das OSD aus.

### $\left(4\right)$  [ $\equiv$  ] Quelle-Taste

Root-Menü: Ruft das Videoquelle-OSD auf.

 $(5)$  [ $\equiv$ ] Liste-Taste Reserviert.

### $\circled{\scriptstyle 6}$  [ $\bullet$ ] Info-Taste

Zur Anzeige des Informations-OSD.

#### <sup>7</sup> Navigationstasten

#### $\lceil \cap \rceil$

Root-Menü: Ruft das OSD von Smart picture auf. Hauptmenü: Navigieren Sie das ausgewählte Element zur Anpassung nach oben.

IR-Daisy-Chain-Menü: Zum Erhöhen der ID-Nummer der gesteuerten Gruppe.

#### $\lceil$   $\lceil$   $\rceil$   $\rceil$

Root-Menü: Ruft das Audioquelle-OSD auf.

Hauptmenü: Navigieren Sie die ausgewählte Leiste zur Anpassung nach unten.

IR-Daisy-Chain-Menü: Zum Verringern der ID-Nummer der gesteuerten Gruppe.

### $[$   $\Box$   $]$

Hauptmenü: Zum Aufrufen der vorherigen Menüebene. Eingangsmenü: Zum Ausblenden des Eingangsmenüs. Lautstärkemenü: Zum Verringern der Lautstärke.

#### $[D]$

Hauptmenü: Zum Aufrufen der nächsten Menüebene oder zum Einstellen der ausgewählten Option. Eingangsmenü: Zum Aufrufen der ausgewählten Quelle.

Lautstärkemenü: Lautstärke erhöhen.

#### **8** [OK]-Taste

Root-Menü: Zum Aufrufen des IR-Daisy-Chain-OSD im Primär-/Sekundär-Modus.

Hauptmenü: Zum Bestätigen eines Eintrags oder einer Auswahl.

#### $(9)$  [ $\leftarrow$ ] Zurück-Taste

Zur Rückkehr zur letzten Seite und zum Verlassen einer Funktion.

**10 [ I × ] Stumm-Taste** 

Zum De-/Aktivieren der Stummschaltung.

 $\textcircled{\scriptsize{1}}$   $\left[\blacksquare\right]$   $\left[\blacksquare\right]$   $\left[\blacksquare\right]$  Farbige Tasten

Zur Auswahl einer Aufgabe oder Option. (nur bei Medieneingabe)

[ ] Schnelltaste der Fensterauswahlfunktion.

<sup>12</sup> [Nummer / ID Einstellen / Eingabe]-Taste

Zum Eingeben von Zahlen und Buchstaben.

Zur Festlegung der Anzeige-ID drücken. Weitere Details finden Sie unter [3.6.2. ID-Fernbedienung](#page-19-1).

13 [**B**] Format-Taste

Zur Auswahl des Bildzoom-Modus: Full (Vollbild), 4:3, 1:1, 16:9, 21:9 oder Custom (Benutzerdefiniert).

- $(14)$  [ $\Box$ ] Optionen-Taste Reserviert.
- <sup>15</sup> [ ] Pointer-Taste

Mausfunktion für Android

- **16 [ III ] Einstellen-Taste** Zum Aufrufen des OSD von Autom. Einstellung (nur bei VGA).
- $\Omega$  [-] [+] Lautstärketasten

Zum Einstellen der Lautstärke.

### <span id="page-19-0"></span>**3.6.2. ID-Fernbedienung**

Stellen Sie bei Verwendung mehrerer Anzeigegeräte die Fernbedienungsnummer ein.

<span id="page-19-1"></span>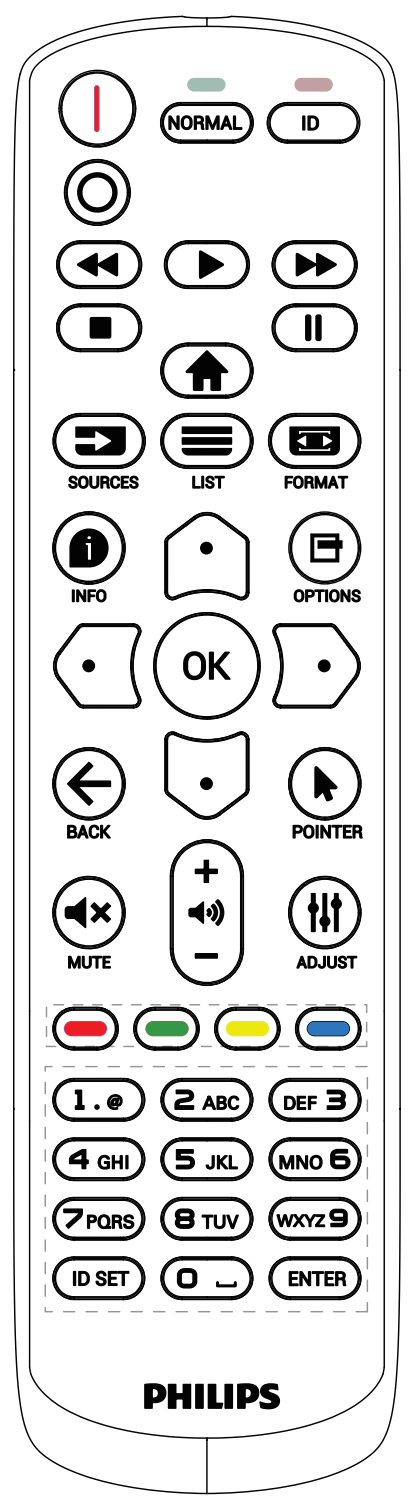

Drücken Sie [ID] und die rote LED blinkt zweimal.

1. Drücken Sie die [ID SET]-Taste zum Aufrufen des ID-Modus länger als 1 Sekunde. Die rote LED leuchtet auf. Durch erneutes Drücken der [ID SET]-Taste verlassen Sie den ID-Modus. Die rote LED erlischt.

Drücken Sie zur Auswahl des Anzeigegerätes, das Sie steuern möchten, die Zifferntasten [0] – [9].

Beispiel: Drücken Sie [0] und [1] für Display Nr. 1, drücken Sie [1] und [1] für Display Nr. 11.

Die verfügbaren Kennungen reichen von [01] bis [255].

- 2. Falls innerhalb von 10 Sekunden keine Taste gedrückt wird, wird der ID-Modus beendet.
- 3. Falls eine falsche Taste gedrückt wird, warten Sie 1 Sekunde, bis die roten LED-Leuchten erlöschen und sich wieder einschalten. Drücken Sie dann die richtigen Ziffern.
- 4. Drücken Sie zum Bestätigen der Auswahl die [Eingabe]- Taste. Die rote LED blinkt zweimal und erlischt dann.

#### Hinweis:

- Drücken Sie die [NORMAL]-Taste. Die grüne LED blinkt zweimal und zeigt dadurch an, dass das Anzeigegerät normal arbeitet.
- Sie müssen die ID-Nummer jedes Anzeigegerätes bevor Auswahl der gewünschten ID-Nummer festlegen.

### <span id="page-20-0"></span>**3.6.3. Fernbedienungstasten bei Android-Quelle**

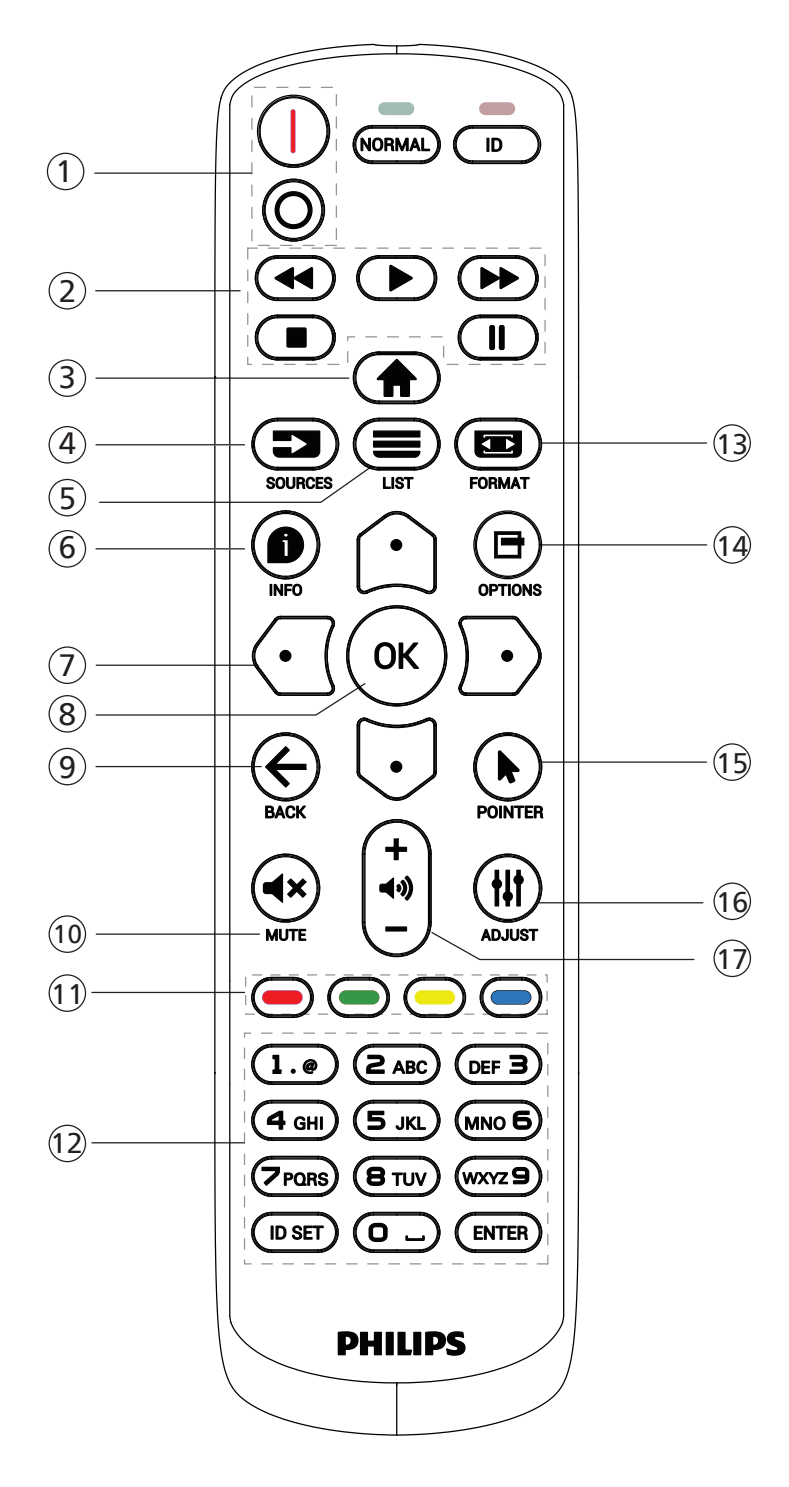

### $(1)$  [ $|/0$ ] Ein/Aus-Taste

Zum Einschalten oder Versetzen in den Bereitschaftsmodus.

Die Taste wird nur von Scalar gesteuert.

### <sup>2</sup> [Wiedergabe]-Tasten

1. Steuerung der Wiedergabe von Mediendateien (Video/ Audio/Bilder).

Es gibt 4 Möglichkeiten zur Wiedergabe von Mediendateien.

#### 1) Dateimanager

Suchen Sie die Mediendatei über den Dateimanager und wählen Sie sie zur Wiedergabe aus.

2) Medienplayer -> zusammenstellen -> Wiedergabeliste bearbeiten oder neue Wiedergabeliste zufügen -> Mediendateien wählen -> zur direkten

Wiedergabe der Mediendatei **Derauben.** 

3) Medienplayer -> Wiedergabe -> nicht leere Wiedergabeliste wählen -> zur Wiedergabe aller Mediendateien in der Wiedergabeliste  $\left( \infty \right)$  drücken.

4) Medienwiedergabeliste per Bildschirmmenü unter Startquelle oder Zeitplan festlegen.

2. Bei Videos oder Musik können Sie zum Stoppen der

Wiedergabe drücken. Wenn Sie Derneut drücken, wird die Wiedergabe bei Dateianfang gestartet.

3. Bei Videos oder Musik können Sie zum Anhalten der

Wiedergabe **und** drücken.

4. Alle Medien-Dateien sollten im Ordner "philips" im Stammverzeichnis des ausgewählten Speichermediums (intern/USB/SD-Karte) abgelegt werden. Alle Unterordner (video/photo/music) werden nach Medientypen benannt und sollten nicht geändert werden.

Videos: {Stammverzeichnis des Speichermediums}/ philips/video/

Fotos: {Stammverzeichnis des Speichermediums}/ philips/photo/

Musik: {Stammverzeichnis des Speichermediums}/ philips/music/

Beachten Sie, dass die Stammverzeichnisse der drei Speichermedien wie folgt sind

Interner Speicher: /sdcard USB-Speicher: /mnt/usb\_storage SD-Karte: /mnt/external\_sd

### **3** [A] Startseite-Taste

Auf das Bildschirmmenü zugreifen. Die Taste wird nur von Scalar gesteuert.

### $(4)$  [ $\equiv$  ] Quelle-Taste

Zur Auswahl einer Eingangsquelle.

Die Taste wird nur von Scalar gesteuert.

### $(5)$  [ $\equiv$ ] Liste-Taste

1. Webseite: Aufwärtsbewegung zum nächsten wählbaren Eintrag.

2. Aufwärtsbewegung zum nächsten Bedienelement oder Widget (z. B. Schaltflächen).

### $\circ$  [ $\bullet$ ] Info-Taste

1. Zum Anzeigen von Informationen zum aktuellen Eingangssignal. Wird per Scalar angezeigt.

2. Medienplayer -> zusammenstellen -> Wiedergabeliste bearbeiten oder neue Wiedergabeliste zufügen -> Mediendateien wählen -> zur Anzeige der Informationen zur ausgewählten Mediendatei **d** drücken.

### <sup>7</sup> Navigationstasten

1. Zur Navigation in den Menüs und zur Auswahl eines Eintrags.

2. Webseite: Diese Tasten dienen der Steuerung der Bildlaufleiste. Drücken Sie zur Aufwärts-/

Abwärtsbewegung der Bildlaufleiste  $\bigcirc$  oder  $\Box$ . Drücken

Sie zur Links-/Rechtsbewegung der Bildlaufleiste <a>Oder

 $\mathcal{D}$ .

### 8 [OK]-Taste

Zum Bestätigen eines Eintrags oder einer Auswahl.

#### $\circ$  [ $\leftarrow$ ] Zurück-Taste

Zur Rückkehr zur letzten Seite und zum Verlassen einer Funktion.

#### **10 [◀×] Stumm-Taste**

Zum De-/Aktivieren der Stummschaltung.

Die Taste wird nur von Scalar gesteuert.

 $\textcircled{\scriptsize{1}}$   $\left[\textup{---}\right]$   $\left[\textup{---}\right]$   $\left[\textup{---}\right]$  Farbige Tasten

<sup>12</sup> [Nummer / ID Einstellen / Eingabe]-Taste

ID SET (ID Einstellen)  $\mathbb{Q}$  und ENTER (Eingabe)  $\mathbb{Q}$  sind

an der Android-Quelle reserviert. Diese Tasten werden nur per Scalar gesteuert.

#### **13 [** $\text{CD}$ **] FORMAT-Taste**

Zum Ändern des Bildformates. Die Taste wird nur von Scalar gesteuert.

#### $(14)$  [ $\Box$ ] Optionen-Taste

Werkzeugkiste von Medienplayer öffnen.

1. Medienplayer -> zusammenstellen -> Wiedergabeliste bearbeiten oder neue Wiedergabeliste zufügen -> zum Öffnen der Werkzeugkiste **her** drücken. Werkzeugkiste wird vom linken Bildschirmrand eingeschoben.

 $(15)$  [ ] Pointer-Tasten

Mausfunktion für Android.

(16) [ $\uparrow\uparrow$ ] Einstellen-Taste

1. Webseite: Abwärtsbewegung zum nächsten wählbaren Eintrag.

2. Abwärtsbewegung zum nächsten Bedienelement oder Widget (z. B. Schaltflächen).

### $\circled{1}$  [--] [+] Lautstärketasten

Zum Einstellen der Lautstärke. Die Tasten werden nur per Scalar gesteuert.

### <span id="page-22-0"></span>**3.7. USB-Abdeckung**

\* Verwenden Sie USB-Abdeckung und Schrauben zur Abdeckung von USB-Stick und microSD-Karte.

- Setzen Sie den USB- Stick und die SD-Karte ein.
- Befestigen Sie die USB-Abdeckung mit der Schraube aus dem Zubehör.

Maximal geeignete Größe des USB-Sticks: 20 (B) x 10 (H) x 60 (L) mm

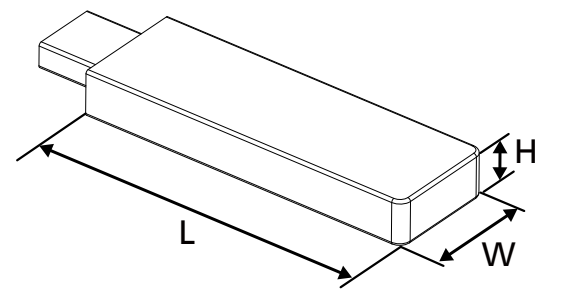

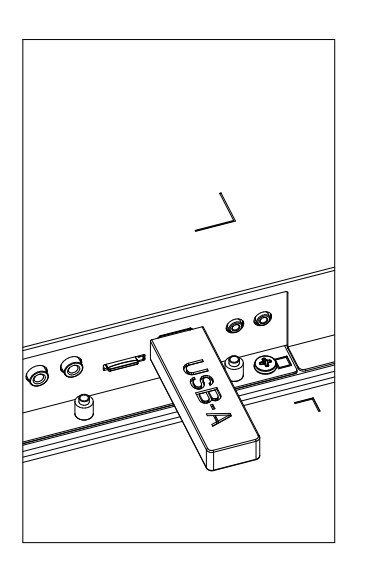

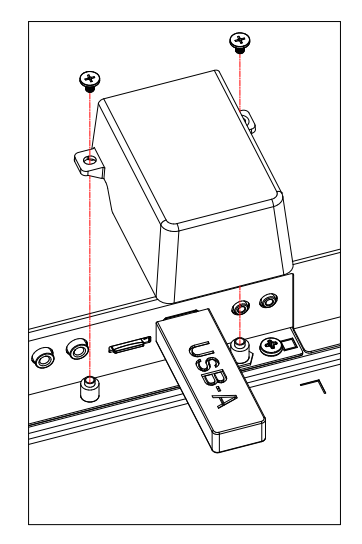

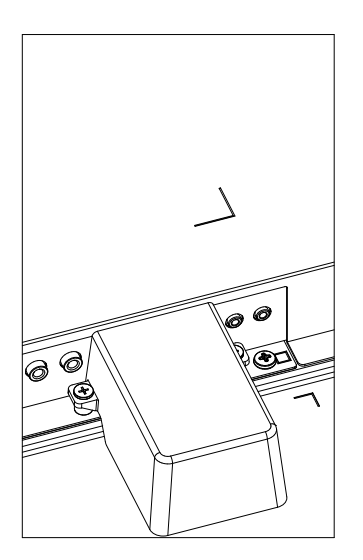

### <span id="page-23-0"></span>**3.8. Netzschalter-Abdeckung**

- Verstecken Sie den Netzschalter unter der Netzschalter-Abdeckung.
- 1. Installieren Sie die Netzschalter-Abdeckung.
- 2. Bringen Sie die Netzschalter-Abdeckung mit der Schraube aus dem Zubehör an. (M3 x 1 Stück).

### 65BDL3052E

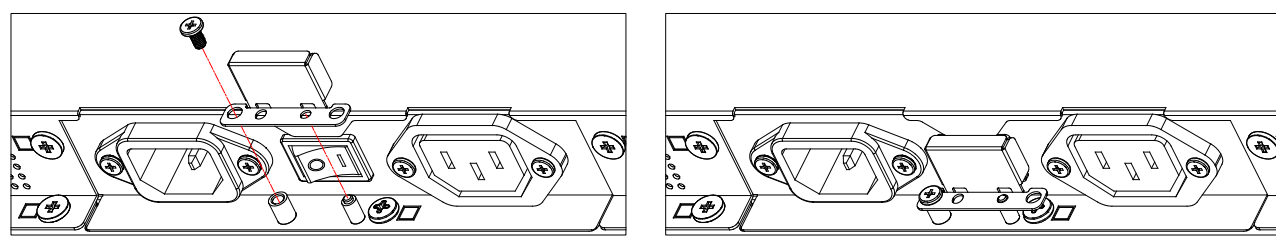

#### 75BDL3052E/86BDL3052E

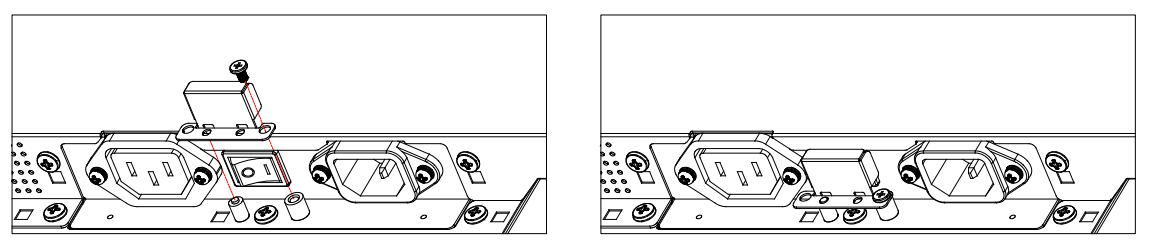

# <span id="page-24-0"></span>**4. Externes Gerät anschließen**

## **4.1. Externes Gerät anschließen (Multimedia-Player)**

### **4.1.1. HDMI-Videoeingang verwenden**

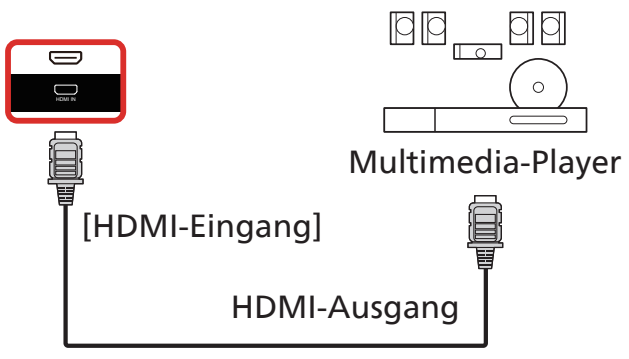

### **4.2. PC anschließen**

### **4.2.1. DVI-Eingang verwenden**

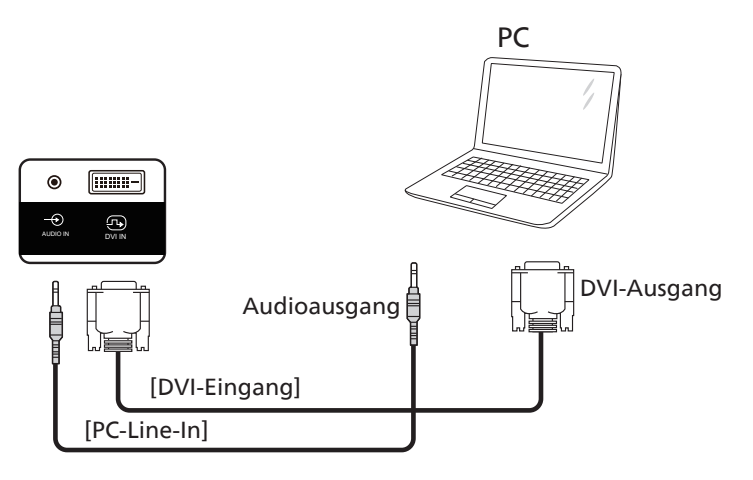

### **4.2.2. HDMI-Eingang verwenden**

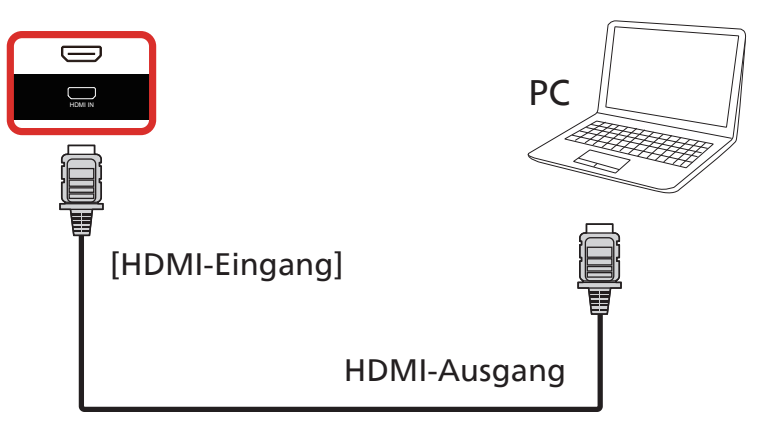

### <span id="page-25-0"></span>**4.2.3. VGA verwenden**

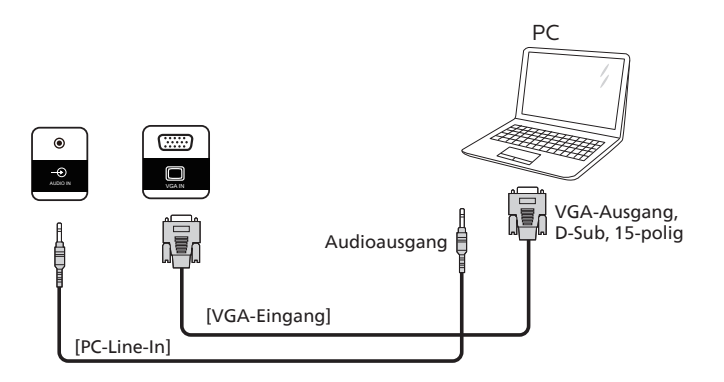

### **4.3. Audiogerät anschließen**

### **4.3.1. Externes Audiogerät anschließen**

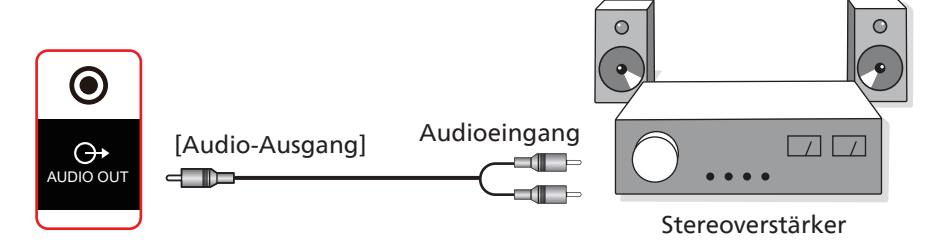

### **4.4. Mehrere Anzeigegeräte in einer Daisy Chain-Konfiguration anschließen**

Sie können mehrere Anzeigegeräte zur Erzeugung einer Daisy-Chain-Konfiguration miteinander verbinden (z. B. zur Errichtung einer Videowand).

### **4.4.1. Anzeigesteuerungsverbindung**

Verbinden Sie den Anschluss [RS232-Ausgang] von Anzeige 1 mit dem Anschluss [RS232-Eingang] von Anzeige 2.

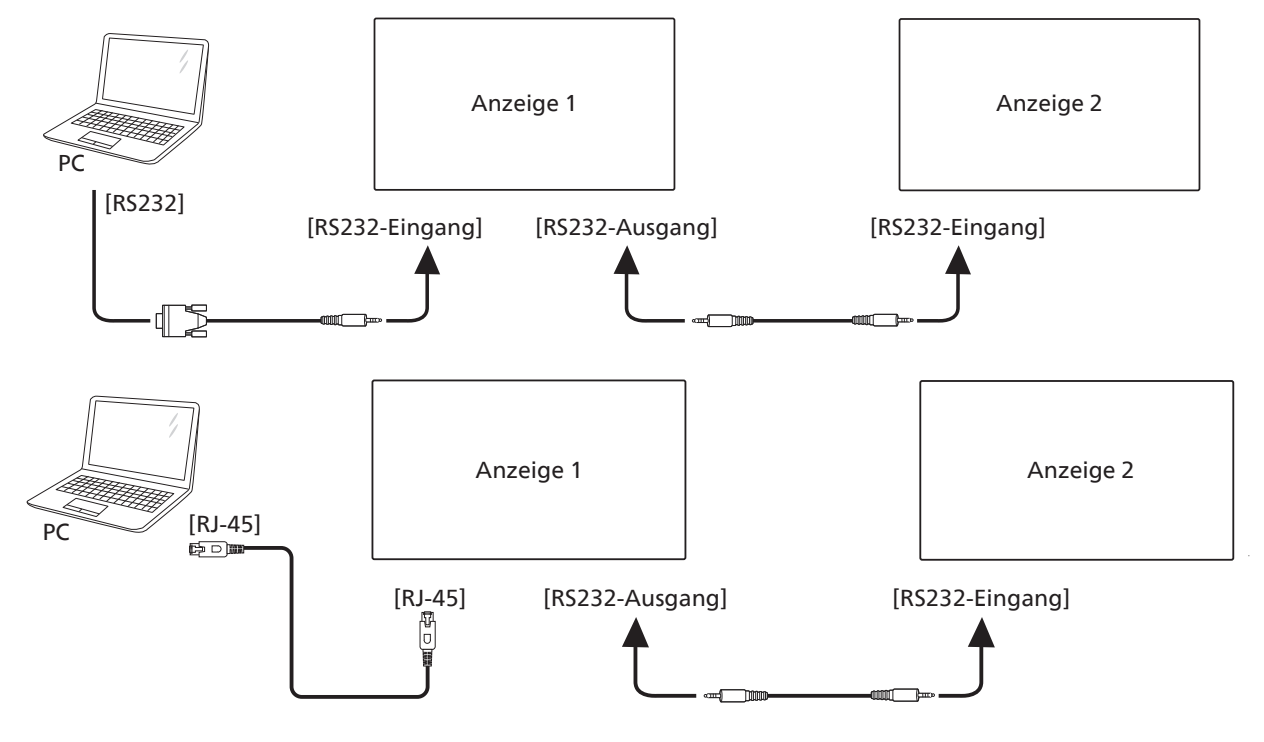

### <span id="page-26-0"></span>**4.5. IR-Verbindung**

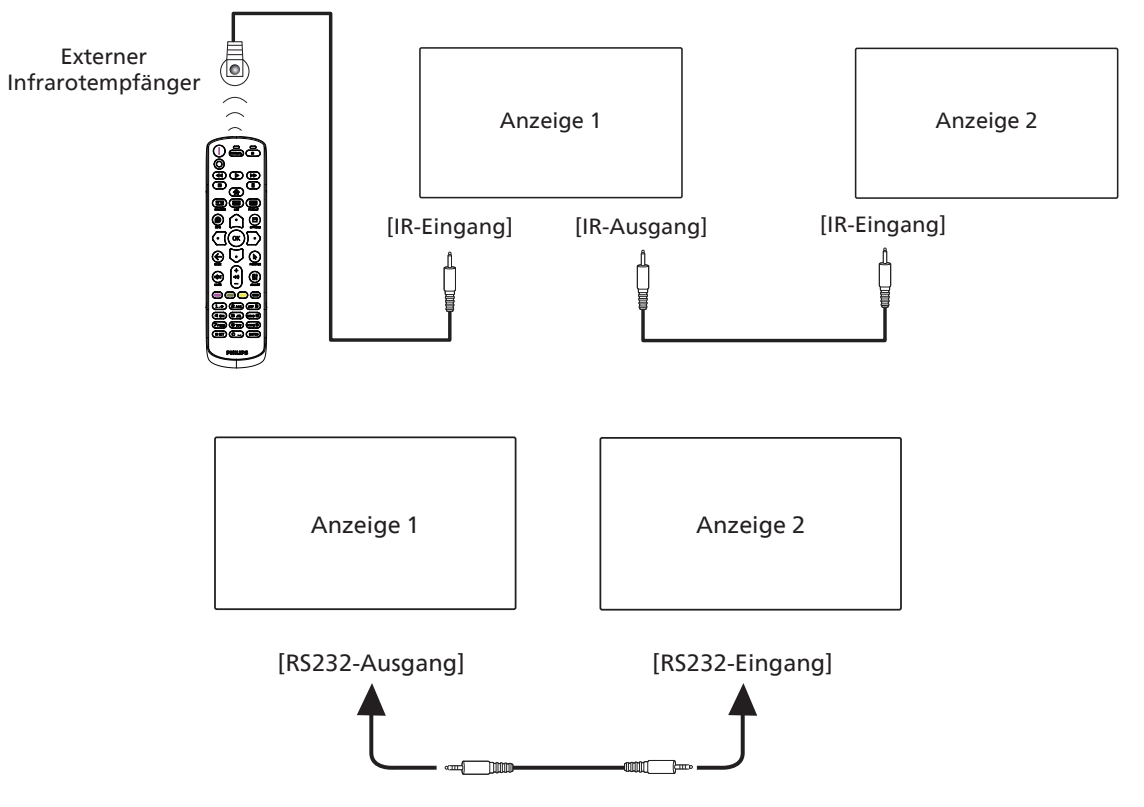

#### **Hinweis:**

- 1. Der Infrarotempfänger dieses Displays wird abgeschaltet, wenn etwas an den [IR IN] angeschlossen wird.
- 2. Die Verbindung zum Durchschleifen von IR kann bis zu 9 Anzeigegeräte unterstützen.
- 3. IR in Daisy-Chain über RS232-Verbindung kann bis zu 9 Anzeigegeräte unterstützen.

### **4.6. Infrarotsignal durchschleifen**

<span id="page-26-1"></span>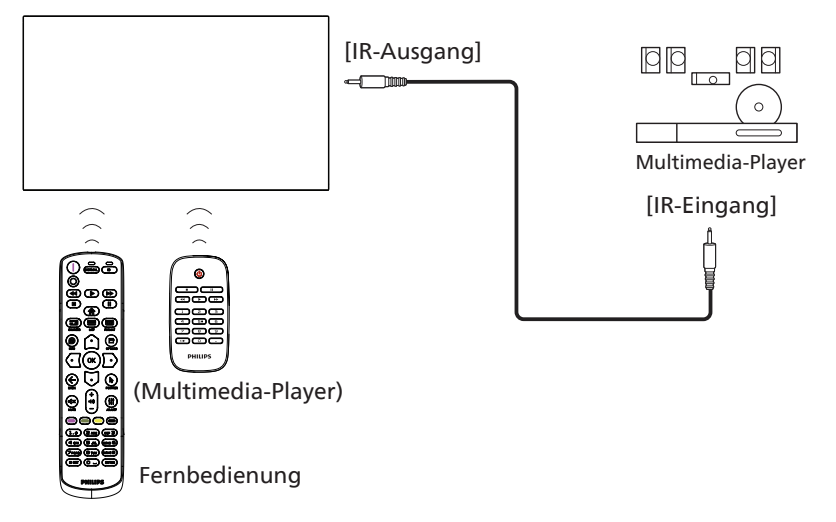

### <span id="page-27-0"></span>4.7. **Sensorbedienung**

Dieses Anzeigegerät ist mit einem berührungsempfindlichen Bildschirm ausgestattet und unterstützt Windows Touch-Funktionen durch Singletouch- oder Multitouch-Bedienung. Sie können Bilder oder Text am Bildschirm sanft mit Ihren Fingern berühren und das System reagiert.

Dieser Abschnitt erläutert die Sensorbedienung des Anzeigegerätes. Weitere Einzelheiten zur Sensorbedienung entnehmen Sie bitte der Windows-Bedienungsanleitung.

#### Einmal antippen

Berühren Sie das Ziel am Bildschirm kurz mit einer Fingerkuppe, dann loslassen.

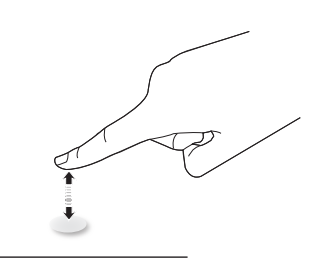

Bitte beachten Sie, dass ein Touchscreen auf eine leichte Berührung mit Ihrer Fingerspitze beim Tippen am Touchscreen reagiert.

#### Doppelt antippen

Berühren Sie das Ziel am Bildschirm zweimal kurz mit einer Fingerkuppe, dann loslassen.

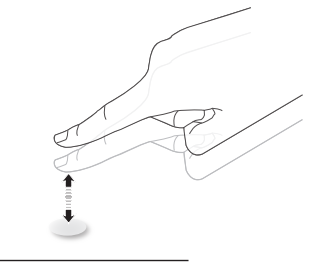

#### Wischen

Berühren Sie das Ziel am Bildschirm mit einer Fingerkuppe und wischen Sie über das Ziel, ohne den Finger vom Bildschirm zu lösen, dann loslassen.

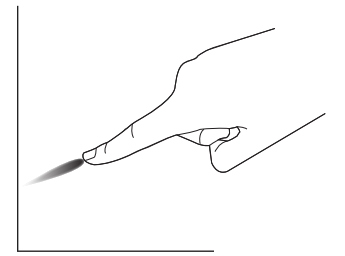

#### Schnipsen

Berühren Sie das Ziel am Bildschirm mit einer Fingerkuppe, wischen Sie dann schnell über die Oberfläche.

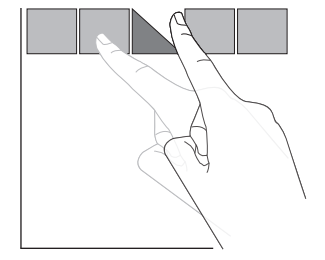

#### Vergrößern

Berühren Sie das Ziel am Bildschirm mit zwei Fingerkuppen, bewegen Sie die Finger dann zum Vergrößern des Bildschirminhaltes auseinander.

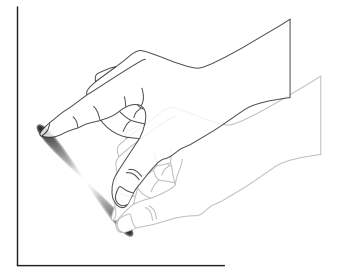

#### Verkleinern

Berühren Sie das Ziel am Bildschirm mit zwei Fingerkuppen, bewegen Sie die Finger dann zum Verkleinern des Bildschirminhaltes zueinander.

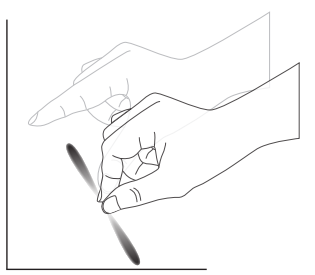

#### Berühren und halten

Berühren und halten Sie das Ziel am Bildschirm mit einer Fingerkuppe; dadurch erscheint ein Kontextmenü oder eine Optionsseite.

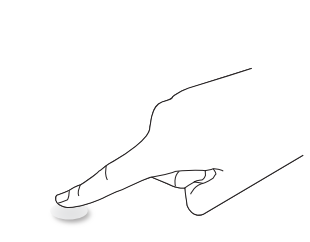

#### Vermeiden

- Zerkratzen Sie den Bildschirm nicht mit harten Gegenständen. Verwenden Sie zur Berührungssteuerung nur Ihre Fingerspitzen.
- Setzen Sie den Bildschirm keinem intensiven Licht, Scheinwerfer oder breit gestreuten Licht aus.
- Installieren Sie das Produkt nicht in der Nähe von Fenstern oder Glastüren, da sich direktes Sonnenlicht auf die Leistung der Sensorsteuerung auswirken kann.
- Zur Vermeidung von Störungen zwischen Bildschirmen sollten sich 2 nebeneinander aufgestellte Touchscreens wie nachstehend gezeigt nicht berühren.

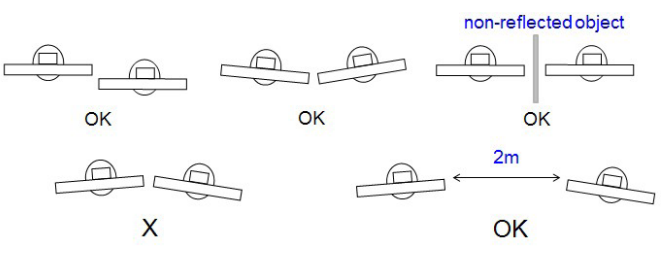

Abb. Touchscreen-Störungen

<span id="page-28-0"></span>Die Multitouch-Funktion wird von Mac OS nicht unterstützt Die unterstützten Betriebssysteme werden nachstehend aufgelistet.

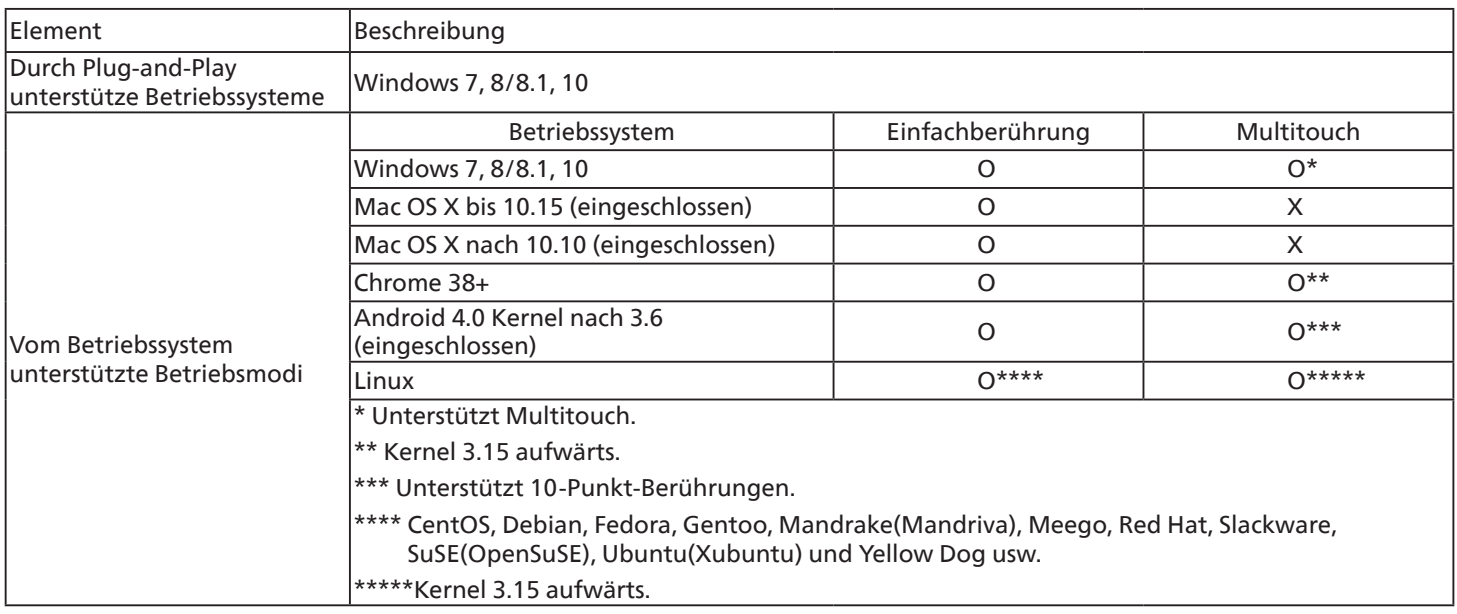

1. Wir empfehlen dringend, bei allen Windows-7-Betriebssystemen das neueste Service Pack zu verwenden.

2. Digitalisierereingabe bei Windows meint Berührungsdigitalisierer, nicht den Touch-Stylus bei Tablet-PCs.

3. Durch Microsoft als Standard festgelegt.

# <span id="page-29-0"></span>**5. Bedienung**

Hinweis: Bei den in diesem Abschnitt erwähnten Steuertasten handelt es sich um Fernbedienungstasten, sofern nicht anders angegeben.

### **5.1. Angeschlossene Videoquelle anschauen**

- 1. Drücken Sie die SOURCE-Taste [-D].
- 2. Wählen Sie mit den Tasten [ c ] oder [ U ] ein Gerät aus, drücken Sie dann die Taste  $[OK]$ .

### **5.2. Bildformat ändern**

Sie können das Bildformat an die jeweilige Videoquelle anpassen. Bei jeder Videoquelle gibt es passende Bildformate.

Die auswählbaren Bildformate hängen von der jeweiligen Videoquelle ab:

- 1. Wählen Sie mit der Taste [**all** FORMAT ein Bildformat.
	- PC-Modus: {Vollbild} / {4:3} / {Real} / {21:9} / {Benutzerdefiniert}.
	- Videomodus: {Vollbild} / {4:3} / {Real} / {21:9} / {Benutzerdefiniert}.

### **5.3. Launcher (Startprogramm)**

Launcher (Startprogramm):

- Sie können zum Starten "Source" drücken und "Home" wählen.
- Mehrere Startseite-Verknüpfungselemente können dem Startprogramm hinzugefügt werden.

Der Startprogramm besteht aus den folgenden Apps: "Whiteboard", "Present (Präsentation)" und "Apps". Whiteboard: Zum Aufrufen der Whiteboard-Seite.

Present (Präsentation): Zum Aufrufen der Interaktionsseite. Apps: Zum Anzeigen aller Apps.

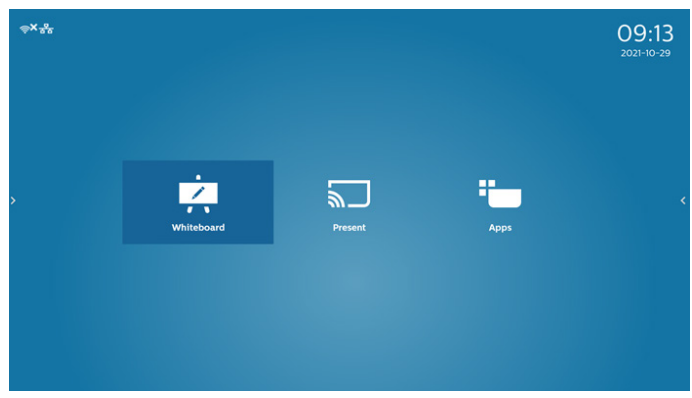

Mehrere Startseite-Verknüpfungen der Startseite hinzufügen:

Einstellungen -> Signage-Anzeige -> Allgemeine Einstellungen -> Startseite-Verknüpfungen.

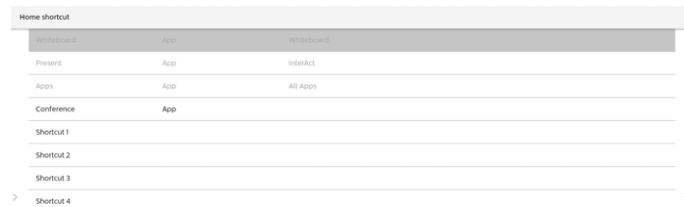

#### 2) Whiteboard-Seite:

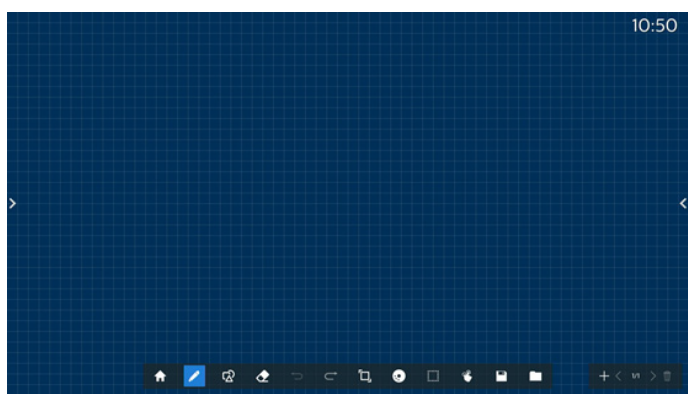

#### 3) Seite Present (Präsentation):

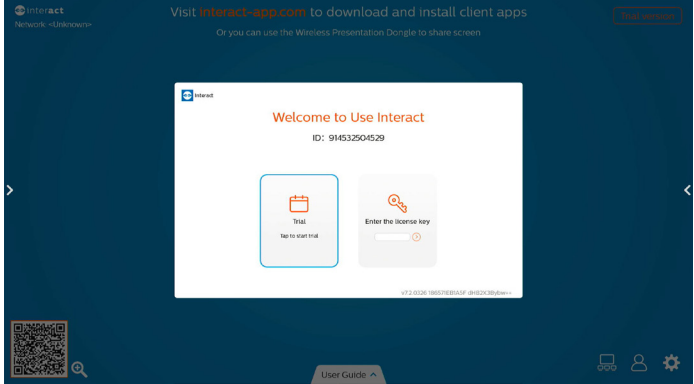

4) Apps-Seite:

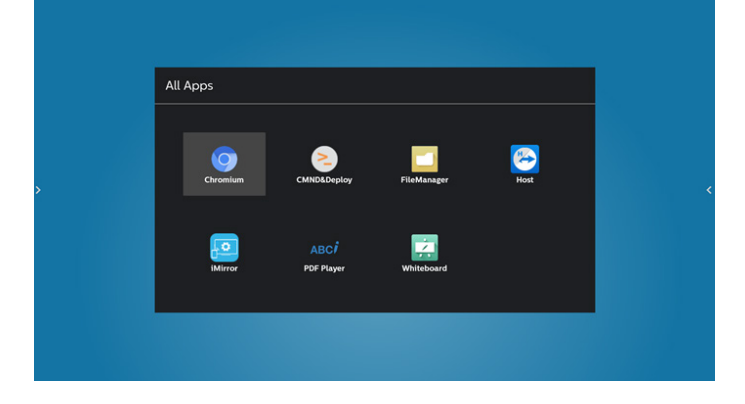

### <span id="page-30-0"></span>**5.4. Media Player (Medienplayer)**

### **5.4.1. OSD-Menüinteraktion mit dem Medienplayer:**

- 1. Startquelle:
	- Eingabe:
		- Wenn Sie Medienplayer als Quelle wählen, ruft das System nach Abschluss des Startvorgangs automatisch den Medienplayer auf.
	- Wdg.-Liste:
		- 0: Ruft die Hauptseite des Medienplayers auf.
		- 1 7: Ruft den Medienplayer auf und gibt automatisch Datei 1 bis Datei 7 der Wiedergabeliste wieder.
- 2. Zeitplan:
	- Heute:
		- Zeigt Datum und Uhrzeit.
	- $1 7:$ 
		- Bis zu 7 Zeitpläne einrichten.
	- Ein/Aus:
		- Legt Startzeit und Endzeit fest.
	- Eingabe:
		- Wählen Sie Medienplayer als Quelle, PD startet den Medienplayer zur Endzeit automatisch.
	- MO, DI, MI, DO, FR, SA, SO, Jede woche:
		- Lebenszyklus festlegen.
	- Wiedergabeliste:
		- 0: Ruft die Hauptseite des Medienplayers auf.
		- 1 7: Ruft den Medienplayer auf und gibt automatisch Datei 1 bis Datei 7 der Wiedergabeliste wieder.
	- Alles löschen

### **5.4.2. Medienplayer-Vorstellung:**

1. Hauptseite der Medienplayer-App, die App besteht aus drei Elementen: "Play" (Wiedergabe), "Compose" (Zusammenstellen) und "Settings" (Einstellungen). Play (Wiedergabe): Zur Auswahl der Wiedergabeliste, die wiedergegeben werden soll.

Compose (Zusammenstellen): Bearbeiten Sie eine Wiedergabeliste.

Settings (Einstellungen): Legen Sie die Wiedergabeeigenschaften fest.

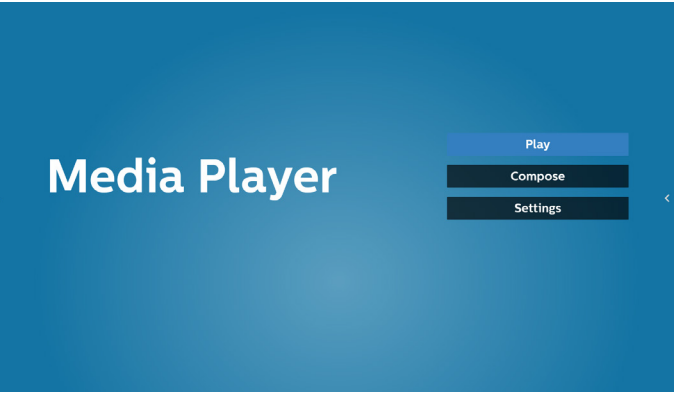

2. Wählen Sie auf der Hauptseite "Play" (Wiedergabe), wählen Sie dann eine Wiedergabeliste zur Wiedergabe zwischen DATEI 1 und DATEI 7. Das Stiftsymbol zeigt an, dass die Wiedergabeliste nicht leer ist.

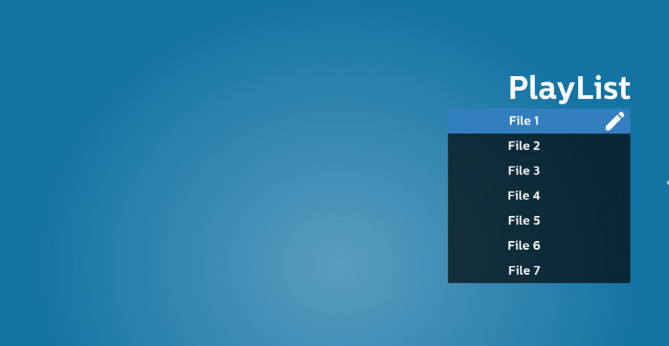

3. Bei der Wahl von "Compose" (Zusammenstellen) auf der Hauptseite sollten Sie zuerst eine Wiedergabeliste aus DATEI 1 und DATEI 7 zur Bearbeitung auswählen. Das Stiftsymbol zeigt an, dass die Wiedergabeliste nicht leer ist.

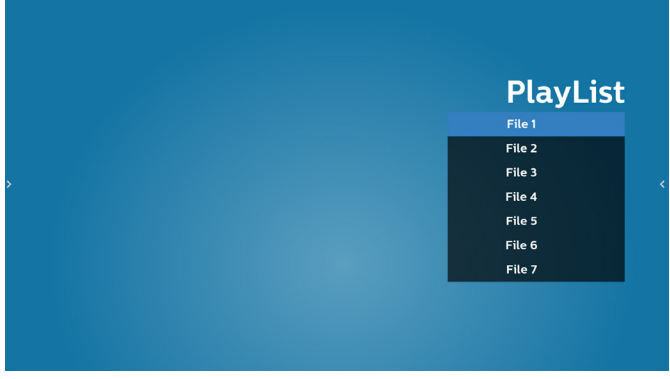

4. Bei Wahl einer leeren Wiedergabeliste führt Sie die App durch die Schritte zur Auswahl einer Medienquelle.

Alle Mediendateien sollten unter /philips/ im Stammverzeichnis abgelegt sein. Beispiel:

- Videos in /philips/video/
- Fotos in /philips/photo/
- Musik in /philips/music/

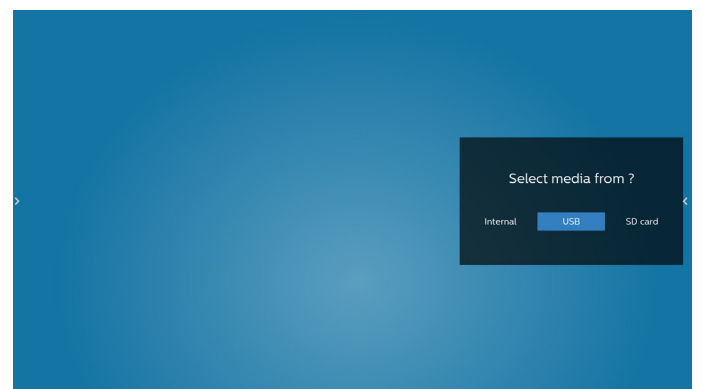

5. Bei Wahl des "USB"-Speichers führt Sie die App durch die Schritte zur Auswahl eines USB-Geräts.

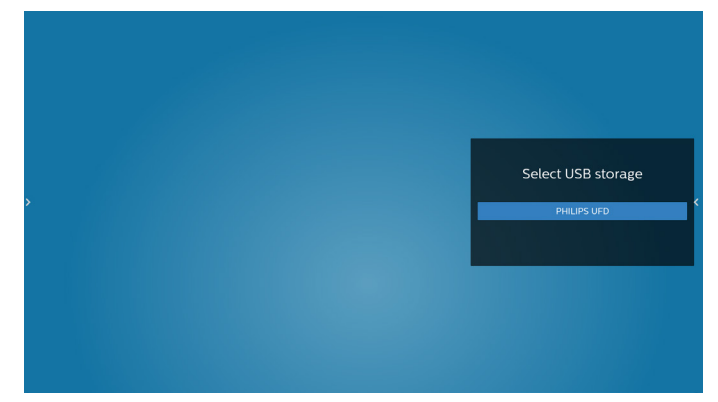

6. Wählen Sie zum Bearbeiten oder Löschen einer nicht leeren Wiedergabeliste die gewünschte Wiedergabeliste, bei der sich ein Stiftsymbol rechts neben der Datei befindet.

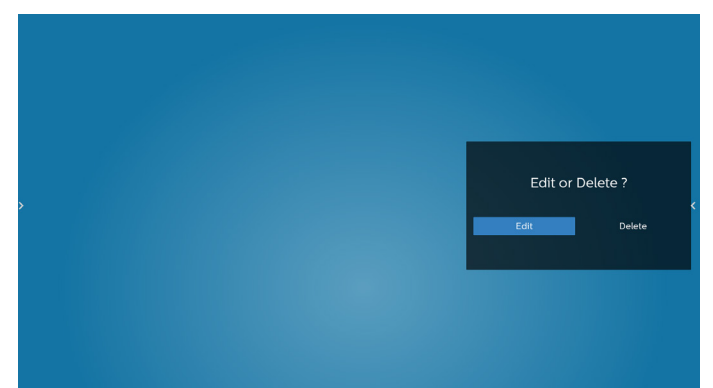

7. Sobald Sie mit der Bearbeitung einer Wiedergabeliste beginnen, erscheint das nachstehende Menü: Source (Quelle) – Dateien im Speicher. Playlist (Wiedergabeliste) – Dateien in der Wiedergabeliste. Option – Leiste einblenden. Play (Wiedergabe) – Mediendatei wiedergeben. Info – Medieninformationen anzeigen.

Touch file (Berührungsdatei) – Datei auswählen.

#### **Hinweis:** Wenn Sie ein Verzeichnis in der Quelle lange gedrückt halten, wird der vollständige Pfad angezeigt.

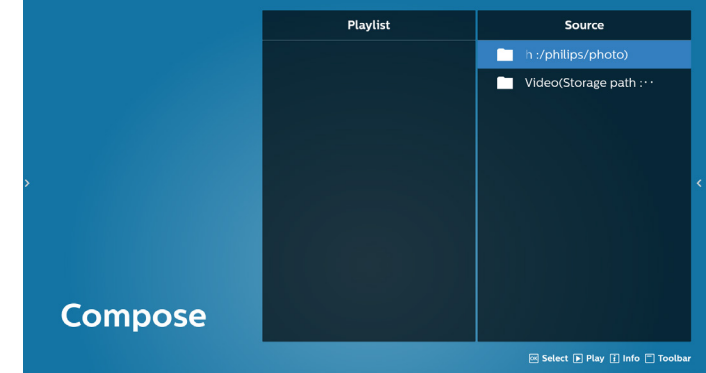

7.1 In der seitlichen Menüleiste stehen die folgenden Funktionen zur Verfügung:

- Select all (Alles auswählen): Wählt alle abgespeicherten Dateien aus.
- Delete all (Alles löschen): Löscht alle Wiedergabelistendateien.
- Add/Remove (Hinzufügen/Entfernen): Aktualisiert die Wiedergabeliste von der Quelle.
- Sort (Sortieren): Sortiert die Wiedergabeliste.
- Save/Abort (Speichern/Abbrechen): Speichert die Wiedergabeliste oder bricht den Vorgang ab.
- Back (Zurück): Rückkehr.

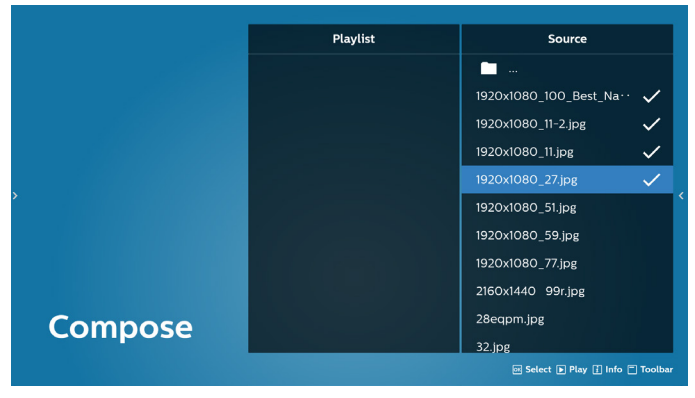

- 8. Ist "Sort" (Sortieren) ausgewählt, können Sie die Reihenfolge der Dateien anpassen.
- **Hinweis:** Beim Verlassen dieser Seite werden automatisch alle Daten gespeichert.

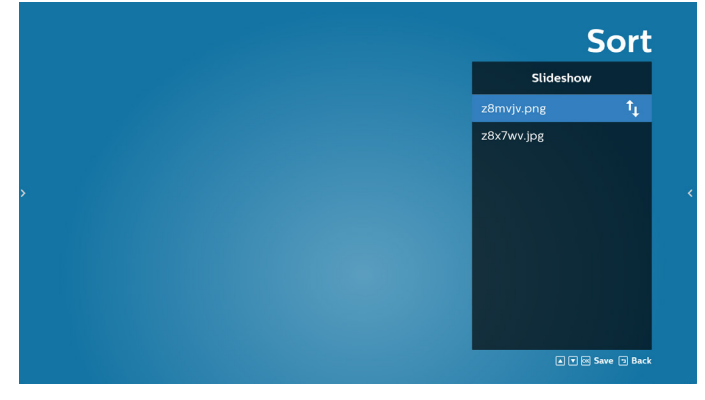

<span id="page-32-0"></span>9. Drücken Sie nach Wahl der gewünschten Datei die "Info" (Informationen)-Taste, um detailliertere Informationen zu erhalten.

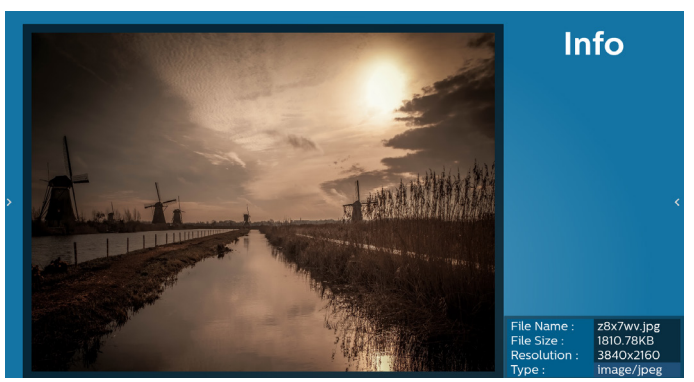

10. Drücken Sie nach Auswahl der gewünschten Datei zum sofortigen Wiedergeben der Mediendatei "Play (Wiedergabe)".

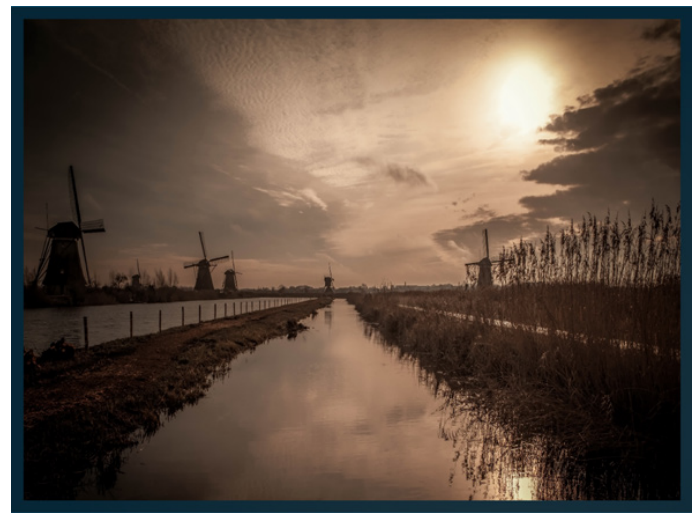

11. Haben Sie eine Wiedergabeliste mit allen Bilddateien erstellt, werden Sie vor dem Abspeichern der Liste gebeten, der Diaschau eine Hintergrundmusik hinzuzufügen.

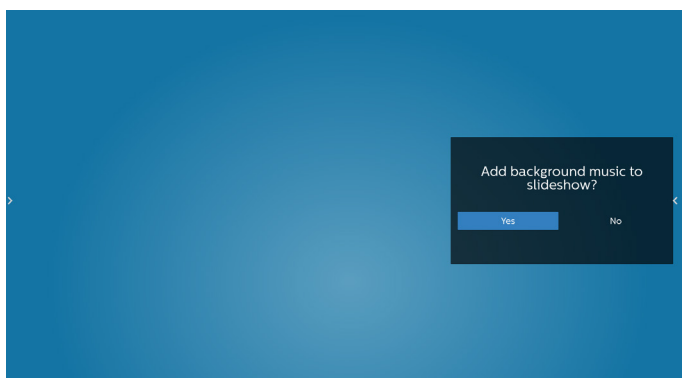

12. Wählen Sie "Settings" (Einstellungen) auf der Hauptseite, auf der fünf Optionen zur Verfügung stehen: "Repeat Mode" (Wiederholungsmodus), "Slideshow Effect" (Diaschaueffekt) und "Effect Duration" (Effektdauer), "Software Decode" (Software-Dekodierung) und "Autoplay" (Automatische Wiedergabe). **Repeat Mode (Wiederholungsmodus):** Wählen Sie zwischen Wiederholung eines und aller Elemente. **Slideshow Effect (Diaschaueffekt):** Fotodiaschaueffekt (rechts nach links, Falzecke oder ohne).

**Effect Duration (Effektdauer):** Fotoeffektdauer (5 Sekunden, 10 Sekunden, 15 Sekunden oder 20 Sekunden). **Software Decode (Software-Dekodierung)**: Kein schwarzer Bildschirm zwischen Videowiedergabe (deaktivieren, aktivieren).

**Autoplay (Automatische Wiedergabe):** Sobald das USB-Gerät angeschlossen wird, werden die Dateien im USB-Stammpfad wiedergegeben. (Automatische Wiedergabe aktivieren oder deaktivieren, nur Foto, nur Video, Foto und Video, Hilfe).

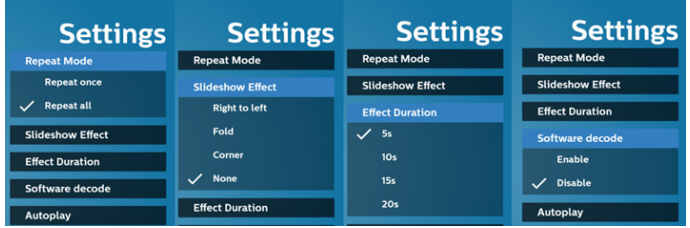

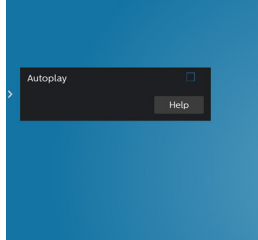

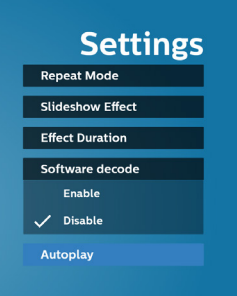

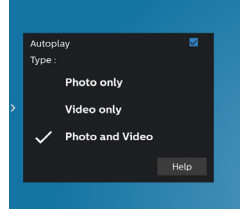

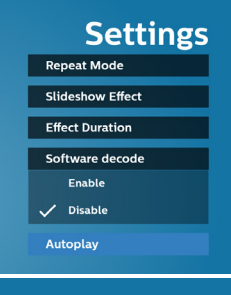

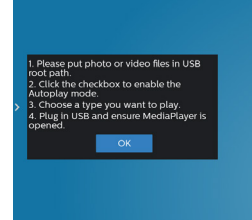

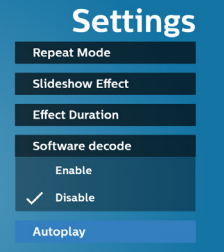

#### <span id="page-33-0"></span>13. Medienplayer-Textdatei importieren

Schritt 1. Medienplayer-Textdatei erstellen.

- File name (Dateiname): mpplaylistX.txt, "X" ist die Nummer der Wiedergabeliste (1, 2, 3, 4, 5, 6, 7).
- Bsp. mpplaylist1.txt, mpplaylist2.txt
- Content (Inhalt):

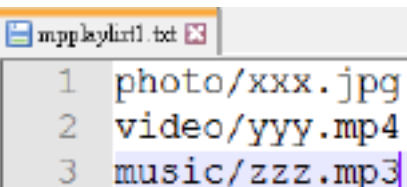

- Hinweis: Falls die Wiedergabeliste Video- und Musikdateien enthält, wird der Bildschirm bei Wiedergabe einer Musikdatei schwarz.
	- Schritt 2. Kopieren Sie "mpplaylistX.txt" in den "philips"-Ordner des internen Speichers. Dazu können Sie FTP nutzen.
		- Dateipfad: /storage/emulated/legacy/philips (für DL, PL)
			- Bsp. /storage/emulated/legacy/philips/ mpplaylist1.txt
	- Schritt 3. Mediendateien in Ordner "photo", "video" und "music" im Ordner "philips" vorbereiten, nur interner Speicher.
		- Bsp. /storage/emulated/legacy/philips/photo/xxx. jpg

/storage/emulated/legacy/philips/video/yyy.mp4 /storage/emulated/legacy/philips/photo/zzz.mp3

- Schritt 4. Medienplayer-App starten, sie importiert die Medienplayer-Textdatei automatisch.
- Hinweis: Sobald die Wiedergabedatei (Text) importiert wird, wird diese Änderung nicht in die Wiedergabelisten-Textdatei geschrieben, wenn Nutzer die Wiedergabeliste per Fernbedienung wechselt.

# **5.5. CMND & Play (CMND und Wiedergabe)**

1) Server

Serveradresse von CMND & Play einrichten

2) Account (Konto)

Konto von CMND & Play einrichten

3) PIN Code (PIN-Code)

PIN-Code von CMND & Play einrichten

(4) Version

Es gibt zwei Optionen, Ver.2 und Ver.3

Ver. 2

Vereinbarung 2.0/2.2

Ver. 3

Vereinbarung 3.0/3.1

(5) Content (Inhalt)

Es sind 3 Optionen verfügbar: Interner Speicher, SD-Karte und USB-Speicher.

Bei Auswahl von Ver. 2 werden Server/Konto/PIN-Code ausgegraut und können nicht eingestellt werden.

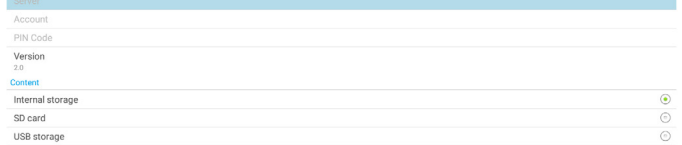

Zur Rückkehr zur letzten Seite und zum Verlassen einer

**<sup>10</sup>** Zurück

Funktion.

### <span id="page-34-0"></span>**5.6. Seitliche Leiste**

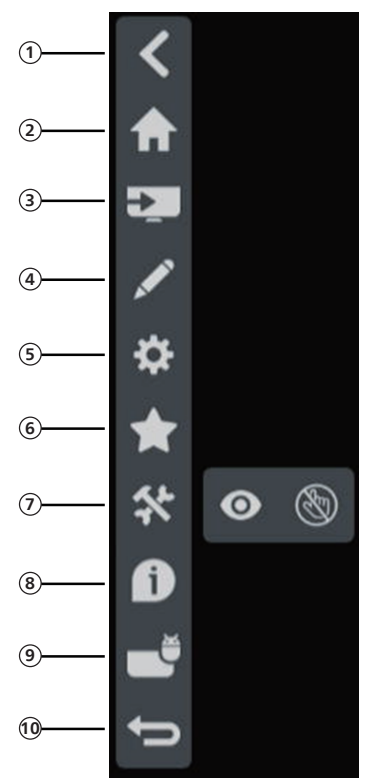

**<sup>1</sup>** Ausblenden Seitliche Leiste ausblenden.

- **<sup>2</sup>** Startseite Startseite öffnen.
- **<sup>3</sup>** Eingangsmenü Eingangsmenü öffnen.
- **<sup>4</sup>** Anmerkung Anmerkung öffnen.
- **<sup>5</sup>** OSD-Menü OSD-Menü öffnen.

#### **<sup>6</sup>** Mein Favorit

Meinen Favoriten öffnen, häufig genutzte APK zufügen oder entfernen.

#### **<sup>7</sup>** Werkzeug

(6-1) Standbild de-/aktivieren: Nur Standbildfunktion bei Signalanzeige von Nicht-Android de-/aktivieren, Audiosignal läuft weiterhin.

(6-2) Berührungssteuerung sperren:: Berührungssteuerung-Funktion sperren. Sie müssen nach Sperrung der Berührungssteuerung zur Freigabe das Kennwort eingeben.

Das Standardkennwort lautet 123. Sie können das neue Kennwort auch unter Einstellungen -> Signage-Anzeige -> Systemwerkzeuge -> Kennwort zur Sperrung der Berührungssteuerung einrichten.

#### **<sup>8</sup>** Übersicht

Zeigt Informationen zu Uhrzeit, Netzwerk und Monitorinformationen.

#### **9** Verlauf

Verlaufs-App anzeigen.

# <span id="page-35-0"></span>**6. Nutzerschnittstelle für Einstellungen**

### **6.1. Settings (Einstellungen)**

Folgende Optionen sind im Einstellungsmenü verfügbar:

- (1). Network & Internet (Netzwerk & Internet)
- (2). Signage Display (Signage-Anzeige)
- (3). Apps
- (4). Display
- (5). Security (Sicherheit)
- (6). System

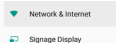

- $\bullet$  Apps
- **D** Display
- $\mathbf{a}$  Security
- 

### **6.1.1. Network & Internet (Netzwerk & Internet)**

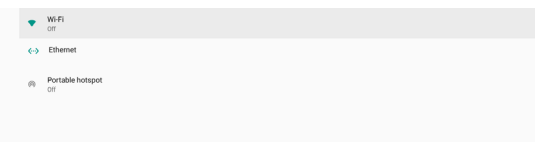

### **6.1.1.1. WLAN**

Einstellungen -> Netzwerk & Internet -> WLAN

Wichtiger Hinweis: Diese Option ist nur verfügbar, wenn der unterstützte WLAN-Dongle angeschlossen ist. Allerdings wird der WLAN-Dongle als Hotspot nicht unterstützt. Starten Sie das Gerät neu, nachdem Sie den USB-WLAN-Dongle angeschlossen oder abgesteckt haben.

#### WLAN aktivieren

Aktivieren/deaktivieren Sie die WLAN-Verbindung über den Hauptschalter unter Einstellungen -> Netzwerk & Internet -> WLAN -> Ein/Aus-Umschalter.

#### WLAN einschalten

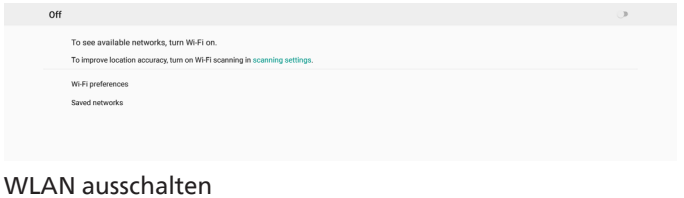

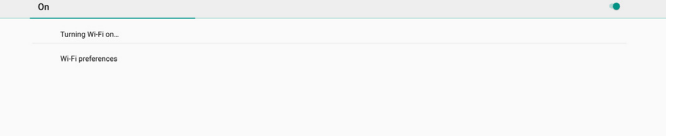

#### Wählen Sie in der Liste verfügbarer Netzwerke einen Zugangspunkt (Access Point) in einem vorhandenen Drahtlosnetzwerk.

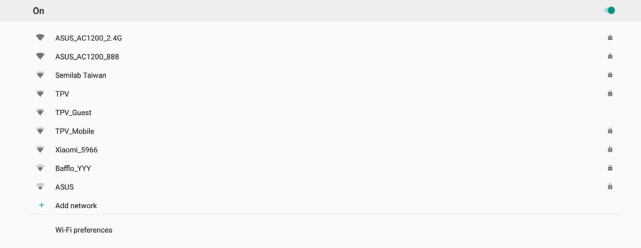

### Nehmen Sie die erforderlichen Einstellungen vor.

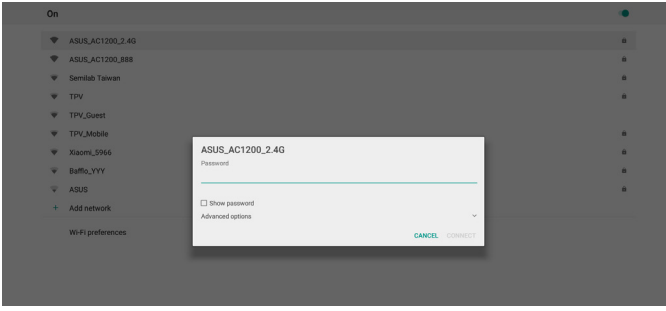

Wählen Sie unten in der Liste die Option "Add network" (Netzwerk hinzufügen), um ein nicht aufgelistetes Netzwerk hinzuzufügen.

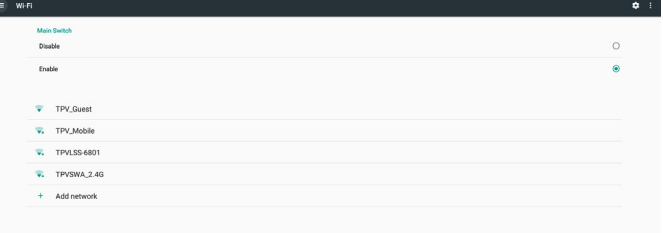

#### Geben Sie ggf. den Netzwerknamen (SSID) und die Sicherheitsdetails ein.

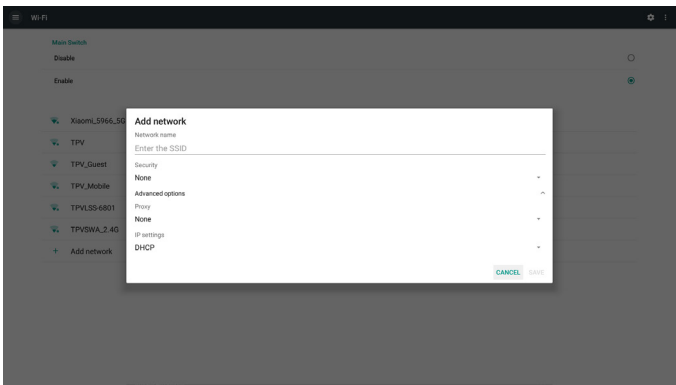

### Hinweis:

Wenn WLAN aktiviert ist, wird Ethernet automatisch deaktiviert.

#### <span id="page-36-0"></span>WLAN-Präferenz

Einstellungen -> Netzwerk & Internet -> WLAN -> WLAN-Präferenz

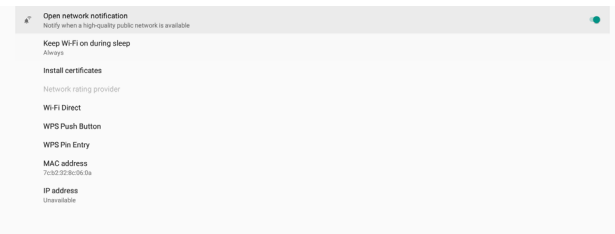

#### **WPS verwenden**

Das WPS-Netzwerk kann mit 2 Optionen aktiviert werden: PBC (Push Button Configuration), wobei der Nutzer zur

Herstellung der Verbindung nur eine Taste drücken muss. PIN (Personal Identification Number), wobei zur Herstellung der Verbindung eine PIN auf dem Client-WPS-Gerät eingegeben werden muss.

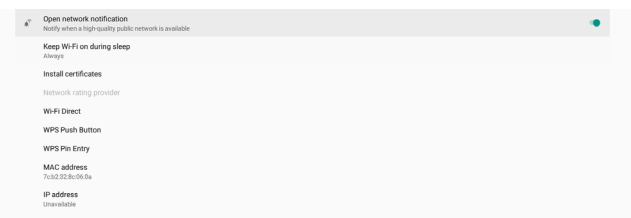

Bei Verwendung der PBC-Methode wählen Sie "WPS Push Button" (WPS-Drucktaster) zur Herstellung der Verbindung.

Bei Verwendung der PIN-Methode wählen Sie "WPS Pin Entry" (WPS-Pin-Eingabe) und geben die PIN zur Herstellung der Verbindung ein.

#### **WLAN-Netzwerkinformationen**

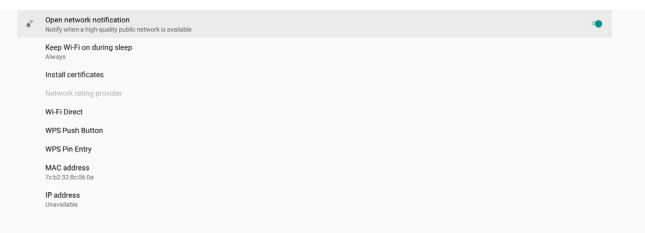

MAC address (MAC-Adresse): Zeigt die WLAN-MAC-Adresse an.

IP address (IP-Adresse): Zeigt die IP-Adresse an, wenn sich das Gerät mit einem Netzwerk verbindet.

#### **6.1.1.2. Ethernet**

Einstellungen -> Netzwerk & Internet -> Ethernet

#### Ethernet aktivieren

Aktivieren/deaktivieren Sie die Ethernet-Verbindung mit Einstellungen -> Netzwerk & Internet -> WLAN -> Ethernet-Umschalter.

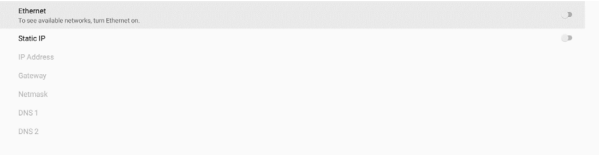

Das System nutzt DHCP, um sich mit dem Netzwerk zu verbinden.

Verbindungsdaten (Wenn die Optionen ausgegraut sind, können sie nicht bearbeitet werden).

- (1). IP Address (IP-Adresse)
- (2). Gateway
- (3). Netmask (Netzmaske)
- (4). DNS 1/2 IP-Adresse

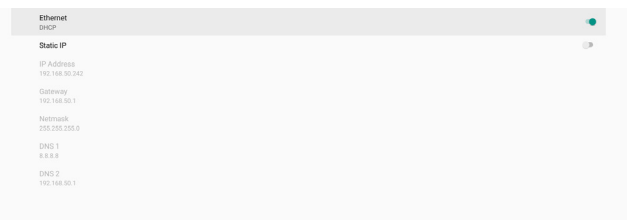

#### Hinweis:

Bei Aktivierung der Ethernet-Verbindung wird die WLAN-Verbindung automatisch deaktiviert.

#### Statisches IP des Ethernet

Durch Umschalten von "Static IP" (Statisches IP) können Nutzer die IP-Adresse, die Netzmaske, die DNS-Adresse und die Gateway-IP-Adresse des Ethernet manuell einstellen.

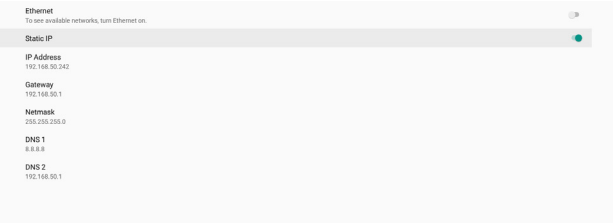

Schalten Sie dann erneut die Ethernet-Schaltfläche um.

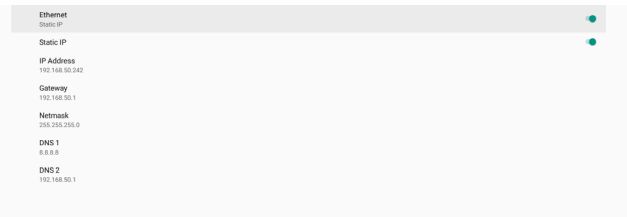

#### Hinweis:

- 1. Geben Sie die Adresse im IPv4-Format in Punktnotation mit vier Dezimalzahlen jeweils im Bereich zwischen 0 und 255, getrennt voneinander durch einen Punkt, in allen Feldern ein.
- 2. Vor erneuter Ethernet-Aktivierung muss der Nutzer alle Felder für die statische IP-Verbindung mit einem Eintrag versehen.

### <span id="page-37-0"></span>**6.1.2. Signage Display (Signage-Anzeige)**

Einstellungen -> Signage-Anzeige zur Einrichtung der meisten Funktionen der Signage-Anzeige. Hiernach sind detaillierte Informationen über die Einstellungen der Signage-Anzeige aufgeführt.

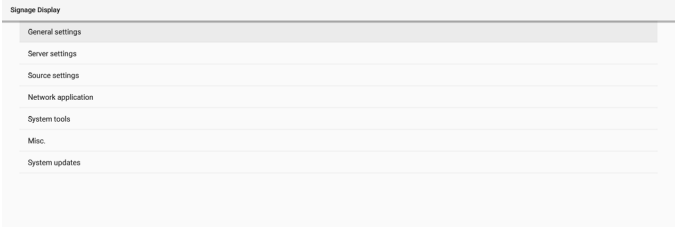

### **6.1.2.1. General Settings (Allgemeine Einstellungen)**

Einstellungen -> Signage-Anzeige -> Allgemeine Einstellungen Legen Sie hier Signage-Anzeigenamen, Benutzer-Logo, Bildschirmaufnahme, Navigationsleiste und Startseite-Verknüpfung fest.

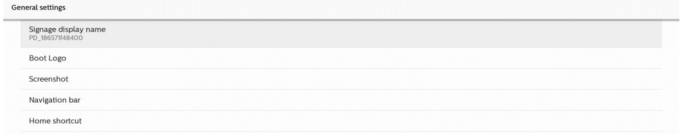

#### Signage Display Name (Signage-Anzeigename)

Einstellungen -> Signage-Anzeige -> Allgemeine Einstellungen -> Signage-Anzeigename

Legen Sie hier den Signage-Anzeigenamen fest, der standardmäßig die Ethernet-MAC-Adresse mit dem Präfix "PD\_" ist. Beispiel: "PD\_000b12223398". Die maximale Länge des Namens beträgt 36 Zeichen im UTF8-Format. Zum Umbenennen anklicken.

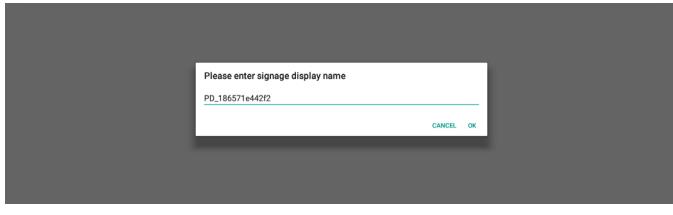

#### Boot Logo (Startlogo)

Einstellungen -> Signage-Anzeige -> Allgemeine Einstellungen -> Startlogo

Nutzer können das Startlogo des Geräts (Startanimation) festlegen, wenn OSD-Menü -> Konfiguration 2 -> Logo auf den Modus "User" (Nutzer) eingestellt ist.

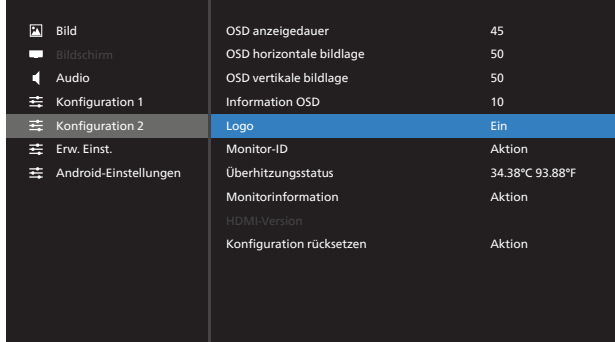

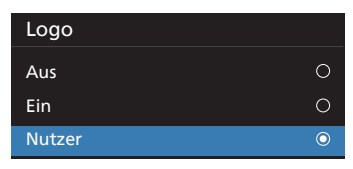

Ist "Logo" nicht auf "User" (Nutzer) eingestellt, kann keine angepasste Startanimation ausgewählt werden.

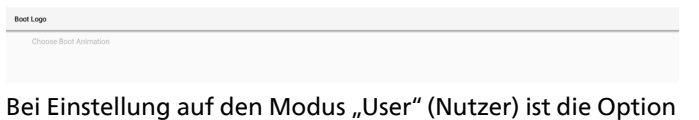

"Choose Boot Animation" (Startanimation wählen) verfügbar.

Ist Logo auf den Modus "User" (Nutzer) eingestellt, wird das Philips-Standardlogo durch eine vom Nutzer ausgewählte Startanimationsdatei ersetzt.

Beim Klicken auf "Choose Boot Animation" (Startanimation wählen) blendet sich ein Menü ein, in dem der Nutzer eine Startanimationsdatei auswählen kann. Der auf einer SD-Karte oder USB-Speicherkarte abgespeicherte Inhalt wird automatisch gescannt.

Der Dateiname der Startanimation muss auf "bootanimation. zip" eingestellt sein, jegliches anderes Format ist ungültig.

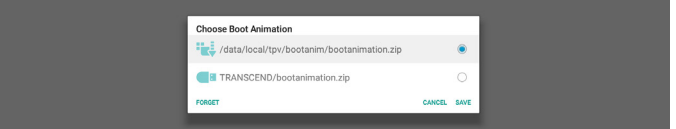

Sämtliche verfügbare Startanimationsdateien befinden sich im folgenden Ordner:

- 1. Datei unter /data/local/bootanimation/: Die Startanimationsdatei, die von einer USB-Speicherkarte oder SD-Karte kopiert wurde.
- 2. Datei unter {SD\_STORAGE\_ VOLUME\_NAME}/: Die Startanimationsdatei, die auf der SD-Karte abgespeichert ist.
- 3. Datei unter {USB\_STORAGE\_VOLUME\_NAME}/: Die Startanimationsdatei, die auf der USB-Speicherkarte abgespeichert ist.

#### Dialogoptionen:

- 1. FORGET (VERGESSEN) Löscht "bootanimation.zip" unter /data/local/ bootanimation/. Die angepasste Startanimation wird während des Systemstarts nicht verwendet.
- 2. CANCEL (ABBRECHEN) Bricht den Vorgang ab und schließt das Dialogfenster.
- 3. SAVE (SPEICHERN) Kopiert die ausgewählte Datei nach /data/local/ bootanimation/. Hiernach kann der Nutzer das externe Speichergerät (USB und SD) entfernen. Das System verwendet die Startanimationsdatei unter /data/local/ bootanimation.

<span id="page-38-0"></span>Wenn das System keine bootanimation.zip-Datei auf dem externen Speichergerät (USB, SD) und in /data finden konnte, ist die Dateiliste leer. Die Schaltflächen "SAVE" (SPEICHERN) und "FORGET" (VERGESSEN) sind dann ausgegraut und der Nutzer sollte den abgespeicherten Inhalt auf der USB-Speicherkarte oder der SD-Karte überprüfen. Schließen Sie das Dialogfenster durch Klicken auf "CANCEL" (ABBRECHEN) und fügen Sie die USB-Speicherkarte oder die SD-Karte wieder ein.

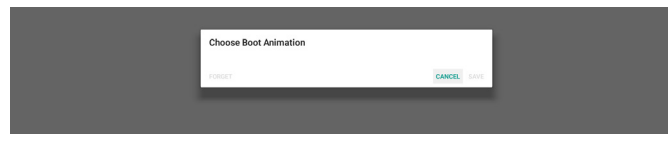

Sollte der Ordner /data/local/bootanimation/ leer sein, bedeutet dies, dass "bootnimation.zip" zuvor nicht vom Nutzer gespeichert wurde. Das Philips-Standardlogo wird während des Systemstarts angezeigt.

Wird "bootanimation.zip" auf dem externen Speichergerät erkannt, blendet sich ein Dialogfenster mit der Dateiliste ein.

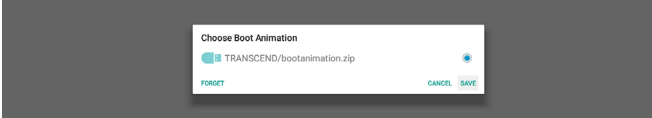

Wurde erkannt, dass die Datei "bootanimation.zip" sich im Ordner "/data/local/bootanimation/" befindet, zeigt das Einblendfenster diese Datei als erste Option an. Dies bedeutet, dass der Nutzer die Datei "bootanimation.zip" zuvor kopiert (gespeichert) hat und dass das System mit der Startanimation im Pfad /data/local/bootanimation/bootanimation.zip startet.

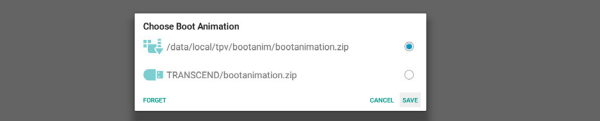

Die Startanimationsdatei kann mit Hilfe der Schaltfläche "SAVE" (SPEICHERN) ausgetauscht werden.

### Screenshot (Bildschirmaufnahme)

Einstellungen -> Signage-Anzeige -> Allgemeine Einstellungen -> Bildschirmaufnahme

Klicken Sie zur Erfassung von importierten Inhalten auf "Enable" (Aktivieren), um die Funktion der automatischen Bildschirmaufnahme zu aktivieren. Sind die Optionen der Bildschirmaufnahme ausgegraut, bedeutet dies, dass die Funktion der Bildschirmaufnahme noch nicht aktiviert ist.

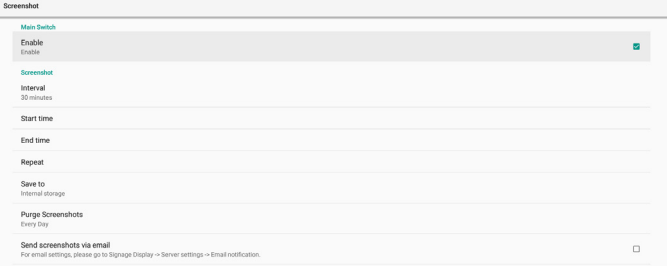

Nach Aktivierung dieser Funktion können Sie die Intervallzeit zwischen jeder einzelnen Bildschirmaufnahme und den Zielordner, in dem die Bildschirmaufnahme gespeichert wird, festlegen. Die Option"Save to" (Speichern unter) benachrichtigt Sie, dass Bildschirmaufnahmen im internen Speicher abgelegt werden und nicht manuell geändert werden können. Hinweis:

- 1. Die Bilder der Bildschirmaufnahmen werden unter folgenden Bedingungen automatisch gelöscht:
	- (1). Die Startzeit der Funktion der Bildschirmaufnahme ist auf 0 Sekunden eingestellt.
	- (2). Die Bildschirmaufnahme startet nach 40 Sekunden innerhalb einer Minute.
	- (3). Möchten Sie die Fotos der Bildschirmaufnahmen einmal pro Woche bereinigen, wird das Datum zum Löschen der Fotos auf den Tag abgeändert, den Sie in der Einstellung der Bildschirmaufnahmefunktion übernommen haben. Haben Sie z. B. das Bereinigungsdatum auf den Montag einer jeden Woche eingestellt und andere Einstellungen der Bildschirmaufnahmefunktion auf Freitag abgeändert, ändert sich das Bereinigungsdatum zu Freitag (den Tag der aktuellen Uhrzeit des Systems).
- 2. Ruhezustand (System angehalten) und Bildschirmaufnahmefunktion: Die Bildschirmaufnahmefunktion wird angehalten, wenn das System den Ruhezustand aktiviert. Die Funktion des Versendens von Bildschirmaufnahmen ist ebenfalls angehalten. Sobald das System in den aktiven Modus geschaltet wird, starten auch wieder die Funktionen, die mit der Bildschirmaufnahme in Bezug stehen.

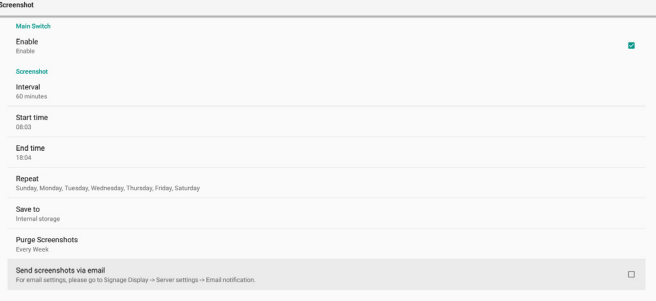

#### (1). Interval (Intervall)

Stellen Sie die Intervallzeit zwischen den einzelnen Bildschirmaufnahmen ein. Verfügbare Optionen sind 30 und 60 Minuten.

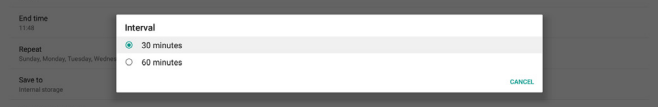

(2). Start Time (Startzeit)

Stellen Sie die Startzeit eines Tages ein, an dem die Bildschirmaufnahmefunktion starten soll. Vergessen Sie nicht, "Save" (Speichern) anzuklicken, bevor

Sie das Dialogfenster schließen, denn sonst werden Ihre Einstellungen nicht abgespeichert.

Die Startzeit muss früher sein als die Endzeit. Ist der Wert ungültig, blendet sich eine Meldung ein, um Sie davon zu benachrichtigen.

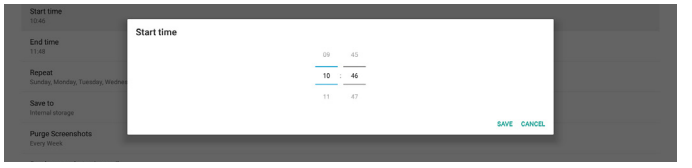

#### (3). End Time (Endzeit)

Stellen Sie die Endzeit eines Tages ein, an dem die Bildschirmaufnahmefunktion enden soll. Vergessen Sie nicht, "Save" (Speichern) anzuklicken, bevor Sie das Dialogfenster schließen, denn sonst werden Ihre Einstellungen nicht abgespeichert. Die Startzeit muss früher sein als die Endzeit. Ist der Wert ungültig, blendet sich eine Meldung ein, um Sie davon zu benachrichtigen.

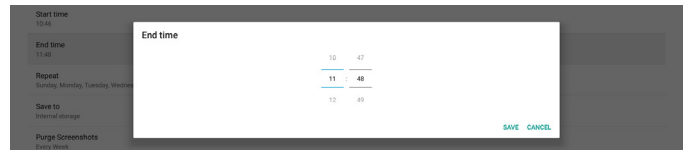

(4). Repeat (Wiederholen)

Stellen Sie den Wiederholungsmodus für die automatische Bildschirmaufnahme ein.

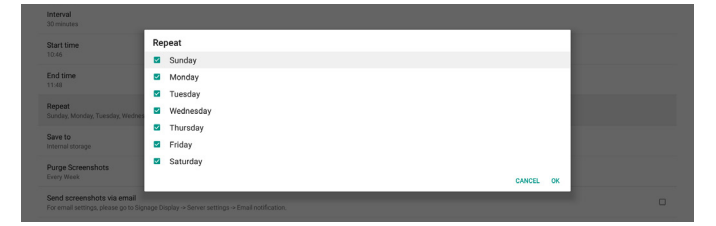

(5). Save to (Speichern unter) Die Bildschirmaufnahmen werden intern im Ordner namens "philips/screenshot" abgespeichert.

(6). Purge Screenshots (Bildschirmaufnahmen bereinigen) Legen Sie die Intervallzeit zum Löschen von Bildschirmaufnahmen fest. Die verfügbaren Optionen sind "Jeden tag" und "Jede woche".

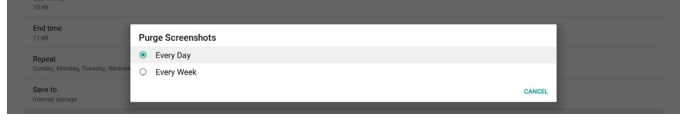

(7). Send screenshots via email (Bildschirmaufnahmen per E-Mail versenden)

Sie können jede Bildschirmaufnahme als E-Mail-Anlage versenden. Der Nutzer muss als Erstes die E-Mail-Informationen unter "Einstellungen" -> "Signage-Anzeige" -> "Servereinstellungen" -> "E-Mail-Benachrichtigung" einrichten (siehe Abschnitt [Email](#page-39-0)  [Notification \(E-Mail-Benachrichtigung\)](#page-39-0)).

Send screenshots via email<br>For email aettinos, please po to Sic

#### Navigation bar (Navigationsleiste)

Definition der Seitenleistenunterstützung der Quelle Android-Quelle:

65"/75"/86" Zeigt eine Seitenleiste, Kiosk-Quelle ausgenommen, und folgt der Einstellung der Navigationsleiste

Externe Quelle:

65"/75"/86" Zeigt keine Seitenleiste, folgt der Einstellung der Navigationsleiste

Definition der Option

1. Immer ein: Seitenleiste bleibt an beiden Seiten des Bildschirms aktiv, außer bei einer externen Quelle

2. Immer aus: Seitenleiste erscheint nicht am Bildschirm

3. Auto hide (Automatisch ausblenden): Seitenleiste verschwindet nach 10 Sekunden

Die Art der Anzeige nach der Ausblendung

A. Wischgeste von links oder rechts zur Mitte und die Seitenleiste wird am Bildschirm angezeigt, nach 10 Sekunden wird sie wieder ausgeblendet

B. Wenn die Quelle eine Seitenleiste unterstützt, wird die Seitenleiste beim Ändern der Quelle am Bildschirm angezeigt und nach 10 Sekunden wieder ausgeblendet.

Definition der Pfeile an beiden Seiten des Bildschirms

a. Pfeile an beiden zum Öffnen des Seitenleistenmenüs anklicken, Pfeil im oberen Bereich anklicken oder 15 Sekunden warten und das Seitenleistenmenü verschwindet b. Pfeile an beiden Seiten zum Verschieben der Seitenleiste lange drücken

#### Home shortcut (Startseite-Verknüpfung)

App-/Quellen-Verknüpfung dem Startprogramm der Startseite hinzufügen.

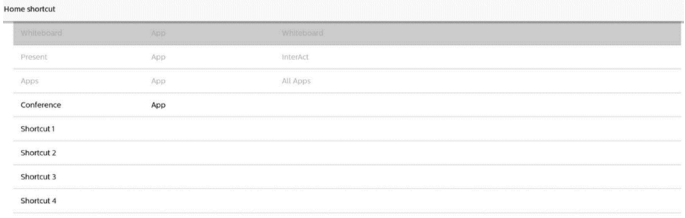

### **6.1.2.2. Server Settings (Servereinstellungen)**

Einstellungen -> Signage-Anzeige -> Servereinstellungen

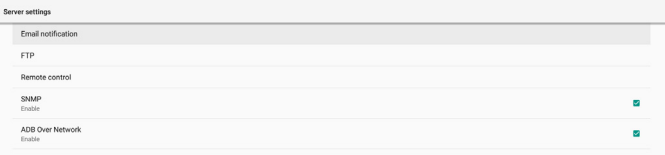

#### <span id="page-39-0"></span>Email Notification (E-Mail-Benachrichtigung)

Einstellungen -> Signage-Anzeige -> Servereinstellungen -> E-Mail-Benachrichtigung

Klicken Sie auf das Kontrollkästchen zum Aktivieren/ Deaktivieren der E-Mail-Benachrichtigung. Richten Sie nach Aktivierung der E-Mail-Benachrichtigung SMTP und Manager-E-Mail ein.

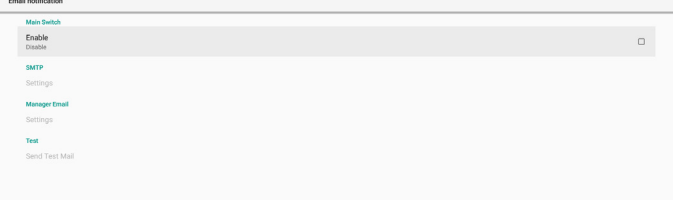

#### SMTP

Absender-E-Mail-Adresse und SMTP-Serverinformationen einrichten. Es gibt zwei Arten von SMTP-Servern, die der Nutzer einrichten muss: "Gmail" und "Other" (Sonstiges). Mit der Option "Other" (Sonstiges) kann der Nutzer SMTP-Server, Sicherheitstyp und Serveranschluss manuell einrichten.

Hinweis:

- 1. Das Kennwort sollte im UTF8-Format festgelegt werden und aus 6 bis 20 Zeichen bestehen.
- 2. Der Nutzer kann Port 5000 (SICP-Standardport) und Port 2121 (FTP-Serverstandardport) nicht einrichten. Einstellung des SICP-Netzwerkports unter "Einstellungen" -> "Signage-Anzeige" -> "Netzwerkanwendung" -> "SICP-Netzwerkport".

Einstellung des FTP-Netzwerkports unter "Einstellungen" -> "Signage-Anzeige" -> "FTP" -> "Port".

Gmail: (SMTP-Server, Sicherheitstyp und Port sind ausgegraut)

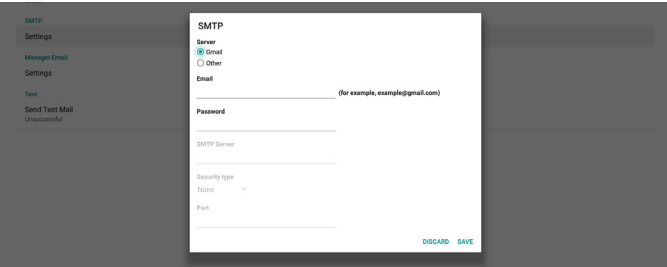

Other (Sonstiges):

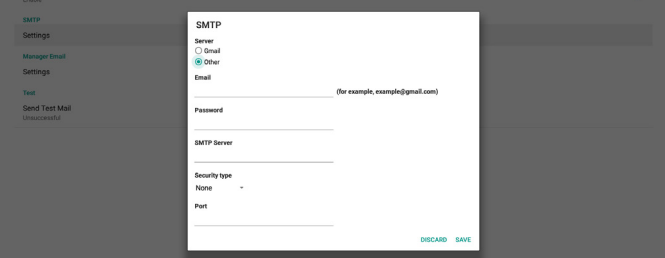

#### Gmail Security Settings (Gmail-Sicherheitseinstellungen)

Bitte besuchen Sie die Google-Webseite "https://www. google.com/settings/security/lesssecureapps", wenn beim Versenden der E-Mail per Gmail ein Problem auftritt, um die Sicherheitseinstellung Ihres Google-Kontos zu überprüfen. Schalten Sie dann "Access for less secure apps" (Zugriff für weniger sichere Apps) ein.

### Google

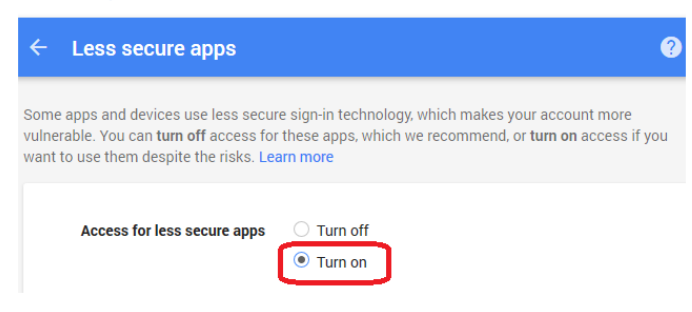

#### Manager Email (Manager-E-Mail)

Geben Sie die Zieladresse zum Erhalt der E-Mail an.

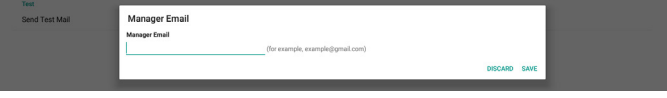

#### Test

Wählen Sie "Test-Mail senden", um zur Bestätigung der Richtigkeit Ihrer E-Mail-Einstellungen eine Test-Mail zu senden.

#### **FTP**

Einstellungen -> Signage-Anzeige -> Servereinstellungen -> FTP

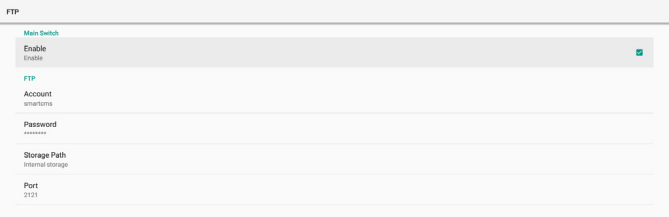

Klicken Sie zum Aktivieren/Deaktivieren der FTP-Serverfunktion auf das Kontrollkästchen. Nach Aktivierung dieser Funktion kann das Nutzer ein Konto, ein Kennwort und eine Portnummer einrichten.

- (1). Account (Konto): Der Benutzername zur Anmeldung am FTP-Server. Der Kontonamen sollte aus 4 bis 20 Zeichen bestehen, wobei nur [a-z], [A-Z] und [0-9] zulässig sind.
- (2). Password (Kennwort): Das Kennwort zur Anmeldung am FTP-Server. Das Kennwort sollte aus 6 bis 20 Zeichen bestehen, wobei nur [a-z], [A-Z] und [0-9] zulässig sind. Die Zeichen des Kennworts werden nach der Einstellung durch Sternchen ersetzt und sind daher nicht mehr erkennbar.
- (3). Storage path (Speicherpfad): Der FTP-Server hat nur Zugriff auf den internen Speicher. Der Speicherpfad kann nicht geändert werden.
- (4). Port: Die Portnummer des FTP-Servers. Verfügbare Portnummern liegen zwischen 1025 und 65535 und ist per Standard auf 2121 eingestellt. Die folgenden Portnummern können nicht verwendet werden. 8000 / 9988 / 15220 / 28123 / 28124 und SICP-Netzwerkport (Standard 5000).

Zum Abschluss müssen Sie das System manuell neu starten, um die FTP-Einstellungen zu übernehmen.

#### Remote Control (Fernbedienung)

Einstellungen -> Signage-Anzeige -> Servereinstellungen -> Fernbedienung

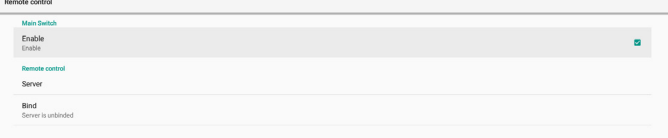

Klicken Sie das Kästchen "Enable" (Aktivieren) an, um den Client-Dienst der Fernbedienung zu aktivieren oder deaktivieren. Die Standardeinstellung lautet "Enabled" (Aktiviert). Zur Verwendung der Fernbedienungsfunktion muss das Gerät an den Fernbedienungsserver gebunden sein. Geben Sie die URL-Adresse mit dem Präfix "https://" in das Feld "Server" ein. Besteht keine Bindung zwischen dem Gerät und dem Fernbedienungsserver, geben Sie den vom Server bereitgestellten PIN-Code ein.

#### Bindungsstatus:

- (1). Wenn das Gerät keine passende Netzwerkverbindung hat, erscheint die Meldung "Network is disconnected" (Netzwerk ist getrennt).
- (2). Ist das Gerät mit einer Netzwerkfunktion ausgestattet, aber nicht mit dem Fernbedienungsserver verbunden, erscheint die Meldung "Server is disconnected" (Server ist getrennt).
- (3). Ist ein Server verbunden, aber besteht keine Bindung, erscheint die Meldung "Server is unbinded" (Serverbindung aufgehoben).
- (4). Ist eine Bindung zwischen dem Gerät und dem Fernbedienungsserver erfolgreich hergestellt, erscheint die Meldung "Server is binded" (Serverbindung hergestellt).
- (5). Sollte der PIN-Code falsch sein, erscheint die Meldung "Error PIN code" (PIN-Codefehler).

#### SNMP

SNMP

Aktivieren/deaktivieren Sie den SNMP-Dienst.

Ziehen Sie bitte die SNMP-Bedienungsanleitung zu Rate. ADB Over Network (ADB über Netzwerk)

Sie können mit Port 5555 eine ADB-Verbindung über ein Netzwerk herstellen.

### **6.1.2.3. Source Settings (Quelleinstellungen)**

#### **6.1.2.3.1. Android Source (Android-Quelle)**

Einstellungen -> Signage-Anzeige -> Quelleinstellungen

ADB Over Network

Nutzer können die Optionen der Quellen-APK im Detail konfigurieren.

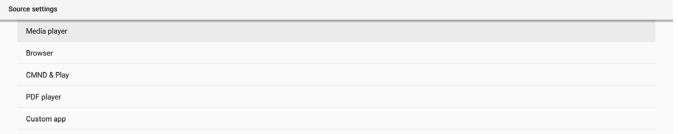

#### Media Player (Medienplayer)

Einstellungen -> Signage-Anzeige -> Quelleinstellungen -> Medienplayer

Öffnen Sie die Bearbeitungsaktivität der Wiedergabeliste der Medienplayer-APK und bearbeiten Sie die Aktivität der Effekteinstellungen.

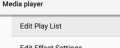

#### Browser

Einstellungen -> Signage-Anzeige -> Quelleinstellungen -> Browser

Öffnen Sie die Aktivität des Lesezeicheneditors der Browser-APK.

 $F$  dia Bandaran'i

#### Kiosk

Einstellungen -> Signage-Anzeige -> Quelleinstellungen -> Kiosk

Öffnen Sie die Aktivität des Lesezeicheneditors der Kiosk-APK.

**Kiosk** Edit Kiosk

#### CMND & Play (CMND und Wiedergabe)

Einstellungen -> Signage-Anzeige -> Quelleinstellungen -> CMND & Play

CMND & Play

#### Aktivität der Einstellungen der CMND & Play-APK

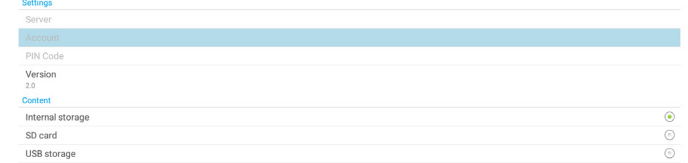

(1). Server

Richten Sie die Server-IP-Adresse von CMND & Play ein. Ist im Protokoll 2.0 nicht verfügbar.

- (2). Account (Konto) Richten Sie das CMND & Play-Serverkonto ein, wobei das Konto das Format [a-z] [A-Z] [0-9] haben sollte. Ist im Protokoll 2.0 nicht verfügbar.
- (3). PIN Code (PIN-Code) Richten Sie den PIN-Code von CMND & Play ein. Ist im Protokoll 2.0 nicht verfügbar.
- (4). Version Richten Sie die Protokollversion des CMND & Play-Servers ein.
	- (1). 2.0: Verwendet für Protokollversion 2.0/2.2 (Standard)
	- (2). 3.0: Verwendet für Protokollversion 3.0/3.1 (Standard, wenn der Nutzer die Sprache JP unter OOBE auswählt)
- (5). Content (Inhalt)

Die CMND & Play-APK unterstützt die Wiedergabe von Inhalten im internen Speicher (wählen Sie "Internal Storage" (Interner Speicher)) und auf dem externen Speichergerät (wählen Sie "SD card" (SD-Karte) oder "USB storage" (USB-Speichergerät)). Die CMDN & Play-APK sucht den Inhalt im ausgewählten Speichergeräte. Der interne Speicher ist standardmäßig eingestellt.

Beachten Sie bitte, dass das externe Speichergerät nicht entfernt (abgesteckt) werden darf, wenn CMND & Play Inhalte wiedergibt. Außerdem muss der freie Speicherplatz des externen Speichergeräts doppelt so groß sein wie die CMS-Datei, damit der CMS-Inhalt extrahiert werden kann.

#### PDF Player (PDF-Player)

Einstellungen -> Signage-Anzeige -> Quelleinstellungen -> PDF-Player

Öffnen Sie die Bearbeitungsaktivität der Wiedergabeliste der PDF Player-APK und bearbeiten Sie die Aktivität der Effekteinstellungen.

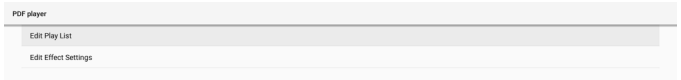

#### Custom app (Angepasste App)

Einstellungen -> Signage-Anzeige -> Quelleinstellungen -> Angepasste App

Nutzer können die angepasste Quellen-APK einrichten. Die ausgewählte APK startet beim Umschalten zur angepassten Eingangsquelle. Haben Sie keine angepasste Quellen-APK eingerichtet, zeigt das System beim Umschalten zur angepassten Eingangsquelle einen schwarzen Bildschirm.

Der Standard ist "CMND&Deploy"-APK.

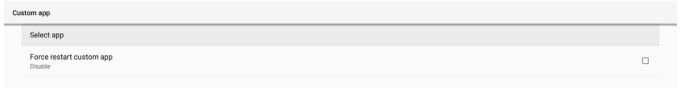

Ist eine angepasste Quellen-APK eingerichtet, wird der APK-Name angezeigt. Andernfalls ist die angepasste App nicht eingerichtet worden.

#### Select APP (App auswählen)

Wählen Sie eine bestimmte APP für die angepasste APP-Quelle aus.

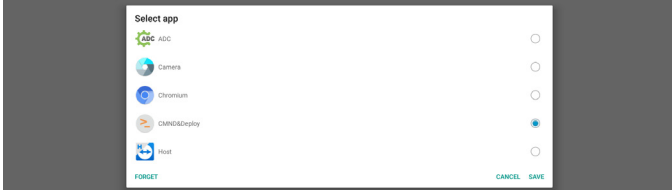

Hinweis:

Die vom System vorinstallierten APKs sind nicht in der Liste enthalten. Es werden nur APKs aufgelistet, die manuell installiert wurden.

- (1). Schaltfläche FORGET (VERGESSEN)
- Löscht die angepasste Quellenanwendung. Ist die angepasste Quellenanwendung nicht eingerichtet, wird sie ausgegraut angezeigt.
- (2). Schaltfläche CANCEL (ABBRECHEN) Beendet einen Vorgang ohne Abspeichern von Änderungen.
- (3). Schaltfläche SAVE (SPEICHERN)

Klicken Sie auf "Save" (Speichern), um APS als angepasste Quellenanwendung einzurichten. Sie wird ausgegraut angezeigt, wenn keine Anwendung zur Auswahl verfügbar ist.

#### Neustart der angepassten App erzwingen

Ist diese Funktion aktiviert, kann das System den Status der angepassten App überwachen. Ist keine angepasste App vorhanden und ist die Startquelle auf "Custom App" (Angepasste App) eingestellt, versucht das System, die angepasste App erneut zu starten.

Die Standardeinstellung ist Deaktivieren.

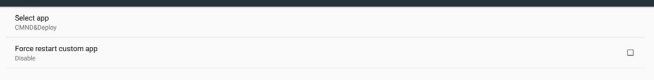

#### **6.1.2.3.2. Source label/enable (Quellenetikett/ aktivieren)**

Bearbeitungsfunktion für den Namen Nicht-Android-Quelle de-/aktivieren.

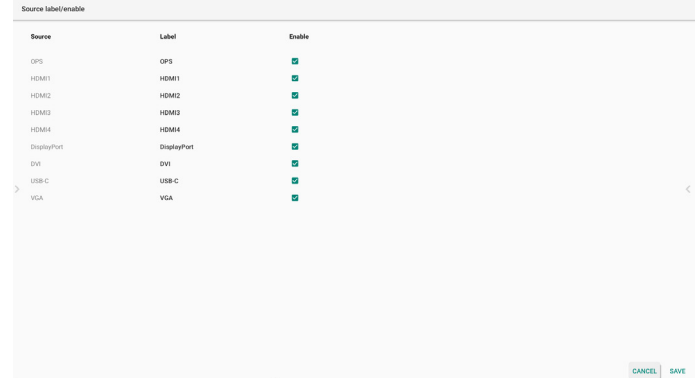

#### **6.1.2.4. Network Application (Netzwerkanwendung)**

Einstellungen -> Signage-Anzeige -> Netzwerkanwendung

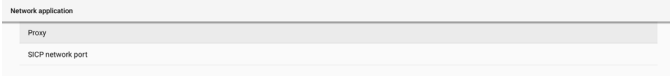

#### Proxy

Einstellungen -> Signage-Anzeige -> Netzwerkanwendung -> Proxy

Aktivieren Sie den Proxyserver, indem Sie das Kästchen "Enable" (Aktivieren) anklicken. Der Nutzer kann das Host-IP und die Portnummer des Proxyservers einrichten. Die Standardeinstellung lautet "Disable" (Deaktivieren).

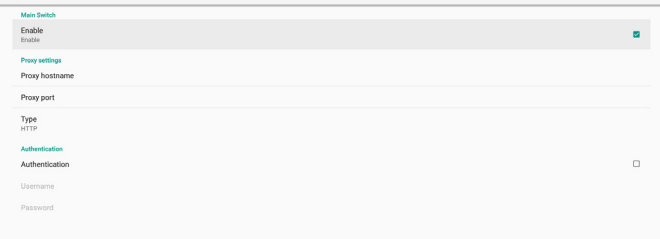

Das System unterstützt die folgenden Proxytypen: HTTP, HTTPS, SOCKS4 und SOCKS5. Wählen Sie einen für Ihren Proxyserver.

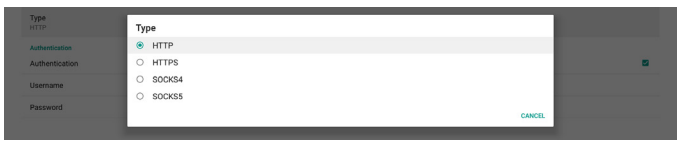

Bittet der Proxyserver um Autorisierung, klicken Sie das Kästchen "Authorization" (Autorisierung) an und geben Sie den Benutzernamen und das Kennwort ein.

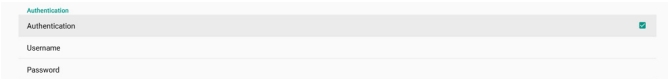

#### SICP Network Port (SICP-Netzwerkport)

Einstellungen -> Signage-Anzeige -> Netzwerkanwendung -> SICP-Netzwerkport

Richten Sie den SICP-Standardport ein und aktivieren/ deaktivieren Sie das Netzwerk-SICP. Das Standard-SICP ist für Port 5000 aktiviert.

Hinweis:

Die Portnummern liegen im Bereich 1025 bis 65535.

Folgende Ports sind bereits belegt und können nicht zugewiesen werden: 8000, 9988, 15220, 28123, 28124. Der FTP-Standardport lautet 2121.

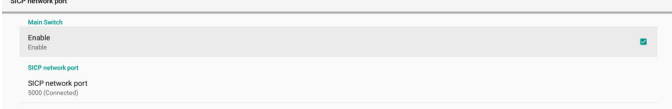

#### **6.1.2.5. System Tools (Systemwerkzeuge)**

Einstellungen -> Signage-Anzeige -> Systemwerkzeuge Es gibt acht Hauptfunktionen in den Systemwerkzeugen der Signage-Anzeige:

- (1). Clear Storage (Speicher löschen)
- (2). Reset (Zurücksetzen)
- (3). Auto Restart (Automatischer Neustart)
- (4). Import & Export (Importieren und Exportieren)
- (5). Clone (Klonen)
- (6). Security (Sicherheit)
- (7). Admin Password (Admin-Kennwort)
- (8). Touch lock password (Kennwort zur Sperrung der Berührungssteuerung)
- (9). Swipe up (Nach oben wischen)

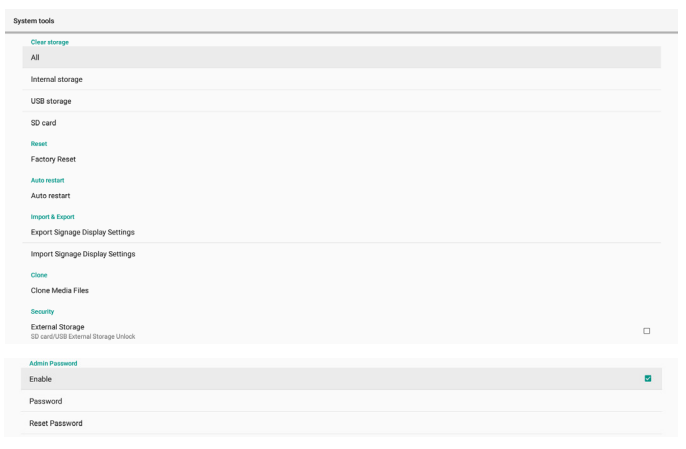

#### Clear Storage (Speicher löschen)

Einstellungen -> Signage-Anzeige -> Systemwerkzeuge -> Speicher löschen

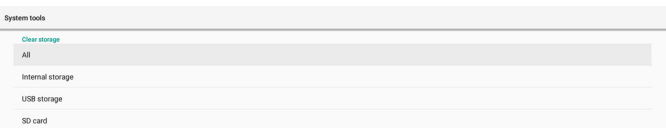

Löscht die Daten im {Speicher}/philips/-Ordner im internen Speicher und auf dem externen Speichergerät.

#### (1). All (Alles)

Löscht den Inhalt des Ordners "Philips" im internen

Speicher, auf dem USB-Speichergerät und auf der SD-Karte.

- (2). Internal Storage (Interner Speicher) Löscht nur den Inhalt des Ordners "Philips" im internen Speicher.
- (3). USB Storage (USB-Speichergerät) Löscht nur den Inhalt des Ordners "Philips" auf dem USB-Speichergerät.
- (4). SD Card (SD-Karte) Löscht nur den Inhalt des Ordners "Philips" auf der SD-Karte.

Ein Dialog listet alle Ordner auf, die das System leert. Klicken Sie auf "RESET" (ZURÜCKSETZEN), um alle Daten im aufgelisteten Ordner zu löschen, oder drücken Sie die Zurück-Taste, um den Vorgang ohne Abspeichern zu beenden.

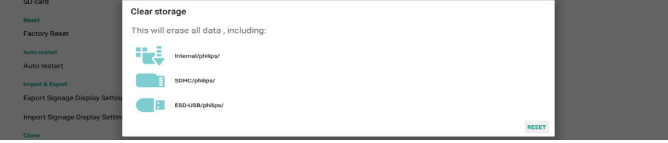

#### Reset (Zurücksetzen)

Einstellungen -> Signage-Anzeige -> Systemwerkzeuge -> Zurücksetzen

**Eactory Reset** 

#### Factory Reset (Werkseinstellung)

Mit dieser Funktion löschen Sie alle Nutzerdaten und -einstellungen. Das System startet automatisch neu und wechselt nach dem Neustart zu OOBE.

#### Wichtiger Hinweis:

- 1. Es werden nur die Daten im internen Speicher gelöscht und können nicht wiederhergestellt werden. Diese Daten umfassen die Geräteeinstellungen, die installierten Apps, die App-Daten, von Ihnen heruntergeladene Dateien, Musik-, Fotodateien und alle Daten unter "/data". Die auf dem USB-Speichergerät und auf der SD-Karte abgelegten Daten werden jedoch nicht gelöscht.
- 2. Achten Sie darauf, dass das Netzteil während der Zurücksetzung auf Werkseinstellung immer angeschlossen bzw. eine unterbrechungsfreie Stromversorgung gewährleistet ist. Nutzer können das Gerät nur ausschalten, wenn OOBE auf dem Bildschirm angezeigt wird.

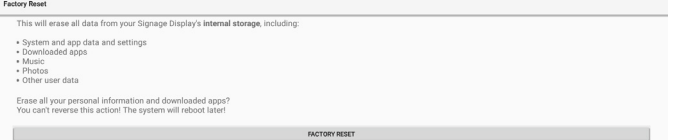

Klicken Sie auf "Factory Reset" (Werkseinstellung), um die Werkseinstellung wieder herzustellen. Klicken Sie bei Einblendung des Dialogfensters auf "OK", um diesen Vorgang zu bestätigen. Beachten Sie bitte, dass diese Aktion sämtliche Daten unwiederbringlich aus dem internen Speicher entfernt.

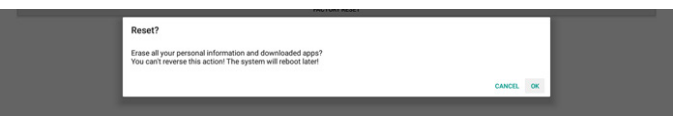

#### Auto Restart (Automatischer Neustart)

Mit der Funktion Auto Restart (Automatischer Neustart) kann das Gerät einen automatischen Neustart zum von Ihnen vorgegebenen Zeitpunkt durchführen.

Mit dem Hauptschalter können Sie die automatische Neustartfunktion deaktivieren/aktivieren.

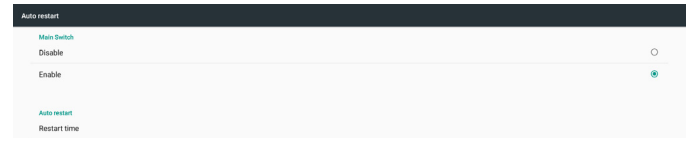

Legen Sie die Zeit des automatischen Neustarts mit dem Zeitwähler fest.

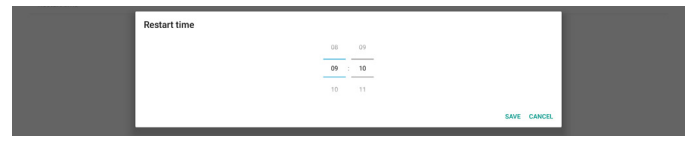

Klicken Sie auf "Save" (Speichern), woraufhin die Zeit, die Sie für den automatischen Neustart festgelegt haben, angezeigt wird.

Restart time

#### Importieren und Exportieren

Einstellungen -> Signage-Anzeige -> Systemwerkzeuge -> Importieren und Exportieren

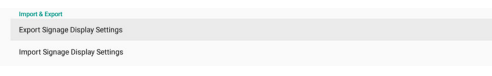

Diese Funktion ermöglicht Ihnen das Importieren/Exportieren der Einstellungen und Drittanbieter-APK von/zu einem anderen Gerät. Bitte beachten:

- (1). Exportieren Sie die Daten zur Datei BDL3052E-clone. zip im {Speicher}/philips/clone-Ordner.
- (2). Zur Unterstützung alter Klondateien sind folgende Dateien unter {Speicher}/philips/sys\_backup abgelegt: AndroidPDMediaPlayerData.db AndroidPDPdfData.db menu\_settings.db settings\_global.xml settings\_secure.xml settings\_system.xml signage\_settings.db smartcms.db Beachten Sie, dass beim letzten Datenexport alle Dateien in einer ZIP-Datei archiviert werden.
- (3). "Signage Display Name" (Name der Signage-Anzeige) wird nicht importiert/exportiert.

#### Export Signage Display Settings (Signage-Anzeige-Einstellungen exportieren)

Das System exportiert die Datenbankdaten und APKs von Dritten zur Datei {Speicher}/philips/clone/BDL3052E-clone. zip des ausgewählten Speichers (interner Speicher, SD-Karte oder USB-Speichergerät).

Hinweis:

Sollte der Ordner Philips/ nicht im ausgewählten Speicher (interner Speicher, USB-Speichergerät oder SD-Karte) vorhanden sein, erstellt ihn das System automatisch.

Es folgt eine Liste aller verfügbaren Speicher (interner Speicher, SD-Karte und USB-Speichergerät):

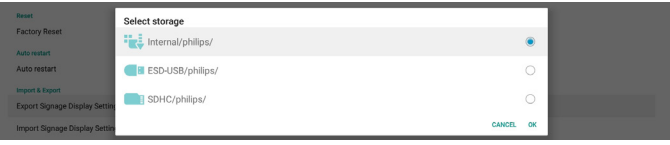

#### Import Signage Display Settings (Signage-Anzeige-Einstellungen importieren)

Importieren Sie die Datenbankdaten von der Datei philips/ clone/BDL3052E-clone.zip des ausgewählten Speichers (interner Speicher, SD-Karte oder USB-Speichergerät). Das System importiert die folgenden Daten in eine ZIP-Datei:

- (1). Import der Datenbank in BDL3052E-clone.zip
- (2). Import der APK von Dritten in BDL3052E\_clone.zip

Es folgt eine Liste aller verfügbaren Speicher (interner Speicher, SD-Karte und USB-Speichergerät):

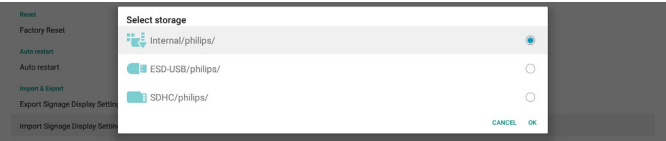

Ein Bestätigungsdialog wird vor dem Import von Einstellungen und APKs angezeigt. Klicken Sie auf "OK", um mit dem Datenimport zu beginnen.

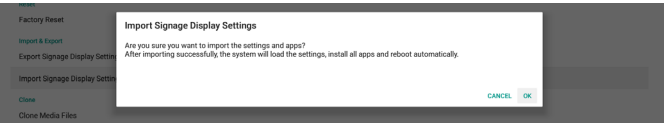

#### Clone (Klonen)

Einstellungen -> Signage-Anzeige -> Systemwerkzeuge -> Klonen

Clone<br>Clone Media Files

### Clone Media Files (Mediendateien klonen)

Mit dieser Funktion können Sie Mediendateien im ausgewählten Quellspeicher in den Zielspeicher kopieren.

(1). Die vom System geklonten Dateien befinden sich in den folgenden Ordnern: philips/photo philips/music philips/video philips/cms philips/pdf philips/browser

(2). Geklonte CMS-Dateien (Dateiendung lautet ".cms"): Quellspeicher

Der interne Speicher ist die Quelle Prüfen Sie, ob CMS-Dateien auf dem FTP-Server vorhanden sind.

Wenn keine CMS-Dateien auf dem FTP-Server vorhanden sind, prüfen Sie den Ordner philips/ im Quellspeicher

Der externe Speicher ist die Quelle (SD-Karte oder USB-Speichergerät)

Prüfen Sie, ob CMS-Dateien im Stammverzeichnis des Speichers vorhanden sind

Zielspeicher

Der interne Speicher ist das Ziel

CMS-Dateien werden im Ordner philips/ abgespeichert

Der externe Speicher ist das Ziel (SD-Karte oder USB-Speichergerät)

CMS-Dateien werden im Stammverzeichnis des Speichers abgespeichert

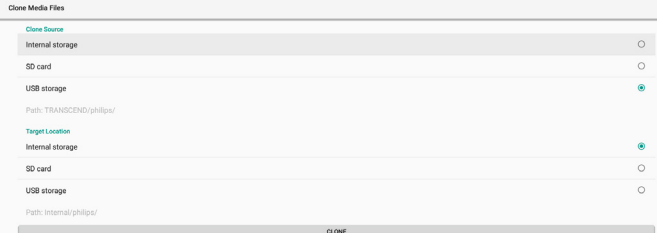

#### Security (Sicherheit)

Einstellungen -> Signage-Anzeige -> Systemwerkzeuge -> **Sicherheit** 

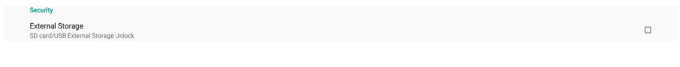

#### External Storage (Externer Speicher)

Klicken Sie auf das Kontrollkästchen zum Sperren oder Entsperren des externen Speichers (SD-Karte und USB-Speicher). Standardmäßig entsperrt.

External Storage<br>SD cond/USB External S

- (1). Abgewählt (Deaktivieren): SD-Karte/externen USB-Speicher freigeben.
- (2). Ausgewählt (Aktivieren): SD-Karte/externen USB-Speicher sperren.

Hinweis:

Wenn Sie die Sperrung des externen Speichers für aktiven Zustand deaktivieren, trennen Sie den externen Speicher bitte und schließen Sie ihn wieder an (gilt sowohl für SD-Karte als auch für USB-Speicher). Anschließen kann das System den externen Speicher wieder erkennen.

#### Admin Password (Admin-Kennwort)

Einstellungen -> Signage-Anzeige -> Systemwerkzeuge -> Admin-Kennwort

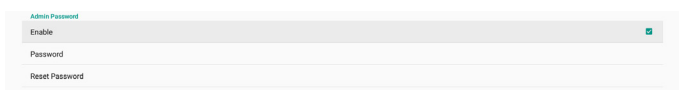

#### Enable (Aktivieren):

Klicken Sie das Kästchen an, um Admin Password (Admin-Kennwort) zu aktivieren oder deaktivieren. Dieses Kennwort ist standardmäßig deaktiviert.

Sobald es aktiviert ist, benötigen Sie ein Kennwort, um sich im Admin-Modus anzumelden. Standardkennwort ist "1234".

Password (Kennwort):

Sie können das Kennwort ggf. ändern.

Reset Password (Kennwort zurücksetzen):

Setzt das Kennwort auf seine Standardeinstellung "1234" zurück. Nach erfolgreichem Reset wird die Meldung "Successful" (Erfolgreich) angezeigt.

Touch lock password (Kennwort zur Sperrung der Berührungssteuerung)

Das Standardkennwort lautet 123. Sie können das Berührungssteuerung-Kennwort über diese Option auch ändern.

#### Swipe up (Nach oben wischen)

Nach oben wischen zum Einschalten des Eingangsmenüs aktivieren/deaktivieren.

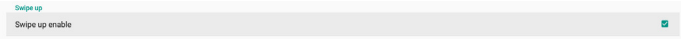

#### **6.1.2.6. Misc. (Verschiedenes)**

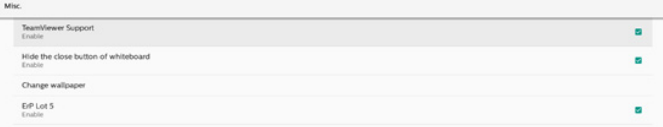

#### TeamViewer Support (TeamViewer-Unterstützung)

Klicken Sie zum Aktivieren oder Deaktivieren der TeamViewer-Unterstützung auf das Kontrollkästchen. TeamViewer sendet eine virtuelle Startseite-Taste zum Öffnen des Admin-Modus. TeamViewer ist standardmäßig aktiviert.

TeamViewer-relevante APKs werden nicht automatisch im System installiert. Andernfalls entfernt das System sie, wenn der Nutzer "TeamViewer Support (TeamViewer-Unterstützung)" deaktiviert. Die relevanten APKS werden unter Settings (Einstellungen) -> Apps -> App Info (App-Informationen) aufgelistet, wenn "TeamViewer Support (TeamViewer-Unterstützung)" aktiviert ist.

 $Host$ TeamViewer Add-On Philips 24801

#### Schließen-Taste des Whiteboards ausblenden

Aktivieren: Das "Verlassen"-Symbol erscheint nicht links unten am Whiteboard.

Deaktivieren: Das "Verlassen"-Symbol erscheint links unten am Whiteboard.

#### Hintergrundbild ändern

Ändern Sie das Hintergrundbild des Startprogramms.

#### ErP Lot5

Sicherheitsanforderungen. Der Standardwert ist ON (Ein). ON (Ein): Wenn 60 Minuten keine Aktion erfolgt, zeigt das System 5 Minuten lang die Countdown-Benachrichtigung. Die Countdown-Benachrichtigung beginnt nicht in folgenden Fällen:

- A. Browser
- B. Mediendatei läuft
- C. CMS-Quelle
- D. Externes Signal ist verfügbar, wie HDMI/VGA/DVI/ Type-C/OPS

#### **6.1.2.7. System updates (Systemaktualisierungen)** Local update (Lokale Aktualisierung)

Einstellungen -> Signage-Anzeige -> Systemwerkzeuge -> Lokale Aktualisierung

System sucht automatisch nach "update.zip" im Stammordner von USB-Datenträger und SD-Karte. Befindet sich "update. zip" auf dem externen Speichergerät, wird eine Liste

#### <span id="page-46-0"></span>angezeigt, damit der Nutzer die zu aktualisierende Datei auswählen kann.

#### Local update

Sobald die Datei aus der Liste ausgewählt ist, beginnt das System mit dem Neustart und der Aktualisierung.

Bitte beachten:

- (1). Schalten Sie das Gerät nicht aus oder trennen Sie nicht das Netzteil, sondern warten Sie, bis die Aktualisierung abgeschlossen ist.
- (2). Derzeit unterstützt das System nur die vollständige Android-Aktualisierung.
- (3). Die Aktualisierungsdatei darf nur als "update.zip" benannt werden.
- (4). Die Datei "update.zip" muss im Stammordner Ihres externes Speichergeräts abgelegt werden.

### **6.1.3. Apps**

Zeigt Informationen zu installierten APKs.

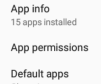

### **6.1.3.1. App info (App-Informationen)**

Es werden alle installierten Android-Apps aufgelistet. Der Nutzer kann Berechtigungen und andere Einstellungen einer jeden einzelnen App verwalten.

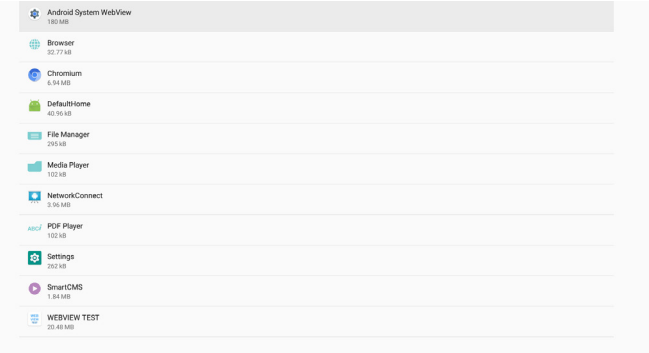

### **6.1.3.2. App permissions (App-Berechtigungen)**

Listet die hauptsächlichen Berechtigungen des Android-Systems auf und auch die App, die berechtigt ist, das System zu steuern.

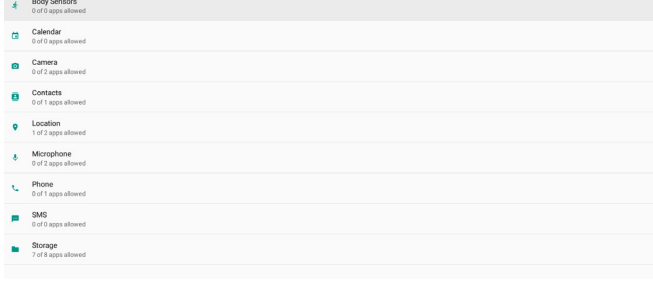

### **6.1.3.3. Default Apps (Standard-Apps)**

Der Nutzer kann Standard-Apps festlegen, wenn jemand eine diesbezügliche Bitte versendet.

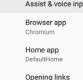

#### Browser app (Browser-App)

Dies ist die Standard-App zum Öffnen der URL einer Webseite. Die Standardeinstellung ist Chrome.

#### Home app (Start-App)

Die standardmäßige Start-App ist die DefaultHome-App. Wenn Nutzer diese App abändern, wird die externe Quelle möglicherweise nicht richtig angezeigt.

### **6.1.4. Display**

Ändert die Schriftgröße Ihrer Anzeige.

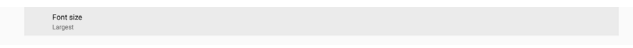

### **6.1.4.1. Font Size (Schriftgröße)**

Legen Sie die Schriftgröße des Systems durch Ziehen des Schiebereglers fest. Die Standardeinstellung ist "Largest" (Am größten).

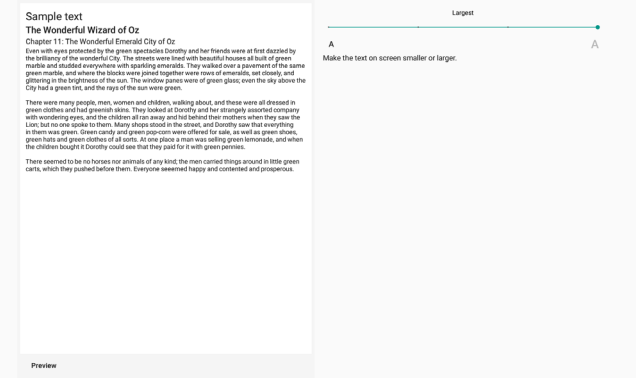

### **6.1.5. Security (Sicherheit)**

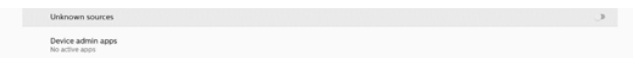

#### Unbekannte Quellen

Ermöglicht App-Installationen von unbekannten Quellen unter Android.

Device admin apps (Geräte-Admin-Apps)

Geräte-Admin-Apps de- oder aktivieren.

### **6.1.6. System**

Folgende Optionen sind unter Einstellungen -> System aufgelistet.

(1).Keyboard & inputs (Tastatur & Eingabe)

(2).Developer options (Entwickleroptionen)

### (3).About (Info)

 $Q$  About

#### **6.1.6.1. Keyboard & Input (Tastatur & Eingabe)**

Einstellungen -> System -> Tastatur & Eingabe

Nutzer kann die IME-Eingabe und die Tastatureinstellungen ändern.

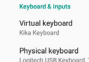

#### Virtual keyboard (Virtuelle Tastatur)

Nutzer können hier die standardmäßige IME-Softwareeingabe (virtuelle Tastatur) festlegen und die IME-Einstellungen im Detail kontrollieren.

Die japanische IME-Eingabe wird automatisch installiert, wenn unter OOBE Japanisch als Sprache ausgewählt wurde.

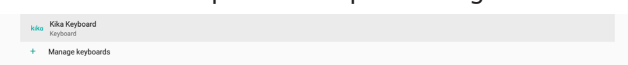

#### Physical keyboard (RealeTastatur)

Nutzer können hier die reale Tastatur und Tastatureinstellungen im Detail kontrollieren.

"TPV Vir-IR" ist eine virtuelle Tastatur auf Systemebene, die immer in der Tastaturliste aufgeführt wird.

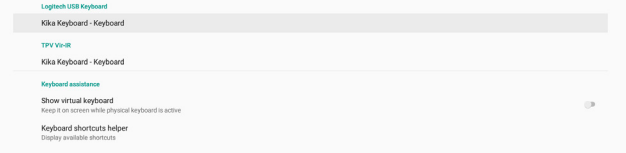

#### On-screen keyboard enable (Bildschirmtastatur aktivieren)

Einstellungen -> Sprachen und Eingabe -> Bildschirmtastatur aktivieren

Nutzer können hier die im System vorinstallierte Softwaretastatur (IME) aktivieren/deaktivieren. Nutzer muss "menu" (Menü) sechsmal drücken, um die deaktivierte Softwaretastatur zu aktivieren. Standardmäßig ist die Bildschirmtastatur aktiviert.

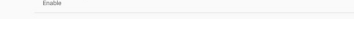

#### **6.1.6.2. Developer options (Entwickleroptionen)**

Einstellungen -> System -> Entwickleroptionen

Zeigt die Android-Entwickleroptionen für Entwickler an, die standardmäßig auf On (Ein) gesetzt sind; auch USB-Debugging ist standardmäßig auf "On" (Ein) gesetzt.

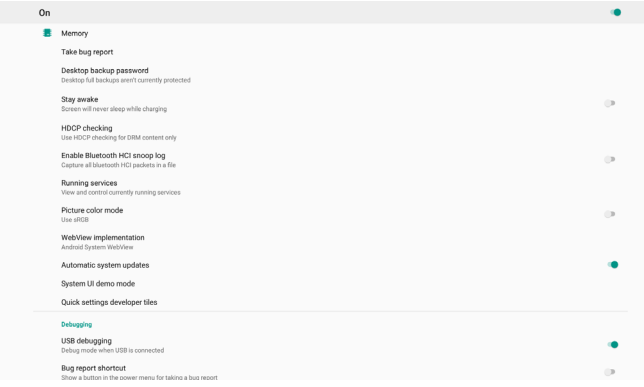

#### **6.1.6.3. About (Info)**

Einstellungen -> System -> Info

Zeigt die folgenden Informationen über das System an.

- (1). Status
- (2). Legal Information (Rechtliche Informationen)
- (3). Model (Modellname dieses Geräts)
- (4). Android version (Android-Version)
- (5). Android security patch level (Die Patchebene der Android-Sicherheit)
- (6). Kernel version (Kernel-Verison)
- (7). Build number (Buildnummer) (endgültige Produktversion)

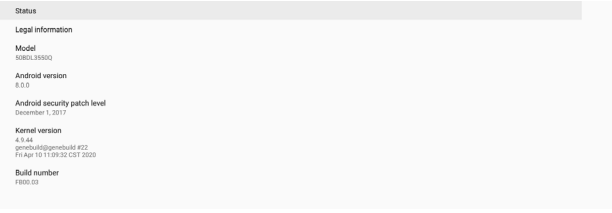

#### Status

Die Seriennummer des Anzeigegeräts und die Zeit, die das Gerät insgesamt zum Hochfahren benötigt.

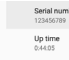

#### Legal Information (Rechtliche Informationen)

Hier sind die rechtlichen Informationen und Lizenzen aller Open Source-Projekte aufgelistet.

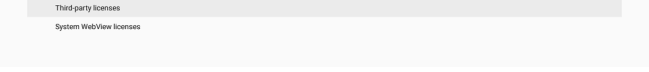

# <span id="page-48-0"></span>**7. OSD-Menü**

Nachstehend sehen Sie eine Übersicht der Struktur des Bildschirmmenüs. Sie können es zur weiteren Anpassung Ihres Anzeigegerätes als Referenz verwenden.

### **7.1. Im Bildschirmmenü navigieren**

**7.1.1. Im Bildschirmmenü mit der Fernbedienung navigieren**

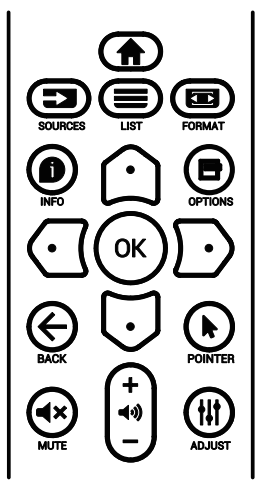

- 1. Drücken Sie zur Anzeige des Bildschirmmenüs die Taste [<sup>2</sup>] an der Fernbedienung.
- 2. Wählen Sie mit den Tasten  $[\hat{\mathbb{C}}] / [\mathbb{C}]$  das Element, das Sie anpassen möchten.
- 3. Rufen Sie mit [OK] oder [D] das Untermenü auf.
- 4. Wechseln Sie im Untermenü mit [ c ] oder [  $\bigcirc$  ] zwischen den Elementen, drücken Sie zum Anpassen der Einstellungen [ $\bigcirc$ ] oder [ $\bigcirc$ ]. Falls ein Untermenü vorhanden ist, können Sie dieses mit [OK] oder [D] aufrufen.
- 5. Mit  $\left\{\leftarrow\right\}$  kehren Sie zum vorherigen Menü zurück, mit [<sup>2</sup>] verlassen Sie das Bildschirmmenü.

### **7.1.2. Im Bildschirmmenü mit den Bedienfeldtasten des Anzeigegerätes navigieren**

- 1. Drücken Sie zum Einblenden des Bildschirmmenüs die [**Menü**]-Taste.
- 2. Wählen Sie mit den Tasten  $[+] / [-]$  das Element, das Sie anpassen möchten.
- 3. Rufen Sie mit  $[+]$  das Untermenü auf.
- 4. Wechseln Sie im Untermenü mit [▲] / [▼] zwischen den Elementen, drücken Sie zum Anpassen der Einstellungen [+] / [-]. Falls ein Untermenü vorhanden ist, können Sie dieses mit  $[+]$  aufrufen.
- 5. Mit der [Menü]-Taste kehren Sie zum vorherigen Menü zurück, durch mehrmaliges Drücken der [Menü]-Taste verlassen Sie das Bildschirmmenü.

# **7.2. Übersicht über das Bildschirmmenü**

### **7.2.1. Bild-Menü**

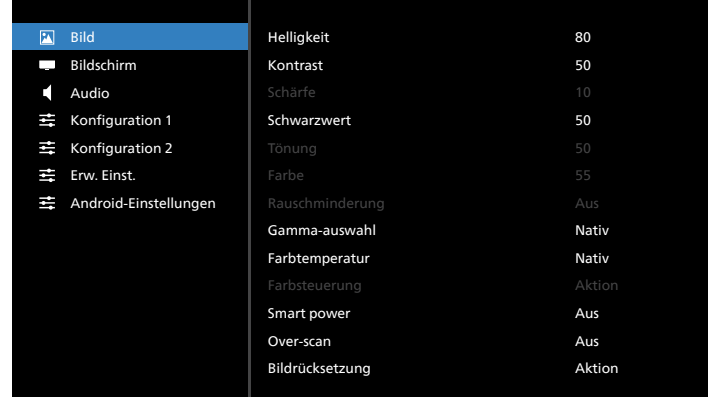

### **Helligkeit**

Zum Anpassen der Helligkeit der Display-Hintergrundbeleuchtung.

### **Kontrast**

Zum Anpassen des Kontrastverhältnisses für das Eingangssignal.

Hinweis: Nur Video-Quelle

#### **Schärfe**

Diese Funktion kann digital ständig für klare Bilder sorgen. Passen Sie die Bildschärfe für jeden Bildmodus an. Hinweis: Nur Video-Quelle

### **Schwarzwert**

Zum Anpassen der Bildhelligkeit für die Hintergrundbeleuchtung.

Hinweis: Nur Video-Quelle. Der sRGB-Bildmodus ist Standard und kann nicht geändert werden.

### **Tönung (Farbton)**

Zum Anpassen des Tönung.

Drücken Sie die Taste +, damit der Hautton grünlich wird. Drücken Sie die Taste -, damit der Hautton lilafarben wird. Hinweis: Nur Video-Quelle

### **Farbe (Sättigung)**

Passen Sie die Farbe des Bildschirms an. Drücken Sie zum Erhöhen der Farbtiefe die Taste +. Drücken Sie zum Verringern der Farbtiefe die Taste -. Hinweis: Nur Video-Quelle

### **Rauschminderung**

Zum Anpassen der Rauschminderung.

### Hinweis: Nur Video-Quelle

#### **Gamma-auswahl**

Wählen Sie ein Anzeigegamma. Bezieht sich auf die Helligkeitsleistungskurve des Signaleingangs. Wählen Sie zwischen {Nativ} / {2.2} / {2.4} /

{s gamma} (S-Gamma) / {D-image} (D-Bild).

Hinweis: Nur Video-Quelle. Der sRGB-Bildmodus ist Standard und kann nicht geändert werden.

#### <span id="page-49-0"></span>**Farbtemperatur**

Passen Sie die Farbtemperatur an.

Das Bild wird rötlich, wenn die Farbtemperatur abnimmt, und bläulich, wenn die Farbtemperatur zunimmt. Hinweis: Nur Video-Quelle.

#### **Farbsteuerung**

Die Farbstufen von Rot, Grün und Blau werden mit Hilfe von Farbbalken angepasst.

R: Rotverstärkung, G: Grünverstärkung, B: Blauverstärkung.

#### **Smart Power**

Sorgt für einen niedrigeren Stromverbrauch auf Basis der Helligkeitseinstellung.

- {Aus}: Keine Anpassung
- {Mittel}: 80 % des Stromverbrauchs relativ zu aktuellen Einstellungen
- {Hoch}: 65% des Stromverbrauchs relativ zu aktuellen Einstellungen

#### **Over-scan**

Sollten Overscan-Probleme auftreten, können Sie den Anzeigebereich des Bildes ändern.

- {Ein}: Zeigt 95 % des gesamten Bildbereichs an.
- {Aus}: Zeigt 100% des gesamten Bildbereichs an.

Hinweis: Nur Video-Quelle.

#### **Bildrücksetzung**

Setzt alle Einstellungen im Bild-Menü zurück.

Bei Wahl von "Zurücksetzen" werden die werksseitig voreingestellten Daten wiederhergestellt.

Drücken Sie "Abbrechen", wenn Sie den Vorgang abbrechen und zum vorherigen Menü zurückkehren möchten.

### **7.2.2. Bildschirm-Menü**

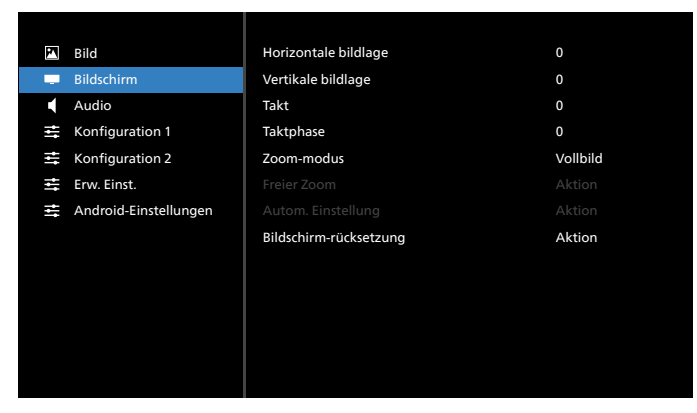

#### **Horizontale bildlage**

Horizontale Bildposition innerhalb des Anzeigebereichs des LCDs steuern.

Drücken Sie zum Bewegen der Anzeige nach rechts die Taste +.

Drücken Sie zum Bewegen der Anzeige nach links die Taste -. Hinweis: Nur VGA-Eingang.

#### **Vertikale bildlage**

Vertikale Bildposition innerhalb des Anzeigebereichs des LCDs steuern.

Drücken Sie zum Bewegen der Anzeige nach oben die Taste +.

Drücken Sie zum Bewegen der Anzeige nach unten die Taste -.

Hinweis: Nur VGA-Eingang.

#### **Takt**

Drücken Sie zum Erweitern der Bildbreite auf der rechten Seite die Taste +.

Drücken Sie zum Verengen der Bildbreite auf der linken Seite die Taste -.

Hinweis: Nur VGA-Eingang.

#### **Taktphase**

Verbessert Fokus, Klarheit und Bildstabilität durch Erhöhen oder Verringern dieser Einstellung.

Hinweis: Nur VGA-Eingang.

#### **Zoom-modus**

Wählen Sie einen Modus für den Videoeingang aus: {Vollbild} / {Real} / {21:9}/ {4:3}/ {Benutzerdefiniert}

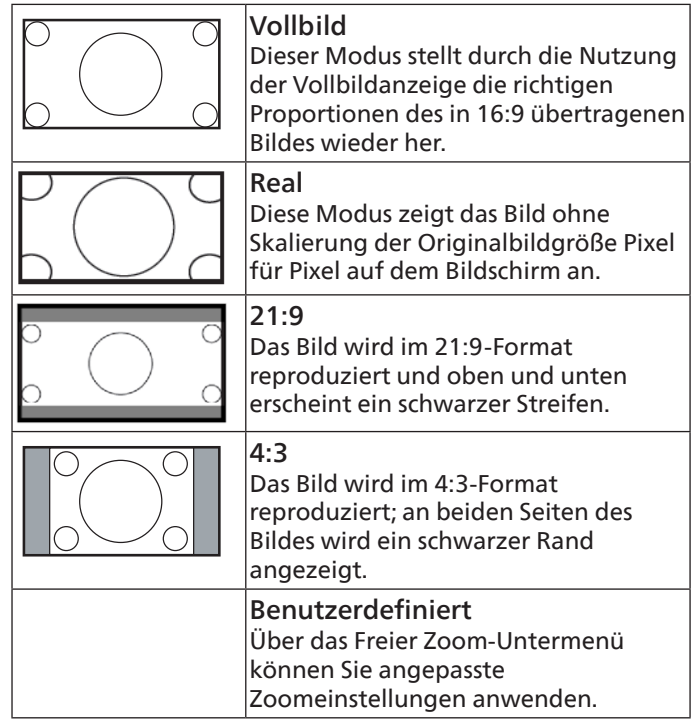

#### **Freier Zoom**

Mit dieser Funktion können Sie die Zoomeinstellungen zur Feineinstellung des Bildes weiter anpassen.

Hinweis: Dieses Element ist nur verfügbar, wenn {Zoommodus} auf {Benutzerdefiniert} eingestellt ist.

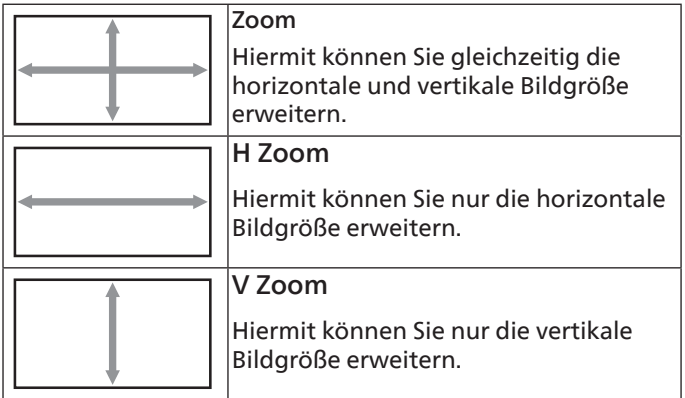

<span id="page-50-0"></span>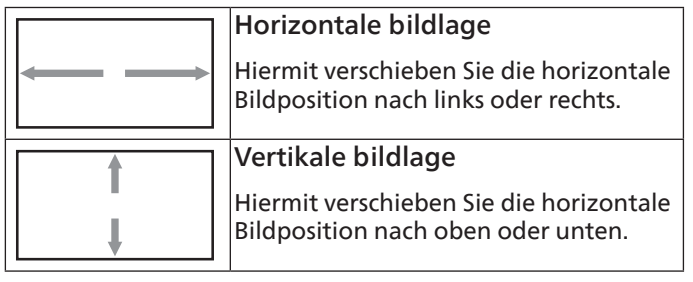

#### **Autom. Einstellung**

Drücken Sie zum automatischen Erkennen und Anpassen von Horizontale bildlage, Vertikale bildlage, Takt und Phase die "SET"-Taste.

Hinweis: Nur VGA-Eingang.

#### **Bildschirm-rücksetzung**

Setzt alle Einstellungen im Bildschirm-Menü auf die werkseitigen Standardwerte zurück.

### **7.2.3. Audio-Menü**

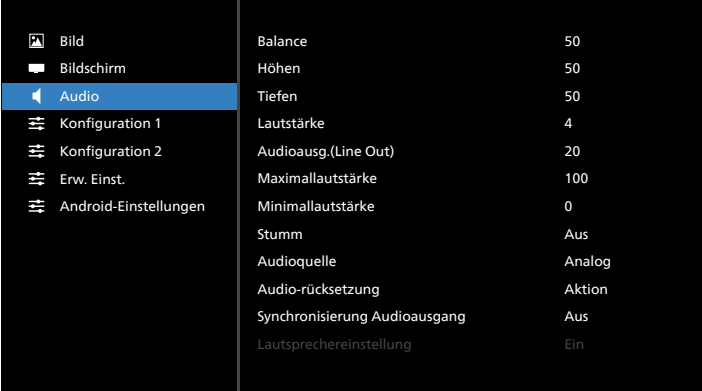

#### **Balance**

Hiermit können Sie die Balance des linken oder rechten Audioausgangs betonen.

#### **Höhen**

Hiermit können Sie die höheren Töne verstärken oder verringern.

#### **Tiefen**

Hiermit können Sie die tieferen Töne verstärken oder verringern.

#### **Lautstärke**

Zum Einstellen der Lautstärke.

#### **Audioausg. (Line Out)**

Hiermit erhöhen oder verringern Sie den Ausgabepegel (die Lautstärke) des Audioausgangs.

Hinweis: Diese Funktion wird deaktiviert, wenn Synchronisierung Audioausgang eingeschaltet ist.

#### **Maximallautstärke**

Legen Sie den Grenzwert für die Maximallautstärke fest.

#### **Minimallautstärke**

Legen Sie den Grenzwert für die Mindestlaustärke fest.

#### **Stumm**

Hiermit de-/aktivieren Sie die Stummschaltung.

#### **Audioquelle**

Wählen Sie die Audioeingangsquelle.

{Analog}: Audio vom Audioeingang.

{Digital}: Audio von HDMI/DVI-Audio.

#### **Audio-rücksetzung**

Setzt alle Einstellungen im Audio-Menü auf die werksseitigen Standardwerte zurück.

#### **Synchronisierung Audioausgang**

Die Lautstärke des Ausgabepegels synchronisiert sich mit der Lautstärke des internen Lautsprechers.

{Ein}: Aktiviert diese Funktion, sodass der Audioausgang (Ausgabepegel) nicht mehr eingestellt werden kann (Option ist ausgegraut).

{Aus}: Deaktiviert diese Funktion.

#### **Lautsprechereinstellung**

Hiermit setzen Sie den internen Lautsprecher auf {Ein}/{Aus}.

### **7.2.4. Konfigurationsmenü 1**

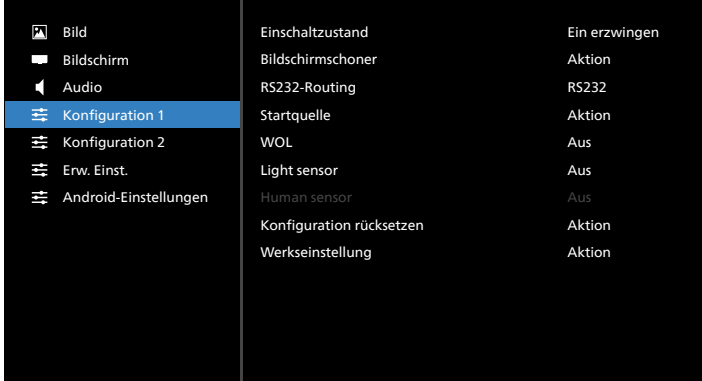

#### **Einschaltzustand**

Wählen Sie den Anzeigestatus, der angewandt wird, wenn Sie das Netzkabel das nächste Mal anschließen.

- {Ausschalten} Das Display bleibt ausgeschaltet, wenn das Netzkabel an eine Steckdose angeschlossen wird.
- {Ein erzwingen} Das Display schaltet sich ein, wenn das Netzkabel an eine Steckdose angeschlossen wird.
- {Letzter Zustand} Das Display kehrt zum vorherigen Stromversorgungsmodus (Ein/Aus/Bereitschaftsmodus) zurück, wenn das Netzkabel an eine Steckdose angeschlossen wird.

#### **Bildschirmschoner**

Mit dieser Option können Sie die Bildschirmschoner-Funktionen aktivieren und somit das Risiko von "Nachbildern" und "Geisterbildern" reduzieren.

- {Helligkeit} Bei Wahl von {Ein} wird die Bildhelligkeit auf eine angemessene Stufe verringert. Die im Bild-Menü eingestellte Helligkeit kann nicht geändert werden, wenn diese Einstellung aktiviert ist.
- {Pixel shift} Bei Festlegung des Zeitintervalls auf ({Autom}, {10 – 900} Sekunden / {Aus}), expandiert die angezeigte Bildgröße ein wenig und verschiebt die Position der Pixel in vier Richtungen (nach oben, unten, links und rechts). Bei Aktivierung des Pixelversatzes werden die horizontale Bildlage, die vertikale Bildlage und der Zoommodus im Bildschirm-Menü deaktiviert.

<span id="page-51-0"></span>Hinweis: Nur Video-Quelle.

#### **RS232-Routing**

Legen Sie den RS232-Routing-Pfad fest

- {RS232} Der RS232-Pfad kommt von der 2,5-mm-Klinkenbuchse
- {LAN->RS232} Der RS232-Pfad kommt von RJ45
- {OPS RS232} Der RS232-Pfad kommt von OPS

#### **Startquelle**

Wählen Sie hier eine Quelle für den Systemstart aus.

- {Eingabe} Legen Sie die Eingangsquelle für den Systemstart fest.
- {Wdg.-Liste} Legen Sie den Wiedergabelistenindex für Medienplayer, Browser fest. 0 bedeutet, dass keine Wiedergabeliste vorhanden ist.

#### **WOL (Wake-On-LAN)**

Ermöglicht, dass die Anzeige über eine Aktivität im Netzwerk eingeschaltet wird.

Hinweis: Diese Funktion ist nur im Betriebsmodus 1 und Betriebsmodus 2 verfügbar.

#### **Light sensor (Lichtsensor)**

Schaltet die Lichtsensorfunktion ein oder aus.

- Hinweis: Erfordert Philips-Zubehör, externe CRD41-
	- Sensorbox, oder Modell hat einen integrierten Lichtsensor.

#### **Human sensor (Benutzererkennung)**

Schaltet die Benutzererkennung der CRD41-Sensorbox ein oder aus.

#### **Konfiguration rücksetzen**

Setzt alle Einstellungen im Konfiguration 1-Menü auf die werksseitigen Standardwerte zurück.

#### **Werkseinstellung**

Setzt alle benutzerdefinierten Einstellungen unter Bild, Bildschirm, Audio, Konfiguration 1, Konfiguration 2 und Erw. Einst. auf die werksseitigen Standardwerte zurück.

### **7.2.5. Konfigurationsmenü 2**

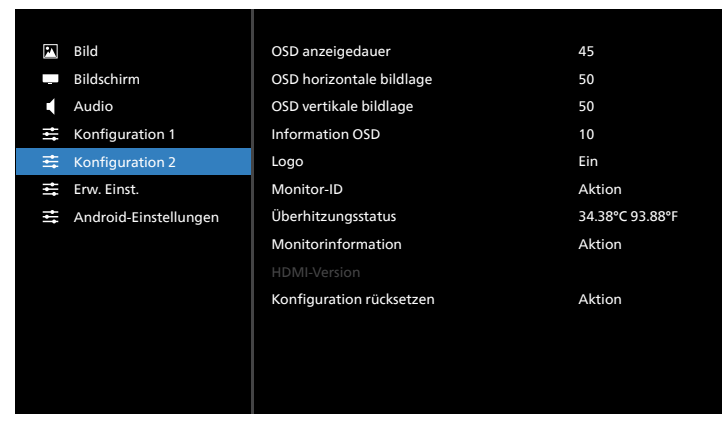

#### **OSD Anzeigedauer**

Stellen Sie ein, wie lange das Bildschirmmenü eingeblendet sein soll.

Die Optionen sind {Aus, 5 - 120} Sekunden. {Off} (Aus) verschwindet nicht automatisch.

#### **OSD horizontale bildlage**

Hiermit passen Sie die horizontale Position des Bildschirmmenüs an.

#### **OSD vertikale bildlage**

Hiermit passen Sie die vertikale Position des Bildschirmmenüs an.

#### **Informations-OSD**

Stellen Sie ein, wie lange das Info-OSD in der oberen linken Ecke des Bildschirms angezeigt werden soll. Das Info-OSD wird bei Änderung der Eingangsquelle und des Eingangssignals angezeigt.

Die Optionen sind {Aus, 1 - 60} Sekunden.

#### **Logo**

Zum De-/Aktivieren der Logoanzeige bei Einschaltung Ihres Anzeigegerätes.

- {Aus} Es wird weder das statische Philips-Logo noch die Android-Startanimation angezeigt.
- {Ein} Standardeinstellung. Es werden sowohl das Philips-Logo als auch die Android-Startanimation angezeigt.
- {Nutzer} Es wird nicht das statische Philips-Logo angezeigt, sondern nur die vom Nutzer unter Android-Einstellungen ausgewählte Startanimation.

Hinweis: Das Logo wird nicht gedreht, selbst wenn eine Dreheinstellung festgelegt wurde.

#### **Monitor-ID**

Stellen Sie die Kennung zur Steuerung des Anzeigegerätes per RS232 ein. Wenn mehrere Anzeigegeräte miteinander verbunden sind, muss jedes Anzeigegerät über eine einzigartige Kennung verfügen. Der Zahlenbereich der Monitorkennung liegt zwischen 1 und 255.

- Der Einstellungsbereich von {Monitor-ID} ist {1 255}. Die Standardeinstellung ist 1.
- Der Einstellungsbereich von {Monitorgrup.} ist {1 254}. Die Standardeinstellung ist 1.

#### **Überhitzungsstatus**

Zeigt den aktuellen Wärmezustand an.

#### **Monitorinformation**

Zeigt Informationen über Ihr Anzeigegerät an, einschließlich Modellname, SW Version, Seriennummer und Betriebsstunden.

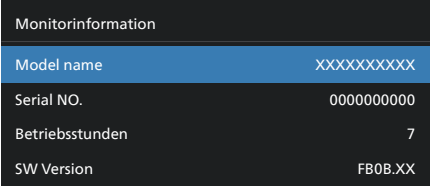

#### **HDMI-Version**

Die HDMI-Version ist entweder auf 1.4 oder 2.0 eingestellt.

- Hinweise: 1. Nur HDMI-Eingangsquelle.
	- 2. Wenn bei Timing-Einstellung auf 4K bei 60 Hz Anzeigeprobleme auftreten, stellen Sie HDMI-Version bitte auf 1.4 ein.

#### **Konfiguration 2 rücksetzen**

Setzt alle Einstellungen im Konfiguration 2-Menü auf die werksseitigen Standardwerte zurück.

### <span id="page-52-0"></span>**7.2.6. Menü Erw. Einst.**

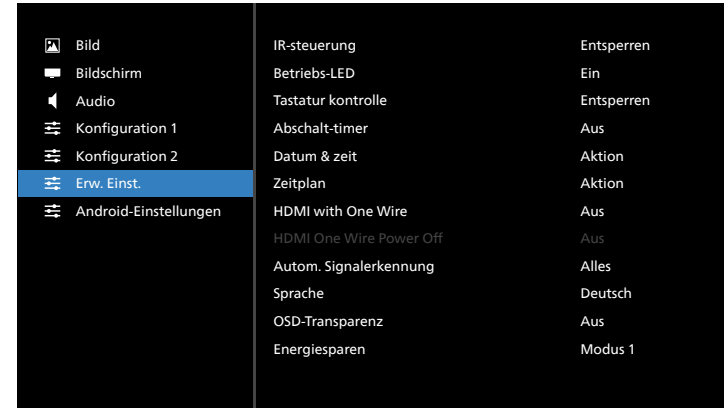

#### **IR-steuerung**

Legen Sie den Betriebsmodus der Fernbedienung fest, wenn mehrere Anzeigegeräte per RS232 verbunden sind.

- {Entsperren} Alle Anzeigegeräte können normal mit der Fernbedienung gesteuert werden.
- {Primär} Kennzeichnet dieses Anzeigegerät als primäres Gerät für die Fernbedienung. Dieses Anzeigegerät kann nur über die Fernbedienung gesteuert werden. (Im Primärmodus ist die IR-Taste immer unabhängig von der eingestellten Monitorkennung/-gruppe wirksam).
- {Sekundär} Kennzeichnet dieses Gerät als sekundäres Gerät. Dieses Anzeigegerät kann nicht mit der Fernbedienung gesteuert werden und empfängt per RS232 nur das Fernbedienungssignal vom primären Anzeigegerät.
- {Alles sperren} / {Sperre (außer Lautst.)} / {Sperre (außer Ein/Aus)} / {Alle sperren außer PWR&VOL}- Fernbedienungssteuerung dieses Anzeigegerätes sperren. Halten Sie zur Freigabe die INFO-Taste an der Fernbedienung 6 (sechs) Sekunden gedrückt.

#### **Betriebs-LED**

Zum Ein- oder Ausschalten der Betriebsanzeige-LED wählen. Wählen Sie zur normalen Nutzung {Ein}.

#### **Tastatur kontrolle**

Hiermit de-/aktivieren Sie die Tastaturfunktion des Anzeigegerätes.

- {Entsperren} Zum Aktivieren aller Tasten.
- {Alles sperren} / {Sperre (außer Lautst.)} / {Sperre (außer Ein/Aus)} / {Alle sperren außer PWR&VOL} – Zum Deaktivieren aller Tasten.
- Hinweis: "Tastatursteuerung sperren" Diese Funktion deaktiviert den Zugriff auf alle Funktionen der Tastatursteuerung. Halten Sie zur Deaktivierung/ Aktivierung der Tastatursperre die Tasten [VOL+ ] und [UP ] länger als 3 Sekunden gleichzeitig gedrückt.

#### **Abschalt-timer**

Legt die automatische Abschaltzeit (in Stunden) fest.

#### **Datum & zeit**

Stellen Sie das Datum und die Uhrzeit der internen Uhr ein.

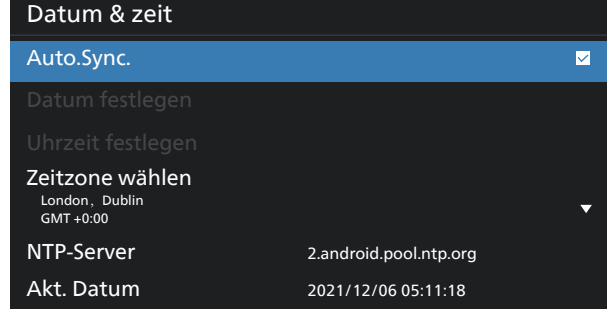

• {Auto.Sync.} - Synchronisiert die Uhranzeige des Anzeigegeräts automatisch mit dem NTP-Server.

#### **Zeitplan**

Nutzer können bis zu sieben unterschiedliche Zeitplanintervalle für die Anzeigeaktivität einstellen.

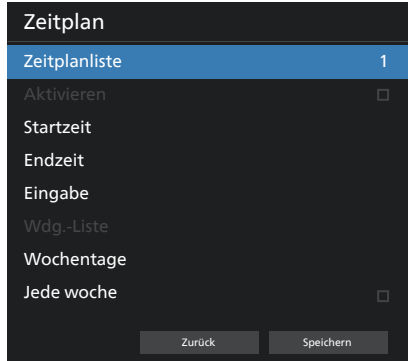

- {Zeitplanliste} Es können 1 bis 7 Zeitpläne zur Bearbeitung ausgewählt werden.
- {Aktivieren} Aktiviert/deaktiviert den ausgewählten Zeitplan. Steht die Zeit mit der Start-/Endzeit eines anderen Zeitplans in Konflikt, bleibt die Eingangsquelle leer und der Nutzer kann diesen Zeitplan nicht aktivieren.
- {Startzeit} Stellen Sie die Startzeit ein.
- {Endzeit} Stellen Sie die Endzeit ein.
- {Eingabe} Legen Sie die Eingangsquelle fest, die das System zur Startzeit automatisch auswählt.
- {Wdg.-Liste} Es können 1 bis 7 Wiedergabelisten für den Medienplayer und die Browserquellen festgelegt werden.
- {Wochentage} Es kann Sonntag, Montag, Dienstag, Mittwoch, Donnerstag, Freitag und Samstag eingestellt werden.
- {Jede woche} Legen Sie den Lebenszyklus fest.
- {Zurück} Bricht den Vorgang ab und ändert keine Zeitplandaten.
- {Speichern} Speichert die Zeitplandaten.

#### **HDMI with One Wire**

Deaktiviert oder deaktiviert HDMI-CEC.

#### **HDMI One Wire Power Off (HDMI-One-Wire-Abschaltung)**

Mit dieser Funktion kann der Nutzer durch Drücken der Ein/ Aus-Taste mehrere Geräte in den Bereitschaftsmodus setzen. Sie ist nur verfügbar, wenn HDMI-CEC aktiviert ist.

#### <span id="page-53-0"></span>**Autom. Signalerkennung**

Option:

{Aus}, {Alles}, {Failover}

{Aus}: Autom. Signalerkennung deaktivieren

{Alles}: HDMI1 -> HDMI2 -> HDMI3\* -> DVI\*\* -> TYPE-C\* -> VGA\* -> OPS\* -> Medienplayer -> Browser -> SmartCMS ->Kiosk -> Benutzerdefiniert -> Home

\* Nicht alle Module haben alle Quellen in dieser Liste. DVI kann DVI-I oder DVI-D sein

\* Medienplayer, Browser wtestet nur Wiedergabelisten-Indx 1

### {Failover}

Failover 1: Home (Standard)

- Failover 2: Home (Standard)
- Faliover 3: Home (Standard)

Failover 4: Home (Standard)

Failover 5: Home (Standard)

Failover 6: Home (Standard)

- Failover 7: Home (Standard)
- Failover 8: Home (Standard)
- Failover 9: Home (Standard)\*
- Failover 10: Home (Standard)\*
- Failover 11: Home (Standard)\*
- Failover 12: Home (Standard)\*
- Failover 13: Home (Standard)\*

\* Nicht alle Module haben alle 13 Failover-Listen, abhängig von der Gesamt-Modulquelle

#### **Sprache**

Wählen Sie die Sprache des Bildschirmmenüs.

Die Optionen lauten: English/Deutsch/ **简体中文** /Français/ Italiano/Español/Pyccкий/Polski/Türkçe/ **繁體中文** / 日本語 / Português/ةيبرعلا/Danish/Swedish/Finnish/Norwegian/ Dutch/Czech/Lithuanian/Latvian/Estonian.

#### **OSD-Transparenz**

Zur Anpassung der Transparenz der Bildschirmanzeige.

- {Aus} Transparenz ausgeschaltet.
- {1-100} Transparenzstufe 1 bis 100.

#### **Energiesparen**

Modus 1 [TCP aus, WOL ein, automatische Abschaltung] Modus 2 [TCP aus, WOL ein, automatische Ein-/Abschaltung] Modus 3 [TCP ein, WOL aus, automatische Ein-/Abschaltung] Modus 4 [TCP ein, WOL aus, keine automatische Ein-/ Abschaltung]

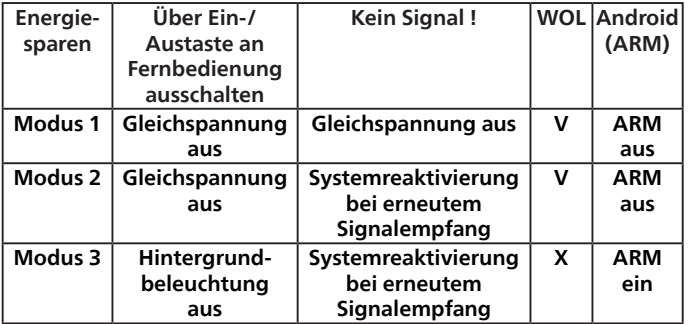

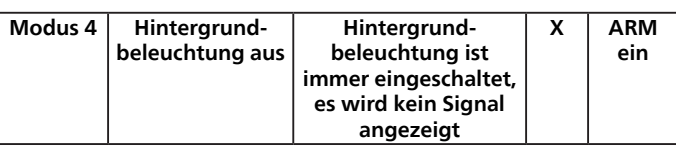

Hinweis: Type-C unterstützt "signal back wake up (Signalaufweckung)" in Mode2 (Modus 2) nicht.

Folgende Tabelle zeigt die Aktion des Android-Boards bei verschiedenen Betriebsmodi.

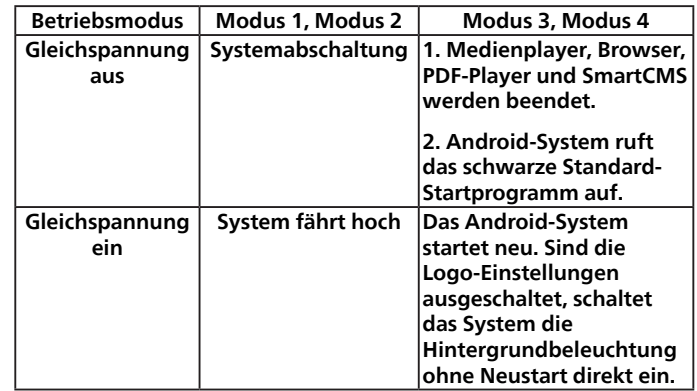

#### **OPS-Einstellungen**

Stellen Sie die OPS-Konfiguration pro Betriebsbedingung ein.

- {Autom} Nach Auswahl von {Card OPS} als Videoquelle wird OPS ausgeschaltet, wenn der Bildschirm ausgeschaltet wird, bzw. umgekehrt. Bei Einstellung auf andere Videoquellen ist OPS immer eingeschaltet.
- {Immer aus} OPS ist immer ausgeschaltet.
- {Immer ein} OPS ist immer eingeschaltet.

#### **Erw. Einst. Rücksetzen**

Setzt alle Einstellungen außer {Datum & zeit} im Menü Erw. Einst. auf die werksseitigen Standardwerte zurück.

### **7.3. Android-Einstellungen**

#### **Android-Einstellungen öffnen**

1. Bei Aktivierung des Admin-Kennwortes unter Android-Einstellungen -> Systemwerkzeuge muss vor Aufrufen der Android-Einstellungen das Kennwort eingegeben werden. Standardkennwort ist 1234.

# <span id="page-54-0"></span>**8. Unterstützte Medienformate**

USB-Multimediaformate

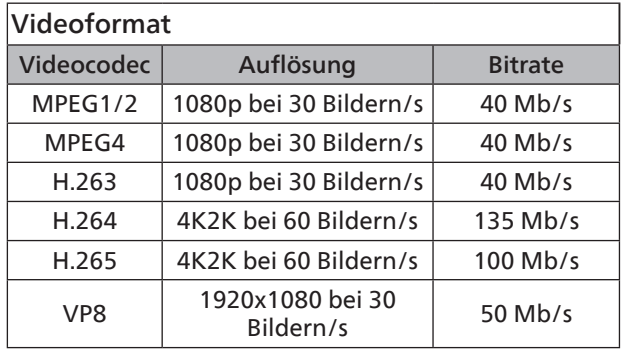

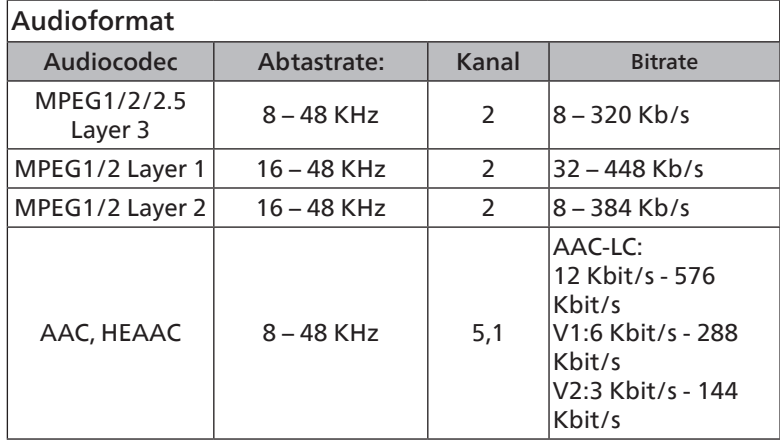

### Fotoformat

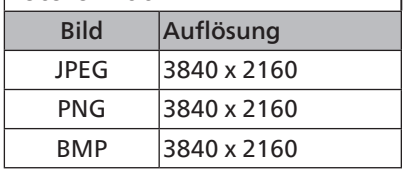

Hinweise:

- Ton oder Video funktionieren möglicherweise nicht, falls die Inhalte eine standardmäßige Bitrate/Bildwiederholfrequenz jenseits der in der obigen Tabelle gelisteten kompatiblen Bildfrequenz (Bilder/s) aufweisen.
- Videoinhalte mit einer Bitrate oder Bildwiederholfrequenz jenseits der in der obigen Tabelle angegebenen Werte können während der Wiedergabe abgehakt wirken.

# <span id="page-55-0"></span>**9. Eingangsmodus**

#### Timing-Unterstützung:

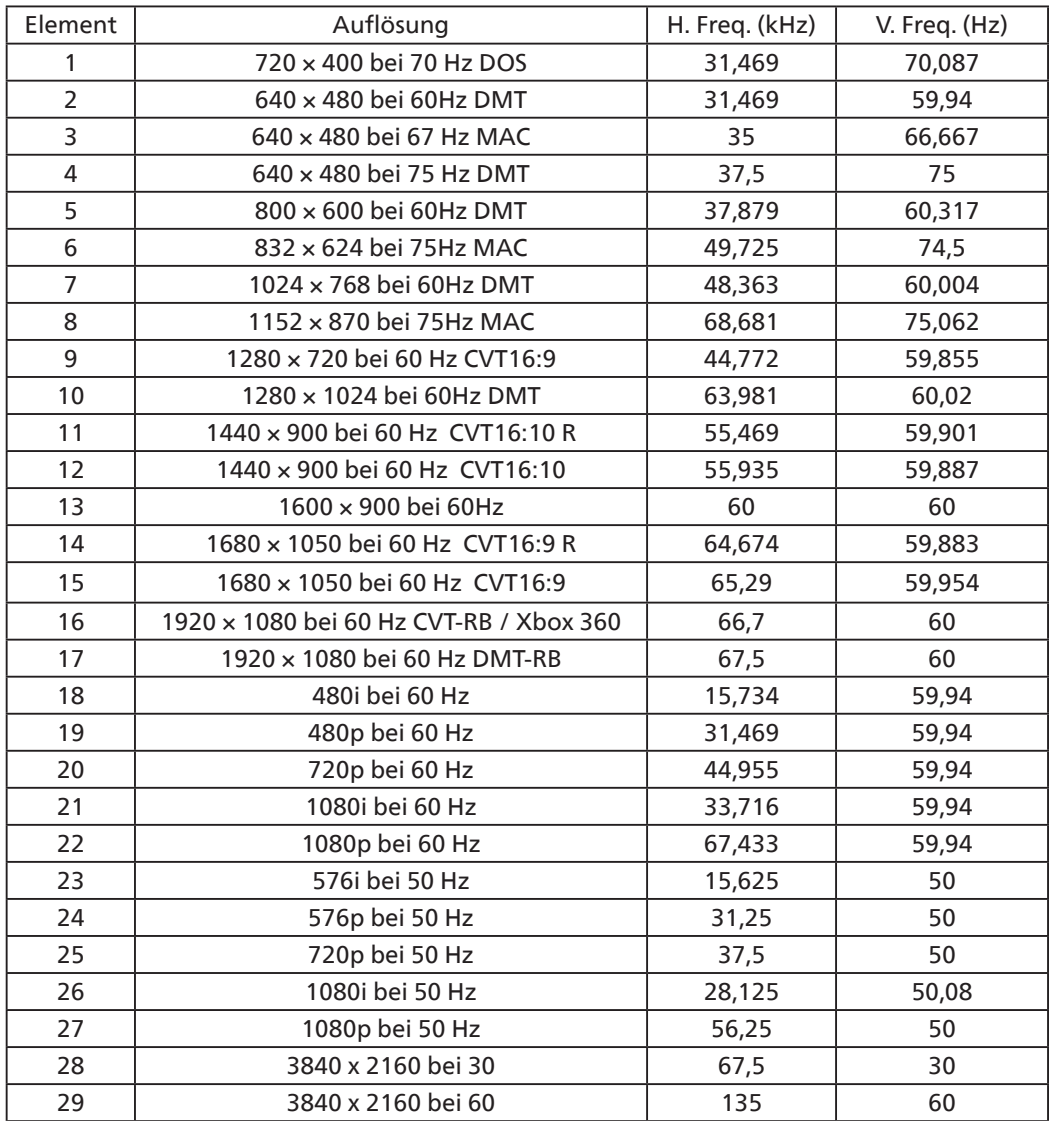

• Die PC-Textqualität ist im UHD-Modus optimal (3840 x 2160, 60 Hz).

• Ihre PC-Anzeige kann je nach Hersteller (und Ihrer Windows-Version) abweichen.

- Informationen zum Anschließen von Computer und Monitor entnehmen Sie bitte der Bedienungsanleitung Ihres Computers.
- Falls ein vertikaler und horizontaler Frequenzauswahlmodus existiert, wählen Sie 60Hz (vertikal) und 31,5KHz (horizontal). In einigen Fällen können am Bildschirm unnormale Signale (z. B. Streifen) auftreten, wenn der Computer ausgeschaltet (oder getrennt) wird. Drücken Sie in diesem Fall zum Aufrufen des Videomodus die Taste [Eingabe]. Stellen Sie zudem sicher, dass der Computer angeschlossen ist.
- Wenn horizontal synchrone Signale im RGB-Modus unregelmäßig wirken, prüfen Sie bitte den Energiesparmodus des Computer bzw. die Verkabelung.
- Die Tabelle der Anzeigeeinstellungen entspricht den IBM/VESA-Standards und basiert auf dem analogen Eingang.
- Der DVI-Unterstützungsmodus entspricht dem PC-Unterstützungsmodus.
- Der beste Takt für die vertikale Frequenz beträgt bei jedem Modus 60 Hz.
- Im UHD-Modus (3840 x 2160, 60 Hz), Pixelrate HDMI:594, TYPE-C:533.25.

# <span id="page-56-0"></span>**10. Richtlinie zu Pixelfehlern**

Wir sind stets darum bemüht, Produkte von höchster Qualität anzubieten, und verwenden einige der branchenweit fortschrittlichsten Herstellungsverfahren, während wir zudem strenge Qualitätskontrollen durchführen. Dennoch lassen sich Pixel- oder Subpixeldefekte bei PDP-/TFT-Bildschirmen, die für Plasma- & LCD-Anzeigegeräte verwendet werden, manchmal kaum vermeiden. Obwohl kein Hersteller Bildschirme frei von Pixelfehlern gewährleisten kann, garantiert Philips dennoch, dass alle Plasma- und LCD-Anzeigegeräte mit einer inakzeptablen Anzahl an Defekten innerhalb der Garantiedauer gemäß Ihren örtlichen Garantiebedingungen repariert werden.

In diesem Hinweis werden die verschiedenen Arten von Pixelfehlern erläutert und akzeptable Defektstufen für den LCD-Bildschirm definiert. Damit das Gerät im Rahmen der Garantie repariert wird, muss die Anzahl an Pixelfehlern einen bestimmten Wert überschreiten (vgl. Referenztabelle). Falls der LCD-Bildschirm die Spezifikationen erfüllt, werden ein Austausch im Rahmen der Garantie sowie Rückgabeforderungen zurückgewiesen. Da einige Arten oder Kombinationen von Pixelfehlern zudem auffälliger sind als andere, legt Philips bei diesen noch höhere Qualitätsstandards fest.

### **10.1. Pixel und Subpixel**

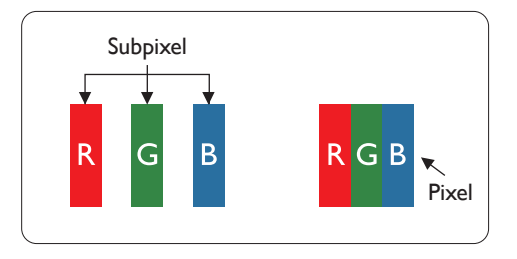

Ein Pixel oder Bildelement besteht aus drei Subpixeln in den Grundfarben Rot, Grün und Blau. Bilder werden durch eine Zusammensetzung vieler Pixel erzeugt. Wenn alle Subpixel eines Pixels erleuchtet sind, erscheinen die drei farbigen Subpixel als einzelnes weißes Pixel. Wenn alle drei Subpixel nicht erleuchtet sind, erscheinen die drei farbigen Subpixel als einzelnes schwarzes Pixel. Weitere Kombinationen beleuchteter und unbeleuchteter Pixel erscheinen als Einzelpixel anderer Farben.

### **10.2. Arten von Pixelfehlern + Punktdefinition**

Pixel- und Subpixeldefekte erscheinen auf dem Bildschirm in verschiedenen Arten. Es gibt drei Kategorien von Pixeldefekten und mehrere Arten von Subpixeldefekten innerhalb dieser Kategorien.

#### Punktdefinition = Was ist ein defekter "Punkt"?

Ein oder mehrere defekte angrenzende Subpixel werden als "Punkt" bezeichnet. Die Anzahl an defekten Subpixeln spielt bei der Definition eines defekten Punktes keine Rolle. Das bedeutet, dass ein defekter Punkt aus einem, zwei oder drei defekten Subpixeln bestehen kann, die dauerhaft leuchten oder inaktiv sind.

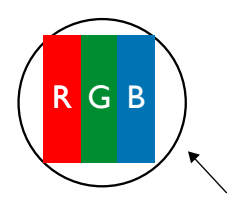

Ein Punkt = Ein Pixel; besteht aus drei Subpixeln (Rot, Grün und Blau).

### **10.3. Ständig leuchtendes Pixel**

Ständig leuchtende Pixel erscheinen als Pixel oder Subpixel, die immer erleuchtet "eingeschaltet" sind. Diese Beispiele von Bright-Dot-Fehlern kommen vor:

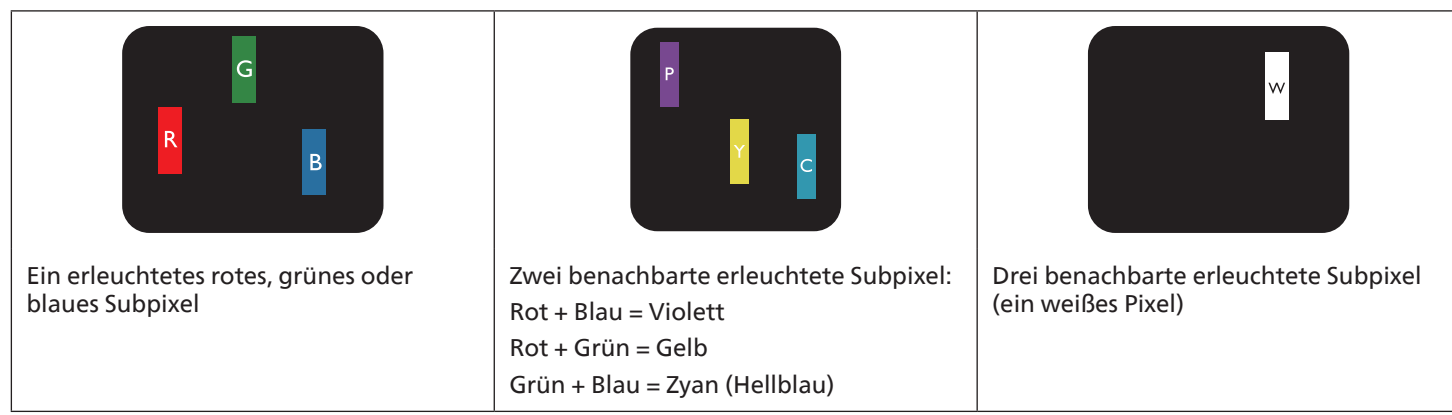

### <span id="page-57-0"></span>**10.4. Dunkle Punktdefekte**

Ständig schwarze Pixel erscheinen als Pixel oder Subpixel, die immer dunkel "ausgeschaltet" sind. Diese Beispiele von Black-Dot-Fehlern kommen vor:

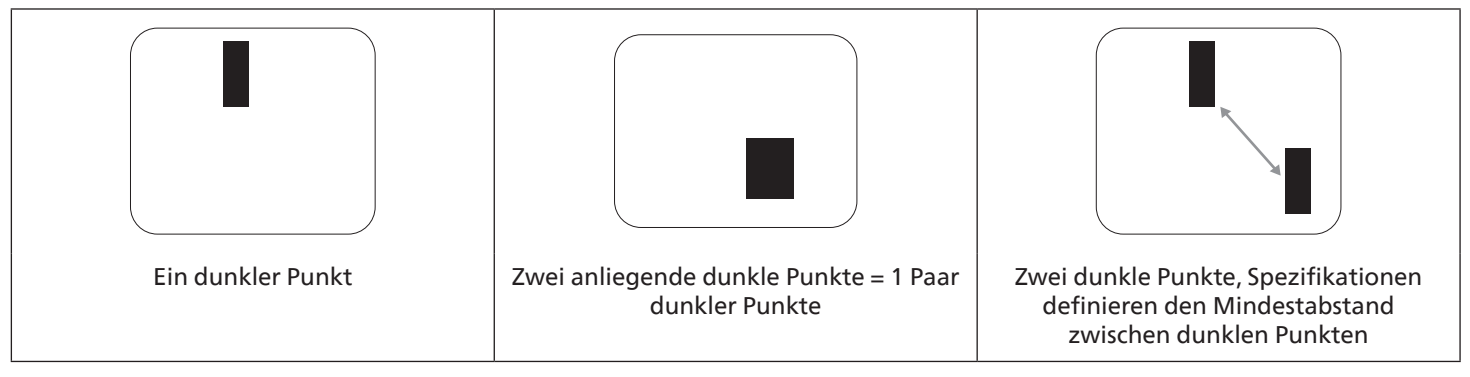

### **10.5. Abstände zwischen den Pixeldefekten**

Da Pixel- und Subpixeldefekte derselben Art, die sich in geringem Abstand zueinander befinden, leichter bemerkt werden können, spezifiziert Philips auch den zulässigen Abstand zwischen Pixeldefekten. In der nachstehenden Tabelle finden Sie Spezifikationen über:

- Erlaubte Anzahl an anliegenden dunklen Punkten = (anliegende Dunkle Punkte = 1 Paar dunkler Punkte)
- Mindestabstand zwischen dunklen Punkten
- Gesamtanzahl an defekten Punkten

### **10.6. Toleranzen bei Pixeldefekten**

Damit Sie während der Gewährleistungsdauer Anspruch auf Reparatur infolge von Pixeldefekten haben, muss ein PDP-/ TFT-Bildschirm in einem Plasma- / LCD-Bildschirm von Philips Pixel oder Subpixel aufweisen, die in der nachstehenden Tabelle aufgeführten Toleranzen überschreiten.

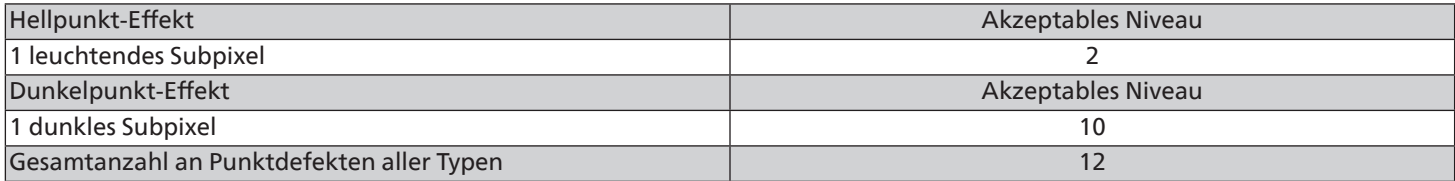

Hinweis: \* 1 oder 2 anliegende Subpixel defekt = 1 Punkt defekt

### **10.7. MURA**

Bei einigen Flüssigkristallbildschirmen (LCD) können gelegentlich dunkle Punkte oder Flecken auftreten. Dies ist in der Branche als Mura bekannt (japanischer Begriff für "Ungleichmäßigkeit"). Es dient der Beschreibung eines ungleichmäßigen Musters oder Bereichs, bei dem unter bestimmten Bedingungen ungleichmäßige Bildschirmdarstellungen auftreten können. Mura wird durch den Verschleiß der Flüssigkristall-Ausrichtungsschicht verursacht und ist normalerweise die Folge eines langen Betriebs bei hohen Umgebungstemperaturen. Dies ist ein branchenweites Phänomen, Mura ist nicht reparabel. Zudem wird es nicht durch unsere Garantie abgedeckt.

Der Mura-Effekt existiert bereits seit der Einführung der LCD-Technologie; er wird durch die Bildschirmgröße, lange Betriebszeiten (24/7-Betrieb) und den Einsatz bei schlechten Lichtbedingungen begünstigt. All diese Faktoren können die Wahrscheinlichkeit des Mura-Effekts erhöhen.

#### Daran erkennen Sie den Mura-Effekt

Der Mura-Effekt kann zahlreiche Symptome und verschiedenartige Ursachen aufweisen. Einige werden nachstehend aufgelistet:

- Verunreinigungen oder Fremdpartikel in der Kristallmatrix
- Ungleichmäßige Verteilung der LCD-Matrix während der Herstellung
- Ungleichmäßige Luminanzverteilung der Hintergrundbeleuchtung
- Ausübung von Druck auf das Panel
- Fehler innerhalb der LCD-Zellen
- Wärmebelastung langer Betrieb bei hohen Temperaturen

#### So vermeiden Sie den Mura-Effekt

Obwohl wir eine vollständige Verhinderung des Mura-Effekts nicht garantieren können, kann die Auftretenswahrscheinlichkeit von Mura durch diese Methoden minimiert werden:

- <span id="page-58-0"></span>• Verringerung der Helligkeit der Hintergrundbeleuchtung
- Verwendung eines Bildschirmschoners
- Reduzierung der Umgebungstemperatur rund um das Gerät

# **11. Reinigung und Problemlösung**

### **11.1. Reinigung**

Vorsicht bei Verwendung des Anzeigegerätes

- Halten Sie Hände, Gesicht und Gegenstände von den Belüftungsöffnungen des Anzeigegerätes fern. Die Oberseite des Anzeigegerätes wird durch die hohe Temperatur der Abluft, die durch die Belüftungsöffnungen austritt, üblicherweise sehr heiß. Wenn Sie Körperteile zu nah an diese Stellen bringen, können Verbrennungen und Verletzungen auftreten. Die Platzierung von Gegenständen in der Nähe der Oberseite des Anzeigegerätes kann Hitze-bedingte Schäden an den Gegenständen sowie Beschädigungen des Anzeigegerätes selbst zur Folge haben.
- Achten Sie darauf, vor dem Transport des Monitors alle Kabel zu trennen. Wenn Sie den Monitor mit angeschlossenen Kabel transportieren, können die Kabel beschädigt werden; dadurch bestehen Brand- und Stromschlaggefahr.
- Ziehen Sie das Netzkabel zur Sicherheit aus der Steckdose, bevor Sie jegliche Reinigungs- oder Wartungsarbeiten durchführen.

Anweisungen zur Reinigung der Frontblende

- Die Vorderseite des Anzeigegerätes wurde speziell behandelt. Wischen Sie die Oberfläche vorsichtig mit einem Reinigungstuch oder einem weichen, fusselfreien Tuch ab.
- Falls die Oberfläche verschmutzt ist, tauchen Sie ein weiches, fusselfreies Tuch in eine milde Reinigungslösung. Wringen Sie das Tuch gründlich aus. Entfernen Sie den Schmutz durch Abwischen der Oberfläche des Anzeigegerätes. Wischen Sie dann mit einem trockenen Tuch nach.
- Achten Sie darauf, die Oberfläche des Bildschirms nicht mit Ihren Fingern oder harten Gegenständen zu zerkratzen oder anzustoßen.
- Verwenden Sie keine aggressiven Substanzen, wie Insektensprays, Lösungsmittel und Verdünner.

Anweisungen zur Reinigung des Gehäuses

- Falls das Gehäuse verschmutzt ist, wischen Sie es mit einem weichen, trockenen Tuch ab.
- Sollte das Gehäuse stark verschmutzt sein, tauchen Sie ein fusselfreies Tuch in eine milde Reinigungslösung. Wringen Sie das Tuch möglichst gründlich aus. Wischen Sie über das Gehäuse. Trocknen Sie die Oberfläche mit einem trockenen Tuch ab.
- Verwenden Sie zur Reinigung der Kunststoffteile keine Lösung, die Öl enthält. Solche Produkte schädigen Kunststoffteile und lassen die Garantie erlöschen.
- Achten Sie darauf, dass weder Wasser noch Reinigungsmittel mit der Oberfläche des Anzeigegerätes in Kontakt kommen. Falls Wasser oder Feuchtigkeit in das Innere des Gerätes gelangt, können Betriebsstörungen und Stromschläge auftreten.
- Achten Sie darauf, das Gehäuse nicht mit Ihren Fingern oder harten Gegenständen zu zerkratzen oder anzustoßen.
- Verwenden Sie am Gehäuse keine aggressiven Substanzen, wie Insektensprays, Lösungsmittel und Verdünner.
- Platzieren Sie Gegenstände aus Gummi oder PVC nicht über einen längeren Zeitraum in der Nähe des Gehäuses.

# <span id="page-59-0"></span>**11.2. Problemlösung**

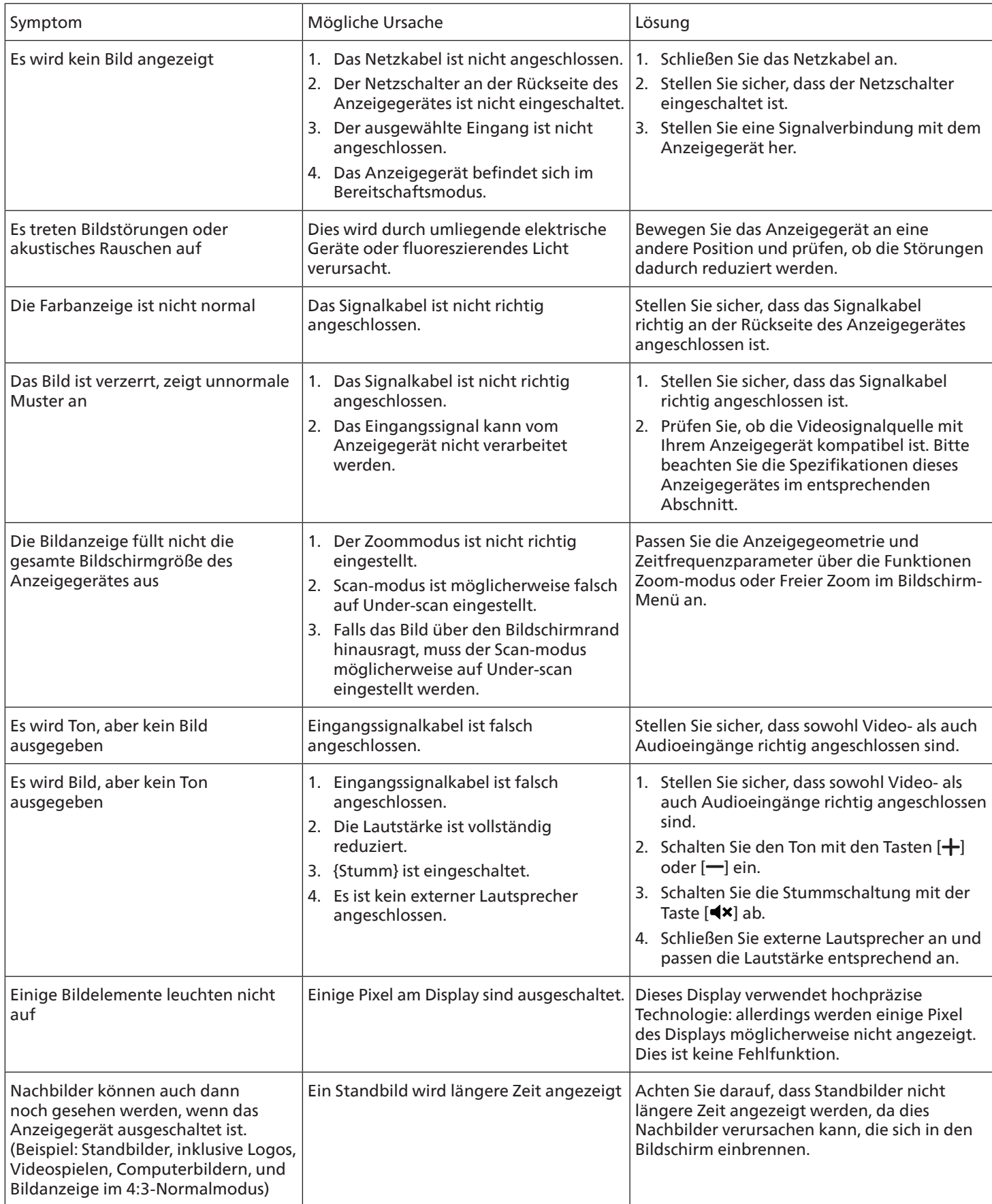

<span id="page-60-0"></span>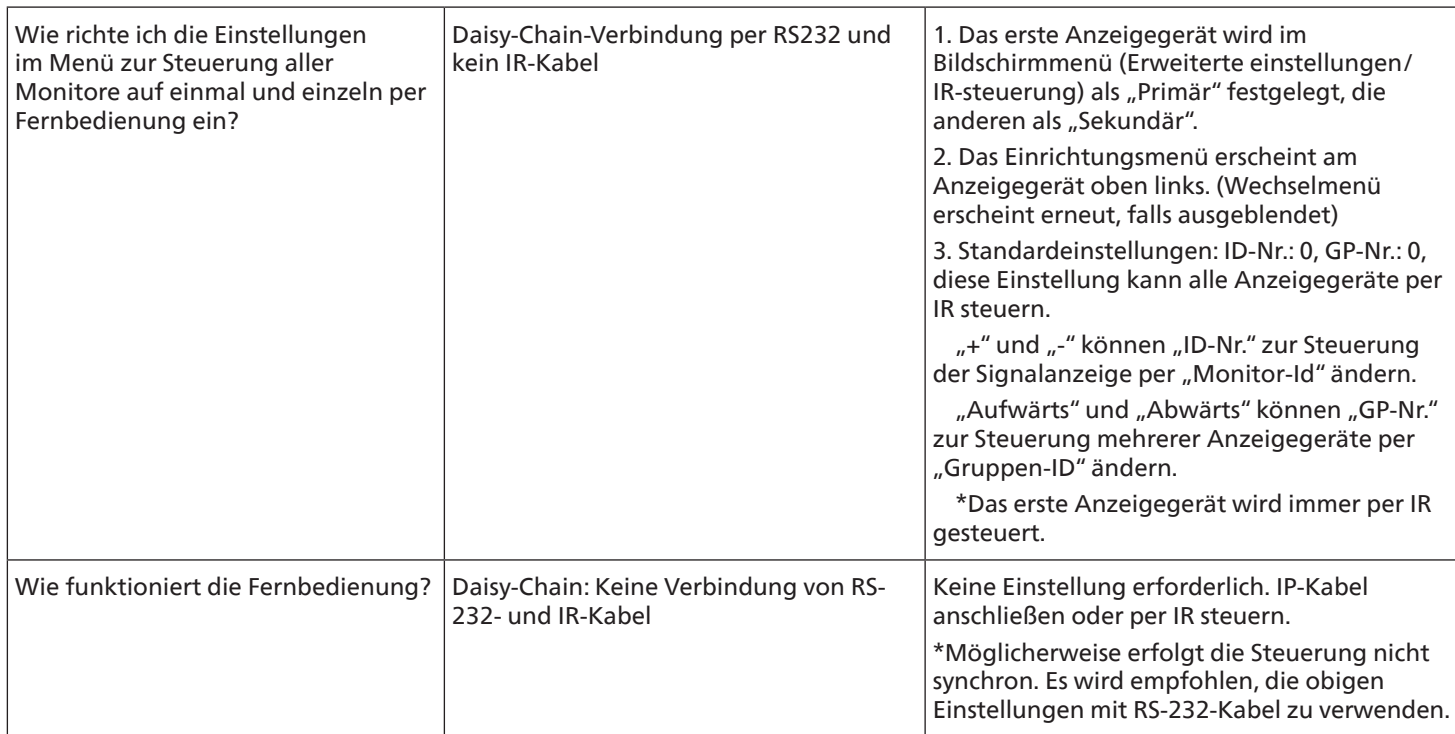

# <span id="page-61-0"></span>**12. Technische Daten**

### Anzeige:

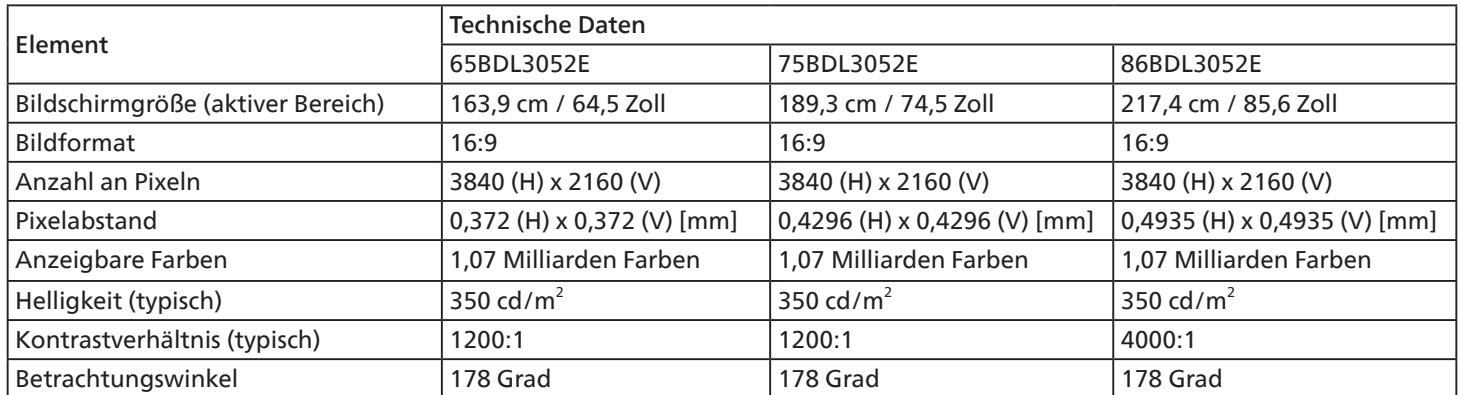

### Ein-/Ausgänge:

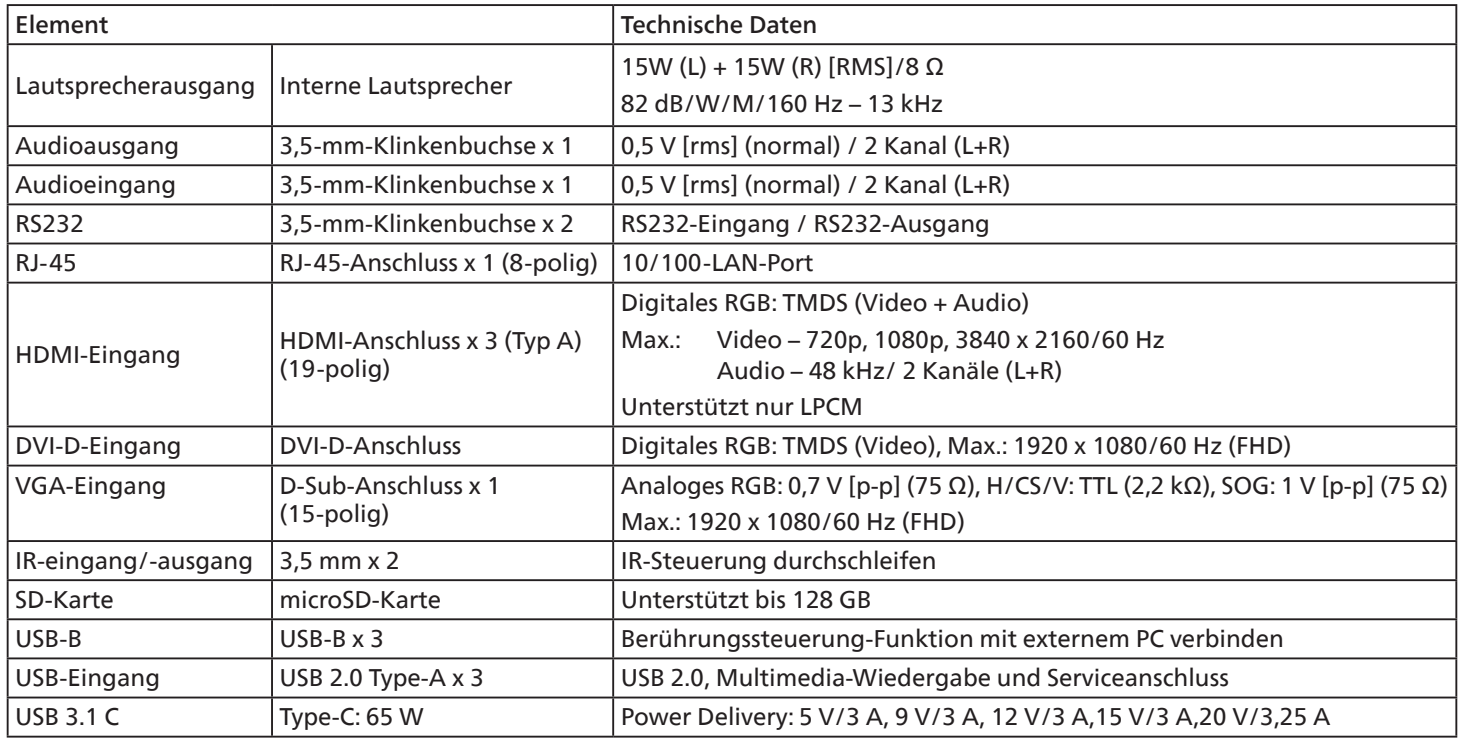

### Allgemein:

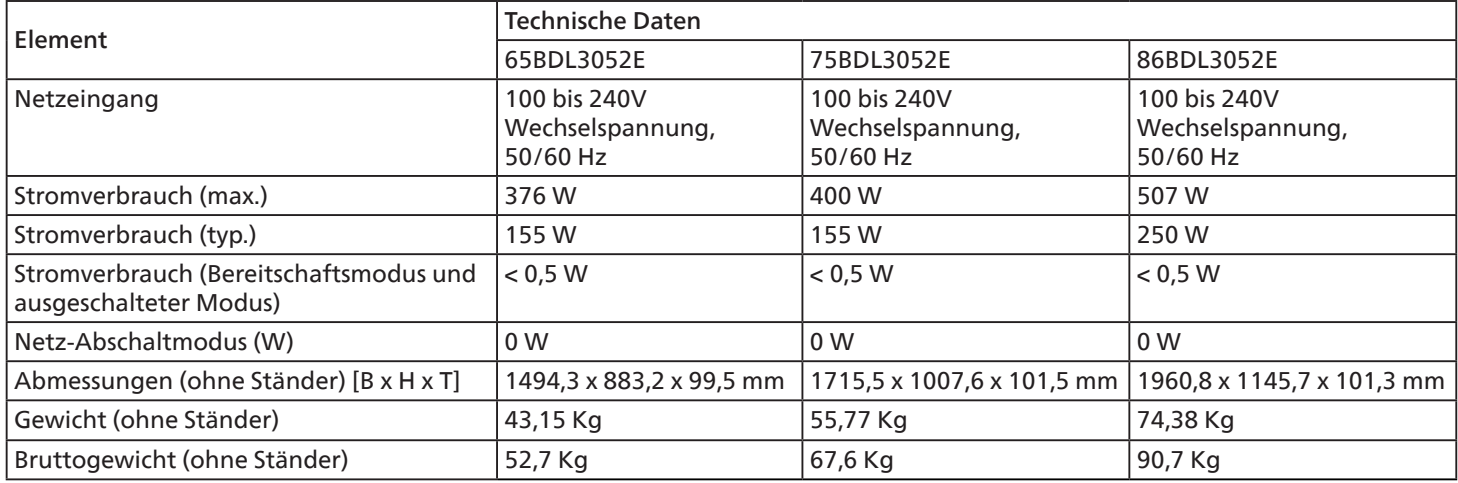

### Umgebungsbedingungen:

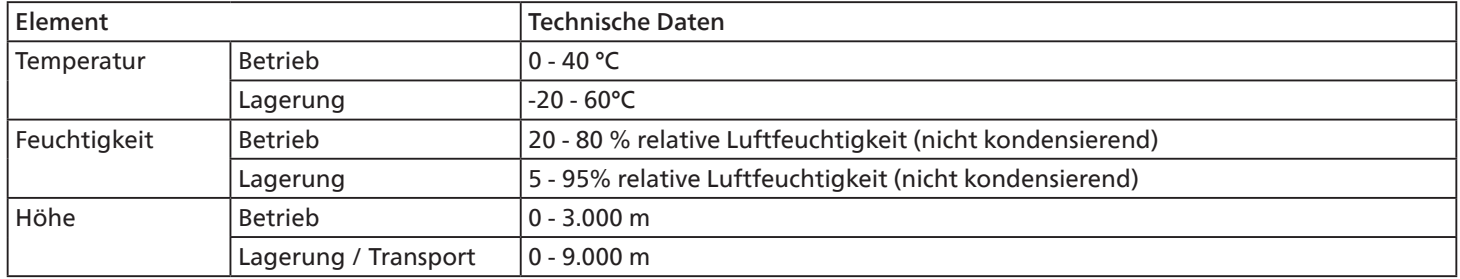

<span id="page-63-0"></span>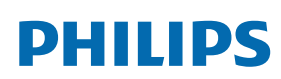

Professional Display Solutions

**Warranty** 

# **Garantierichtlinie für Philips' professionelle Displaylösungen**

Wir danken Ihnen für den Kauf dieses Philips-Produktes. Philips-Produkte wurden entsprechend anspruchsvoller Standards entwickelt und hergestellt. Sie bieten hochwertige Leistung, sind leicht einzusetzen und leicht zu installieren. Wenn Schwierigkeiten bei Verwendung des Produktes auftreten, sollten Sie zunächst die Bedienungsanleitung oder Informationen im Support-Abschnitt der Website, auf der Sie (je nach Produkttyp) eine herunterladbare Bedienungsanleitung, häufig gestellte Fragen, Anleitungsvideos oder ein Support-Forum finden können, zurate ziehen.

#### EINGESCHRÄNKTE GARANTIE

In dem unwahrscheinlichen Fall, dass das Produkt repariert werden muss, arrangieren wir für Ihr Philips-Produkt innerhalb der Garantiedauer eine kostenlose Garantie, sofern das Produkt in Übereinstimmung mit der Bedienungsanleitung verwendet wurde (z. B. unter geeigneten Umgebungsbedingungen).

Für diese Produktkategorien ist ein Partnerunternehmen von Philips Garantiegeber des Produktes. Bitte prüfen Sie die mit Ihrem Produkt gelieferte Dokumentation.

#### Wer wird von der Garantie abgedeckt?

Ihre Garantieabdeckung beginnt mit dem Erstkaufdatum des Produktes. Zur Inanspruchnahme des Garantieservices müssen Sie einen Kaufbeleg vorweisen können. Gültige Quittungen oder sonstige Dokumente, die zeigen, dass das Produkt von Ihnen gekauft wurde, werden als Kaufbelege angesehen.

#### Was wird von der Garantie abgedeckt?

Falls innerhalb der Garantiedauer ein Defekt aufgrund von Material- und/oder Verarbeitungsfehlern auftritt, arrangieren wir eine kostenlose Reparatur. Wenn eine Reparatur nicht möglich oder wirtschaftlich ist, könnten wir das Produkt durch ein neues oder gleichwertiges aufbereitetes Produkt mit ähnlicher Funktionalität ersetzen. Der Ersatz wird nach unserem Ermessen angeboten und die Garantiedauer gilt unverändert ab dem Erstkaufdatum des Produktes. Bitte beachten Sie, dass alle Teile, einschließlich der reparierten und ersetzten Teile, nur für den ursprünglichen Garantiezeitraum gedeckt sind.

Was deckt die Garantie nicht ab? Ihre Garantie deckt Folgendes nicht ab:

- Folgeschäden (unter anderem einschließlich des Verlusts von Daten oder Einkommen) sowie Entschädigung für jegliche eigens ausgeführte Aktivitäten, wie Speicherung oder Wiederherstellung von Daten. (In manchen Staaten ist der Ausschluss von beiläufigen und Folgeschäden nicht erlaubt, sodass der oben genannte Ausschluss auf Sie möglicherweise nicht zutrifft. Dies beinhaltet u. a. urheberrechtlich geschütztes sowie nicht geschütztes Material.);
- Kosten für die Installation oder Einrichtung des Produktes, die Einstellung dessen Steuerungen für den Kunden und die Installation oder Reparatur verschiedener Arten externer Geräte (z. B. WLAN, Antenne, SUB-Dongle, OPS-Geräte) und anderer Systeme, die nicht Bestandteil des Produkts sind.
- Empfangsprobleme aufgrund von Signalbedingungen, Kabel- oder Antennensystemen außerhalb der Einheit.
- Produkte, die modifiziert oder angepasst werden müssen, damit sie in einem Land eingesetzt werden können, für das sie nicht entwickelt, hergestellt, gebilligt und/oder genehmigt wurden; ebenso die Reparatur von Produkten, die infolge dieser Modifikationen beschädigt wurden;
- Bei veränderter, gelöschter, entfernter oder unleserlich gemachter Modell- oder Herstellungsnummer des Produktes.

Die Garantie gilt, sofern das Produkt angemessen für seinen vorgesehenen Verwendungszweck und in Übereinstimmung mit den Bedienungsanweisungen verwendet wurde.

#### Garantieservice und Informationen erhalten

Bitte wenden Sie sich für detaillierte Informationen zur Garantieabdeckung und zusätzliche Support-Anforderungen sowie eine Helpline an den Verkäufer und/oder Systemintegrator, von dem Sie das Produkt erworben haben. Bitte beachten Sie, dass diese eingeschränkte Garantie in den USA nur für Produkte gilt, die auf dem Festland der USA, in Alaska oder auf Hawaii erworben wurden.

#### Bevor Sie Dienstleistungen anfordern

Bitte lesen Sie vor der Anforderung von Dienstleistungen in Ihrer Bedienungsanleitung nach. Mit den dort aufgeführten Anweisungen können Sie sich u.U. einen diesbezüglichen Anruf ersparen.

#### Garantiedauer

Die Garantiedauer der Signage-Anzeige von PHILIPS ist nachstehend aufgelistet. Bitte beachten Sie bei in dieser Tabelle nicht aufgeführten Regionen die jeweilige Garantieerklärung.

Die Standard-Garantiedauer der Signage-Anzeige von PHILIPS ist nachstehend aufgelistet. Bitte beachten Sie bei in dieser Tabelle nicht aufgeführten Regionen die lokale Garantieerklärung.

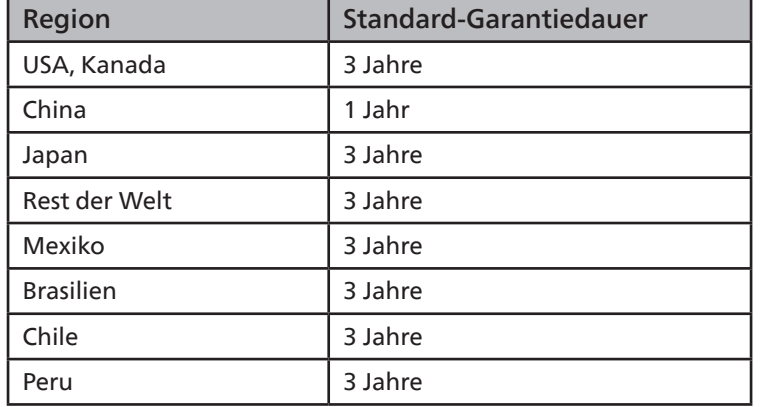

Beachten Sie, dass für professionelle Produkte spezifische Garantiebedingungen der Verkaufs- oder Kaufvereinbarung gelten können.

# <span id="page-65-0"></span>**Index**

### A

Android-Einstellungen [56](#page-57-0) An einer Wand montieren [14](#page-15-0) Angeschlossene Videoquelle anschauen [31](#page-32-0) Audiogerät anschließen [26](#page-27-0) Auspacken [11](#page-12-0) Auspacken und installieren [11](#page-12-0)

### B

Batterien in die Fernbedienung einlegen [18](#page-19-0) Bedienfeld [15](#page-16-0) Bedienung [31](#page-32-0) Betriebsreichweite der Fernbedienung [18](#page-19-0) Bildformat ändern [31](#page-32-0)

### C

CMND & Play [35](#page-36-0)

### D

Der richtige Umgang mit der Fernbedienung [18](#page-19-0)

### E

Eingabe/Ausgänge [16](#page-17-0) Eingangsmodus [59](#page-60-0) Einstellungen [37](#page-38-0) Einstellungsschnittstelle [37](#page-38-0) Externes Gerät anschließen [25](#page-26-0) Externes Gerät anschließen (Multimedia-Player) [25](#page-26-0)

### F

Fernbedienung [19](#page-20-0)

### G

Garantierichtlinie für Philips' professionelle Displaylösungen [70](#page-63-0)

### I

Im Bildschirmmenü navigieren [50](#page-51-0) Infrarotsignal durchschleifen [28](#page-29-0) Installationshinweise [13](#page-14-0) IR-Verbindung [28](#page-29-0)

### L

Lieferumfang [13](#page-14-0)

### M

Medienplayer [32](#page-33-0) Mehrere Anzeigegeräte in einer Daisy Chain-Konfiguration anschließen [27](#page-28-0)

Netzschalter-Abdeckung (nur bei 43BDL3651T) [24](#page-25-0)

### O

N

OSD-Menü [50](#page-51-0)

P

PC anschließen [25](#page-26-0)

### R

Reinigung und Problemlösung 63 Richtlinie zu Pixelfehlern 61

### S

Seitliche Leiste [36](#page-37-0) Sensorbedienung [29](#page-30-0) Sicherheitshinweise [1](#page-2-0) Startprogramm [31](#page-32-0)

### T

Technische Daten 66 Teile und Funktionen [15](#page-16-0)

### $\cup$

Übersicht über das Bildschirmmenü [50](#page-51-0) Unterstützte Medienformate [57](#page-58-0) USB-Abdeckung [23](#page-24-0)

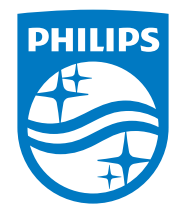

2022 © TOP Victory Investments Ltd. Alle Rechte vorbehalten.

Dieses Produkt wurde hergestellt von und wird verkauft unter Verantwortung von Top Victory Investments Ltd., und Top Victory Investments Ltd. Ist der Garantiegeber in Bezug auf dieses Produkt. Philips und der Philips-Schild sind eingetragene Marken der Koninklijke Philips N. V. und werden unter Lizenz verwendet.

Technischen Daten können sich ohne Vorankündigung ändern. Version: V1.00 29.04.2022